# **Precision 3260 Compact**

Manual de servicio

**Modelo reglamentario: D16U Tipo reglamentario: D16U001 Julio de 2022 Rev. A01**

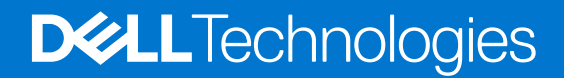

### Notas, precauciones y advertencias

**NOTA:** NOTE indica información importante que lo ayuda a hacer un mejor uso de su producto.

**PRECAUCIÓN: CAUTION indica la posibilidad de daños en el hardware o la pérdida de datos y le informa cómo evitar el problema.**

**AVISO: WARNING indica la posibilidad de daños en la propiedad, lesiones personales o la muerte.**

© 2022 Dell Inc. o sus filiales. Todos los derechos reservados. Dell Technologies, Dell y otras marcas comerciales son marcas comerciales de Dell Inc. o de sus subsidiarias. Puede que otras marcas comerciales sean marcas comerciales de sus respectivos propietarios.

# Tabla de contenido

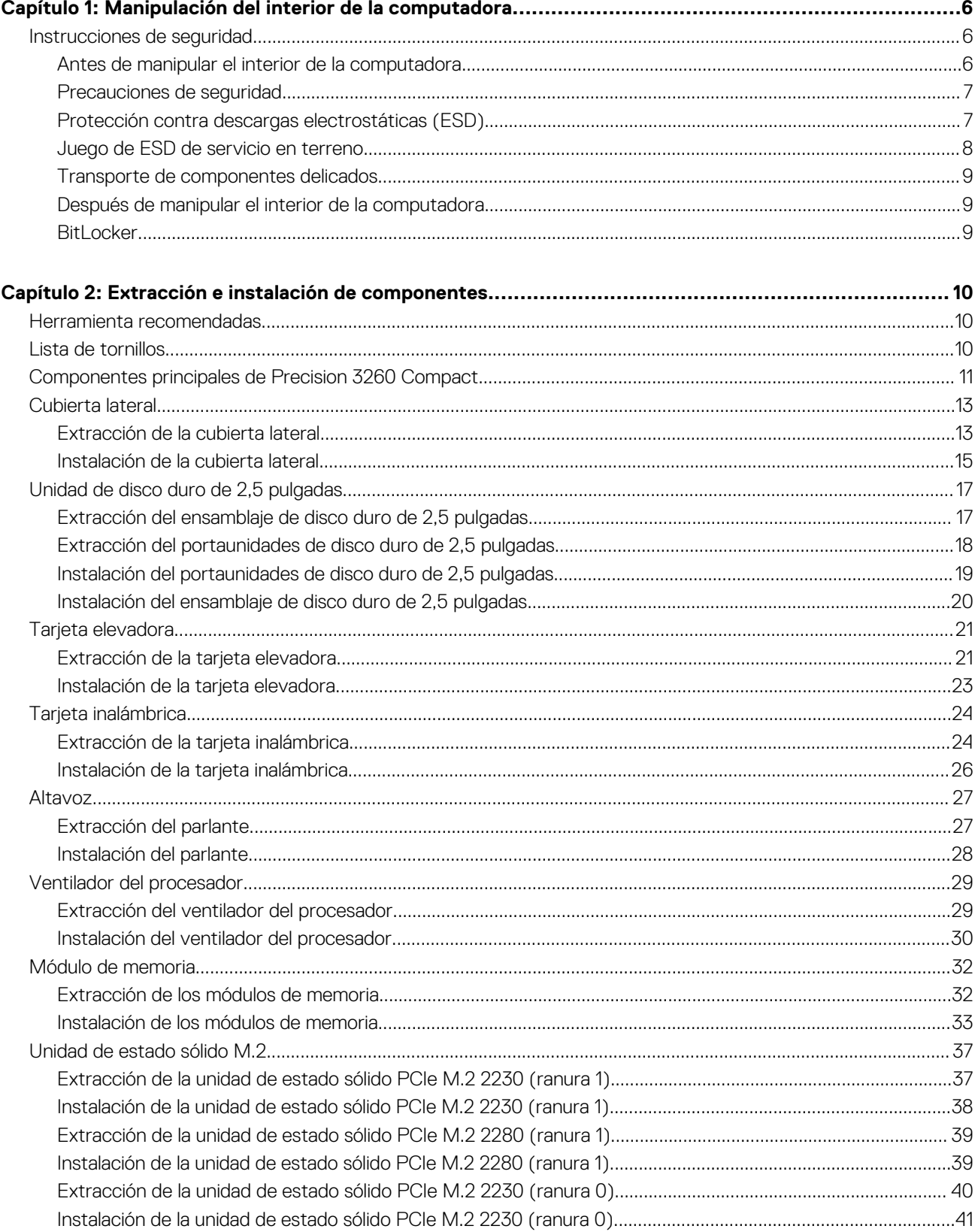

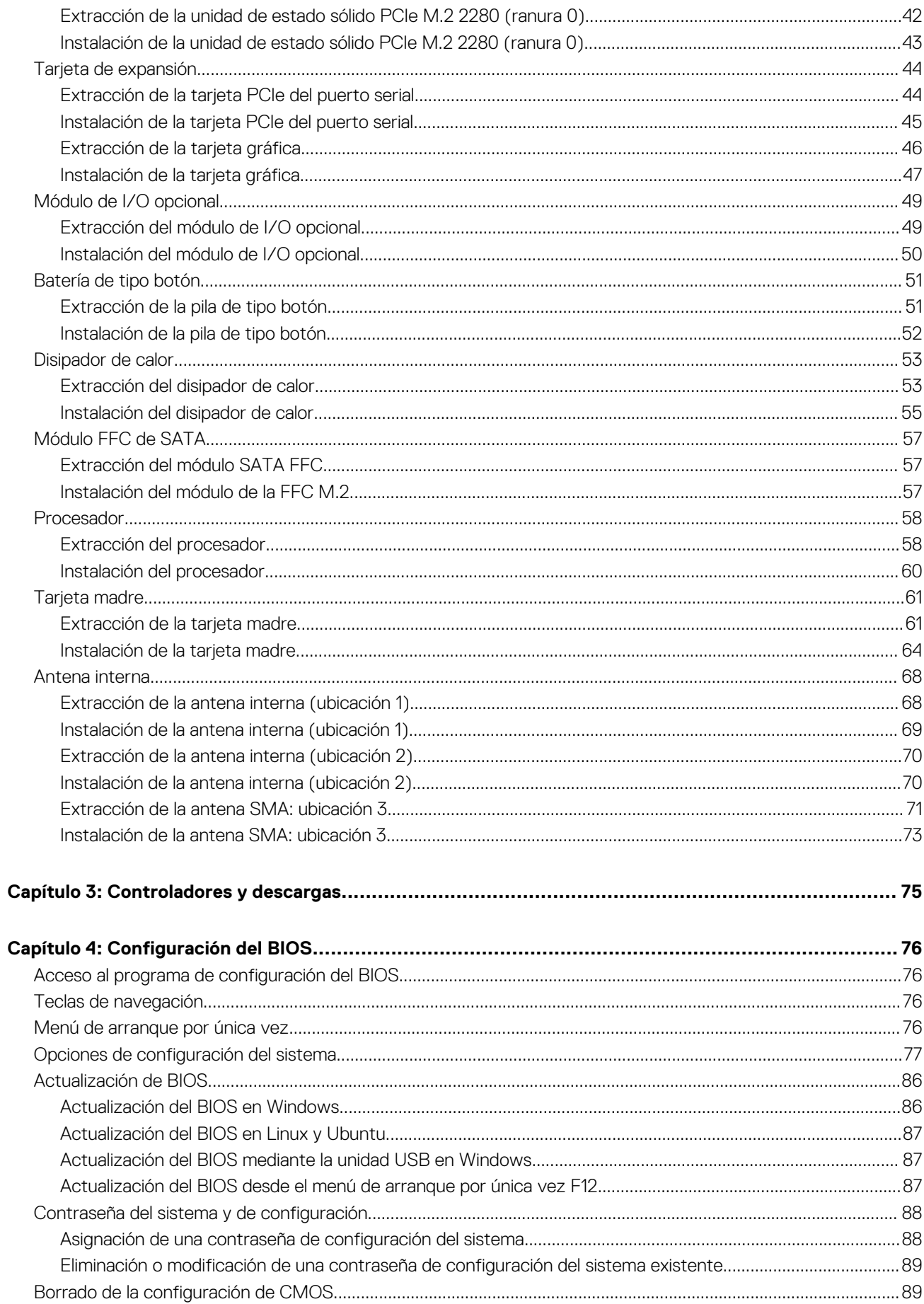

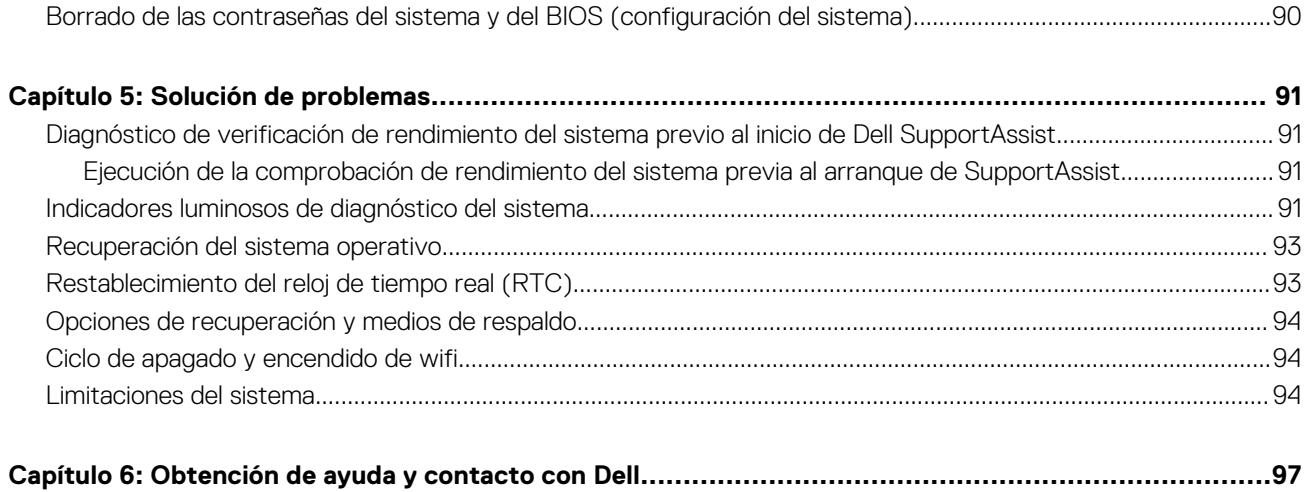

# <span id="page-5-0"></span>**Manipulación del interior de la computadora**

## **Instrucciones de seguridad**

Utilice las siguientes reglas de seguridad para proteger su computadora de posibles daños y garantizar su seguridad personal. A menos que se indique lo contrario, en cada procedimiento incluido en este documento se asume que ha leído la información de seguridad enviada con la computadora.

- **AVISO: Antes de trabajar dentro de la computadora, lea la información de seguridad enviada. Para obtener información** ΛN **adicional sobre prácticas de seguridad recomendadas, consulte la página principal de cumplimiento normativo en [www.dell.com/regulatory\\_compliance](https://www.dell.com/regulatory_compliance).**
- **AVISO: Desconecte todas las fuentes de energía antes de abrir la cubierta o los paneles de la computadora. Una vez que**  $\bigwedge$ **termine de trabajar en el interior de la computadora, reemplace todas las cubiertas, los paneles y los tornillos antes de conectarla a una toma de corriente.**
- **PRECAUCIÓN: Para evitar dañar la computadora, asegúrese de que la superficie de trabajo sea plana y esté limpia y seca.**
- **PRECAUCIÓN: Para evitar dañar los componentes y las tarjetas, manipúlelos por los bordes y no toque los pins ni los contactos.**

**PRECAUCIÓN: Solo debe realizar la solución de problemas y las reparaciones según lo autorizado o señalado por el equipo de asistencia técnica de Dell. La garantía no cubre los daños por reparaciones no autorizadas por Dell. Consulte las instrucciones de seguridad enviadas con el producto o en [www.dell.com/regulatory\\_compliance.](https://www.dell.com/regulatory_compliance)**

- **PRECAUCIÓN: Antes de tocar los componentes del interior del equipo, descargue la electricidad estática de su cuerpo; para ello, toque una superficie metálica sin pintar, como el metal de la parte posterior del equipo. Mientras trabaja, toque periódicamente una superficie metálica sin pintar para disipar la electricidad estática, que podría dañar los componentes internos.**
- **PRECAUCIÓN: Cuando desconecte un cable, tire de su conector o de su lengüeta de tiro, no directamente del cable. Algunos cables tienen conectores con lengüetas de bloqueo o tornillos mariposa que debe desenganchar antes de desconectar el cable. Cuando desconecte cables, manténgalos alineados de manera uniforme para evitar que los pins de conectores se doblen. Cuando conecte cables, asegúrese de que los puertos y conectores estén orientados y alineados correctamente.**
- **PRECAUCIÓN: Presione y expulse las tarjetas que pueda haber instaladas en el lector de tarjetas multimedia.**
- **PRECAUCIÓN: Tenga cuidado cuando maneje baterías de iones de litio en laptops. Las baterías hinchadas no se deben utilizar y se deben reemplazar y desechar correctamente.**

**NOTA:** Es posible que el color del equipo y de determinados componentes tengan un aspecto distinto al que se muestra en este documento.

### **Antes de manipular el interior de la computadora**

#### **Sobre esta tarea**

**NOTA:** Las imágenes en este documento pueden ser diferentes de la computadora en función de la configuración que haya solicitado.

### **Pasos**

1. Guarde y cierre todos los archivos abiertos y salga de todas las aplicaciones abiertas.

<span id="page-6-0"></span>2. Apague el equipo. Haga clic en **Inicio** > **Alimentación** > **Apagar**.

**NOTA:** Si utiliza otro sistema operativo, consulte la documentación de su sistema operativo para conocer las instrucciones de apagado.

- 3. Desconecte su equipo y todos los dispositivos conectados de las tomas de alimentación eléctrica.
- 4. Desconecte del equipo todos los dispositivos de red y periféricos conectados como el teclado, el mouse y el monitor.
	- **PRECAUCIÓN: Para desenchufar un cable de red, desconéctelo primero del equipo y, a continuación, del dispositivo de red.**
- 5. Extraiga cualquier tarjeta de medios y disco óptico del equipo, si corresponde.

### **Precauciones de seguridad**

El capítulo de precauciones de seguridad detalla los pasos principales que se deben realizar antes de llevar a cabo cualquier instrucción de desensamblaje.

Antes de realizar cualquier procedimiento de instalación o reparación que implique ensamblaje o desensamblaje, tenga en cuenta las siguientes precauciones de seguridad:

- Apague el sistema y todos los periféricos conectados.
- Desconecte el sistema y todos los periféricos conectados de la alimentación de CA.
- Desconecte todos los cables de red, teléfono o líneas de telecomunicaciones del sistema.
- Utilice un kit de servicio de campo contra ESD cuando trabaje en el interior de cualquier equipo de escritorio para evitar daños por descarga electrostática (ESD).
- Después de quitar cualquier componente del sistema, colóquelo con cuidado encima de una alfombrilla antiestática.
- Utilice zapatos con suelas de goma no conductora para reducir la posibilidad de electrocutarse.

### Alimentación en modo en espera

Debe desenchufar los productos Dell con alimentación en espera antes de abrir la carcasa. Los sistemas que incorporan energía en modo en espera están esencialmente encendidos durante el apagado. La alimentación interna permite encender el sistema de manera remota (wake on LAN) y suspenderlo en modo de reposo, y tiene otras funciones de administración de energía avanzadas.

Desenchufar el equipo y mantener presionado el botón de encendido durante 15 segundos debería descargar la energía residual en la tarjeta madre.

### Bonding (Enlaces)

El bonding es un método para conectar dos o más conductores de conexión a tierra a la misma toma potencial. Esto se lleva a cabo con un kit de descarga electrostática (ESD) de servicio de campo. Cuando conecte un cable en bonding, asegúrese siempre de que esté conectado directamente al metal y no a una superficie pintada o no metálica. La muñequera debe estar fija y en contacto total con la piel. Asegúrese de quitarse todos los accesorios, como relojes, brazaletes o anillos, antes de realizar bonding con el equipo.

### **Protección contra descargas electrostáticas (ESD)**

La ESD es una preocupación importante cuando se manipulan componentes electrónicos, especialmente componentes sensibles como tarjetas de expansión, procesadores, memorias DIMM y tarjetas madre del sistema. Cargas muy ligeras pueden dañar los circuitos de maneras que tal vez no sean evidentes y causar, por ejemplo, problemas intermitentes o acortar la duración de los productos. Mientras la industria exige requisitos de menor alimentación y mayor densidad, la protección contra ESD es una preocupación que aumenta.

Debido a la mayor densidad de los semiconductores utilizados en los últimos productos Dell, la sensibilidad a daños estáticos es actualmente más alta que la de los productos Dell anteriores. Por este motivo, ya no se pueden aplicar algunos métodos previamente aprobados para la manipulación de piezas.

Dos tipos reconocidos de daños por ESD son catastróficos e intermitentes.

● **Catastróficos**: las fallas catastróficas representan aproximadamente un 20 por ciento de las fallas relacionadas con la ESD. El daño origina una pérdida total e inmediata de la funcionalidad del dispositivo. Un ejemplo de falla catastrófica es una memoria DIMM que ha recibido un golpe estático, lo que genera inmediatamente un síntoma "No POST/No Video" (No se ejecuta la autoprueba de encendido/no hay reproducción de video) con un código de sonido emitido por falta de memoria o memoria no funcional.

<span id="page-7-0"></span>● **Intermitentes**: las fallas intermitentes representan aproximadamente un 80 por ciento de las fallas relacionadas con la ESD. La alta tasa de fallas intermitentes significa que la mayor parte del tiempo no es fácil reconocer cuando se producen daños. La DIMM recibe un golpe estático, pero el trazado tan solo se debilita y no refleja inmediatamente los síntomas relacionados con el daño. El seguimiento debilitado puede tardar semanas o meses en desaparecer y, mientras tanto, puede causar degradación en la integridad de la memoria, errores intermitentes en la memoria, etc.

El tipo de daño más difícil de reconocer y solucionar es una falla intermitente (también denominada latente).

Realice los siguientes pasos para evitar daños por ESD:

- Utilice una pulsera de descarga electrostática con cable que posea una conexión a tierra adecuada. Ya no se permite el uso de muñequeras antiestáticas inalámbricas porque no proporcionan protección adecuada. También, tocar el chasis antes de manipular las piezas no garantiza la adecuada protección contra ESD en piezas con mayor sensibilidad a daños por ESD.
- Manipule todos los componentes sensibles a la electricidad estática en un área segura. Si es posible, utilice almohadillas antiestáticas para el suelo y la mesa de trabajo.
- Cuando saque un componente sensible a la estática de la caja de envío, no saque el material antiestático del componente hasta que esté listo para instalarlo. Antes de abrir el embalaje antiestático, asegúrese de descargar la electricidad estática del cuerpo.
- Antes de transportar un componente sensible a la estática, colóquelo en un contenedor o un embalaje antiestático.

### **Juego de ESD de servicio en terreno**

El kit de servicio de campo no supervisado es el kit de servicio que más se utiliza habitualmente. Cada juego de servicio en terreno incluye tres componentes principales: un tapete antiestático, una pulsera antiestática y un cable de enlace.

### Componentes de un juego de servicio en terreno de ESD

Los componentes de un kit de servicio de campo de ESD son los siguientes:

- **Alfombrilla antiestática**: la alfombrilla antiestática es disipativa y las piezas se pueden colocar sobre esta durante los procedimientos de servicio. Cuando se utiliza una alfombrilla antiestática, se debe ajustar la muñequera y el cable de conexión se debe conectar a la alfombrilla y directamente a cualquier pieza de metal del sistema en el que se está trabajando. Cuando está todo correctamente dispuesto, se pueden sacar las piezas de servicio de la bolsa antiestática y colocar directamente en el tapete. Los elementos sensibles a ESD están seguros en la mano, en la alfombrilla antiestática, en el sistema o dentro de una bolsa.
- Brazalete y cable de conexión: el brazalete y el cable de conexión pueden estar conectados directamente entre la muñeca y metal descubierto en el hardware si no se necesita el tapete ESD, o se los puede conectar al tapete antiestático para proteger el hardware que se coloca temporalmente en el tapete. La conexión física de la pulsera y el cable de enlace entre la piel, el tapete contra ESD y el hardware se conoce como enlace. Utilice solo juegos de servicio en terreno con una pulsera, un tapete y un cable de enlace. Nunca use pulseras inalámbricas. Siempre tenga en cuenta que los cables internos de un brazalete son propensos a dañarse por el desgaste normal, y deben verificarse con regularidad con un probador de brazalete a fin de evitar dañar el hardware contra ESD de manera accidental. Se recomienda probar la muñequera y el cable de conexión al menos una vez por semana.
- **Probador de pulseras contra ESD**: los alambres dentro de una pulsera contra ESD son propensos a dañarse con el tiempo. Cuando se utiliza un kit no supervisado, es una mejor práctica probar periódicamente la correa antes de cada llamada de servicio y, como mínimo, realizar una prueba una vez por semana. Un probador de pulseras es el mejor método para realizar esta prueba. Si no tiene su propio probador de pulseras, consulte con su oficina regional para saber si tienen uno. Para realizar la prueba, conecte el cable de enlace de la pulsera al probador mientras está en la muñeca y presione el botón para probar. Un indicador LED verde se enciende si la prueba es satisfactoria; un indicador LED rojo se enciende y suena una alarma si la prueba falla.
- **Elementos aislantes**: es muy importante mantener los dispositivos sensibles a ESD, como las cajas de plástico de los disipadores de calor, alejados de las piezas internas que son aislantes y a menudo están muy cargadas.
- **Entorno de trabajo**: antes de implementar un juego de ESD de servicio en terreno, evalúe la situación en la ubicación del cliente. Por ejemplo, la implementación del kit para un entorno de servidor es diferente a la de un entorno de equipo de escritorio o portátil. Los servidores suelen instalarse en un bastidor dentro de un centro de datos; los equipos de escritorio o portátiles suelen colocarse en escritorios o cubículos de oficinas. Siempre busque una zona de trabajo grande, abierta, plana y ordenada con lugar suficiente como para implementar el kit de ESD con espacio adicional para alojar el tipo de sistema que se está reparando. El área de trabajo también debe estar libre de materiales aislantes que puedan producir un evento de ESD. En el área de trabajo, los aislantes como poliestireno extruido y otros plásticos siempre deben alejarse, al menos, 30 cm o 12 pulg. de las piezas sensibles antes de manipular físicamente los componentes del hardware
- **Embalaie contra ESD**: todos los dispositivos sensibles a ESD deben enviarse y recibirse en embalajes antiestáticos. Es preferible usar bolsas de metal con protección contra la estática. Sin embargo, siempre debe devolver la pieza dañada utilizando la misma bolsa antiestática y el mismo embalaje contra ESD con los que se envía la pieza nueva. Se debe doblar y cerrar con cinta adhesiva la bolsa antiestática y se debe utilizar todo el mismo material embalaje de espuma en la caja original en que se entrega la pieza nueva. Los dispositivos sensibles a ESD se deben quitar del embalaje y se deben colocar solamente en una superficie de trabajo protegida contra ESD, y las piezas nunca se deben colocar sobre la bolsa antiestática porque solo la parte interior de la bolsa está protegida. Coloque siempre las piezas en la mano, en el tapete contra ESD, en el sistema o dentro de una bolsa antiestática.

<span id="page-8-0"></span>● **Transporte de componentes sensibles**: cuando transporte componentes sensibles a ESD, como, piezas de reemplazo o piezas que hay que devolver a Dell, es muy importante que las coloque dentro de bolsas antiestáticas para garantizar un transporte seguro.

### Resumen sobre la protección contra descargas eléctricas

Se recomienda que todos los técnicos de servicio de campo utilicen la muñequera tradicional con conexión a tierra de ESD con cable y una alfombrilla antiestática protectora en todo momento cuando reparen productos Dell. Además, es importante que los técnicos mantengan las piezas sensibles separadas de todas las piezas aislantes mientras se realiza el servicio y que utilicen bolsas antiestáticas para transportar los componentes sensibles.

### **Transporte de componentes delicados**

Cuando transporte componentes sensibles a descarga electroestática, como, piezas de reemplazo o piezas que hay que devolver a Dell, es muy importante que las coloque dentro de bolsas antiestáticas para garantizar un transporte seguro.

### Elevación del equipo

Siga las pautas que se indican a continuación cuando deba levantar un equipo pesado:

### **PRECAUCIÓN: No levante un peso superior a 50 libras. Siempre obtenga recursos adicionales o utilice un dispositivo mecánico de elevación.**

- 1. Asegúrese de tener un punto de apoyo firme. Aleje los pies para tener mayor estabilidad y con los dedos hacia fuera.
- 2. Apriete los músculos del abdomen. Los músculos del abdomen le proporcionarán el soporte adecuado para la espalda y le ayudarán a compensar la fuerza de la carga.
- 3. Levante el equipo con la ayuda de las piernas, no de la espalda.
- 4. Mantenga la carga cerca del cuerpo. Cuanto más cerca esté a su columna vertebral, menos fuerza tendrá que hacer con la espalda.
- 5. Mantenga la espalda derecha cuando levante o coloque en el piso la carga. No agregue el peso de su cuerpo a la carga. Evite torcer su cuerpo y espalda.
- 6. Siga las mismas técnicas en orden inverso para dejar la carga.

### **Después de manipular el interior de la computadora**

#### **Sobre esta tarea**

**PRECAUCIÓN: Dejar tornillos sueltos o flojos en el interior de su equipo puede dañar gravemente su equipo.**

#### **Pasos**

- 1. Coloque todos los tornillos y asegúrese de que ninguno quede suelto en el interior de equipo.
- 2. Conecte todos los dispositivos externos, los periféricos y los cables que haya extraído antes de manipular el equipo.
- 3. Coloque las tarjetas multimedia, los discos y cualquier otra pieza que haya extraído antes de manipular el equipo.
- 4. Conecte el equipo y todos los dispositivos conectados a la toma eléctrica.
- 5. Encienda el equipo.

### **BitLocker**

**PRECAUCIÓN: Si BitLocker no se suspende antes de actualizar el BIOS, la próxima vez que reinicie, el sistema no reconocerá la clave de BitLocker. Se le pedirá que introduzca la clave de recuperación para continuar y el sistema la solicitará en cada reinicio. Si no conoce la clave de recuperación, esto puede provocar la pérdida de datos o una reinstalación del sistema operativo innecesaria. Para obtener más información sobre este tema, consulte el artículo de la base de conocimientos: [Actualización del BIOS en sistemas de Dell con BitLocker habilitado](https://www.dell.com/support/kbdoc/000134415).**

La instalación de los siguientes componentes activa BitLocker:

- Unidad de disco duro o de estado sólido
- Tarjeta madre

# <span id="page-9-0"></span>**Extracción e instalación de componentes**

**NOTA:** Las imágenes en este documento pueden ser diferentes de la computadora en función de la configuración que haya solicitado.

# **Herramienta recomendadas**

Los procedimientos de este documento podrían requerir el uso de la siguiente herramienta:

● Destornillador Phillips n.º 1

# **Lista de tornillos**

- **(i)** NOTA: Cuando quite los tornillos de un componente, se recomienda que anote el tipo y la cantidad de tornillos, y que los coloque en una caja de almacenamiento de tornillos. Esto sirve para garantizar que se restaure el tipo y el número de tornillos correcto cuando se reemplace el componente.
- **NOTA:** Algunas computadoras tienen superficies magnéticas. Asegúrese de que los tornillos no se queden pegados a esa superficie cuando reemplace un componente.

**NOTA:** El color de los tornillos puede variar según la configuración solicitada.

### **Tabla 1. Lista de tornillos**

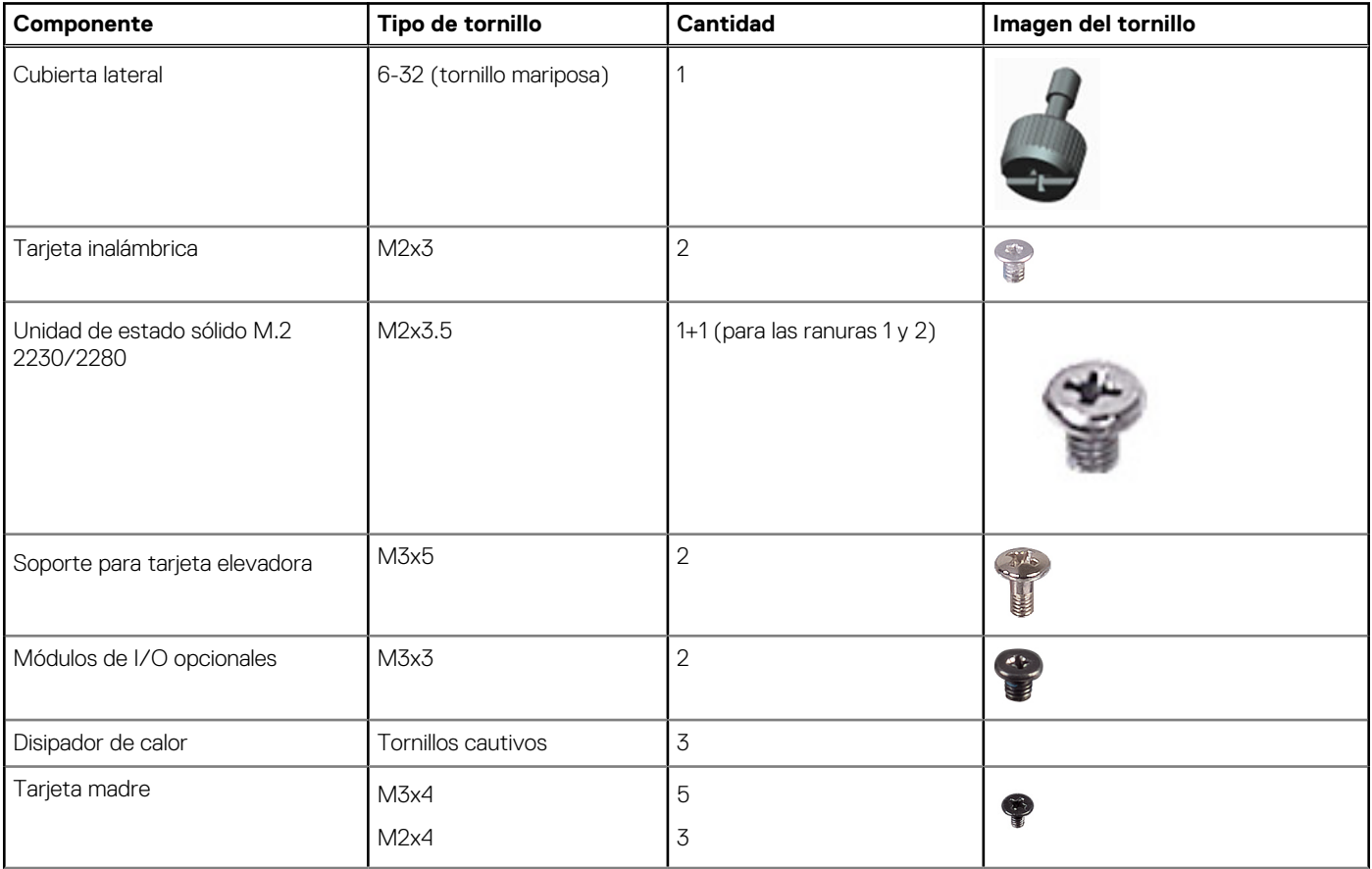

### <span id="page-10-0"></span>**Tabla 1. Lista de tornillos (continuación)**

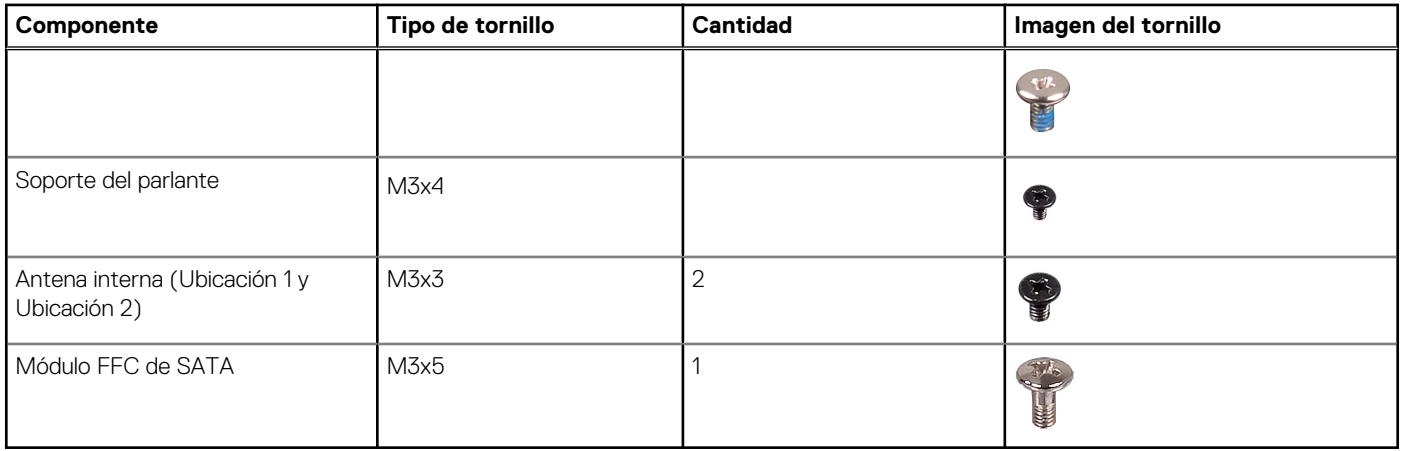

# **Componentes principales de Precision 3260 Compact**

En la siguiente imagen, se muestran los componentes principales de Precision 3260 Compact.

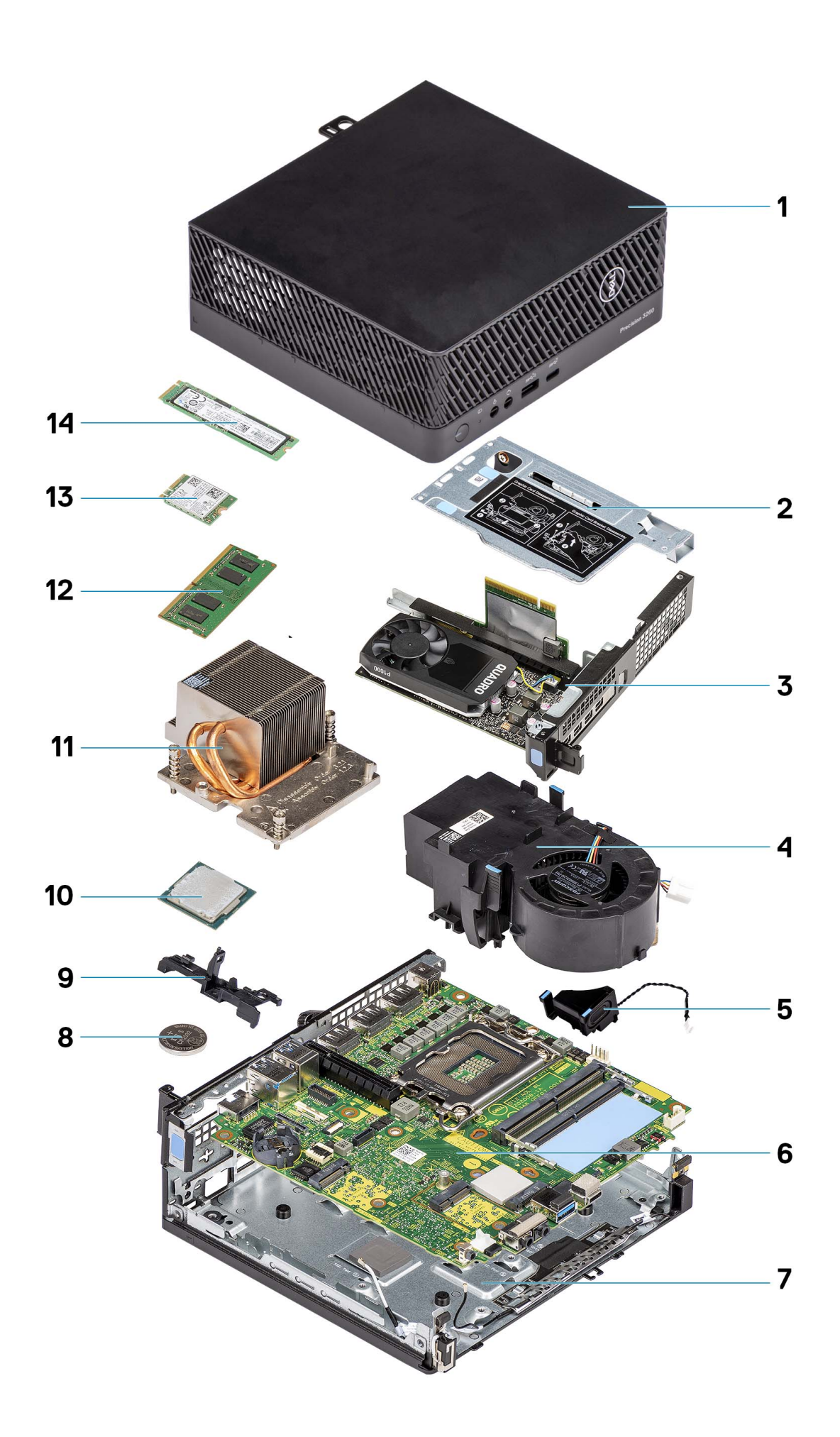

- 
- 
- 
- 
- 9. Soporte del parlante 10. Procesador
- 11. Disipador de calor 12. Módulo de memoria
- 
- <span id="page-12-0"></span>1. Cubierta lateral 2. Soporte de tarjeta elevadora
- 3. Tarjeta gráfica 4. Ventilador del procesador
- 5. Parlante 6. Tarjeta madre
- 7. Chasis inferior 8. Pila de tipo botón
	-
	-
- 13. Tarjeta inalámbrica 14. Unidad de estado sólido

**NOTA:** Dell proporciona una lista de componentes y sus números de referencia para la configuración del sistema original adquirida. Estas piezas están disponibles de acuerdo con la cobertura de la garantía adquirida por el cliente. Póngase en contacto con el representante de ventas de Dell para obtener las opciones de compra.

## **Cubierta lateral**

### **Extracción de la cubierta lateral**

### **Requisitos previos**

1. Siga el procedimiento que se describe en [Antes de manipular el interior de la computadora.](#page-5-0)

**NOTA:** Asegúrese de quitar el cable de seguridad de la ranura para cable de seguridad (si corresponde).

### **Sobre esta tarea**

En las imágenes a continuación, se indica la ubicación de la cubierta lateral y se proporciona una representación visual del procedimiento de extracción.

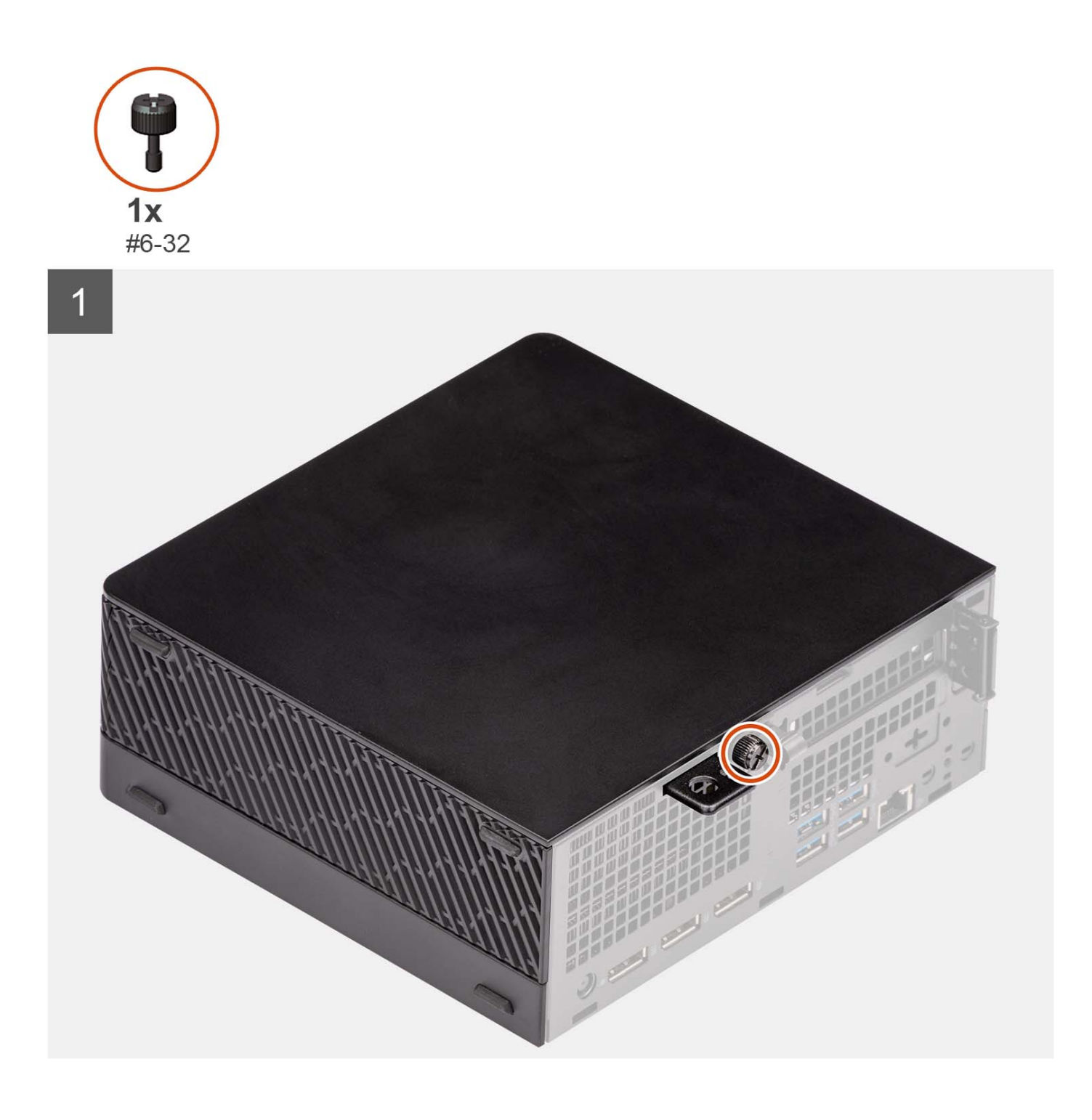

<span id="page-14-0"></span>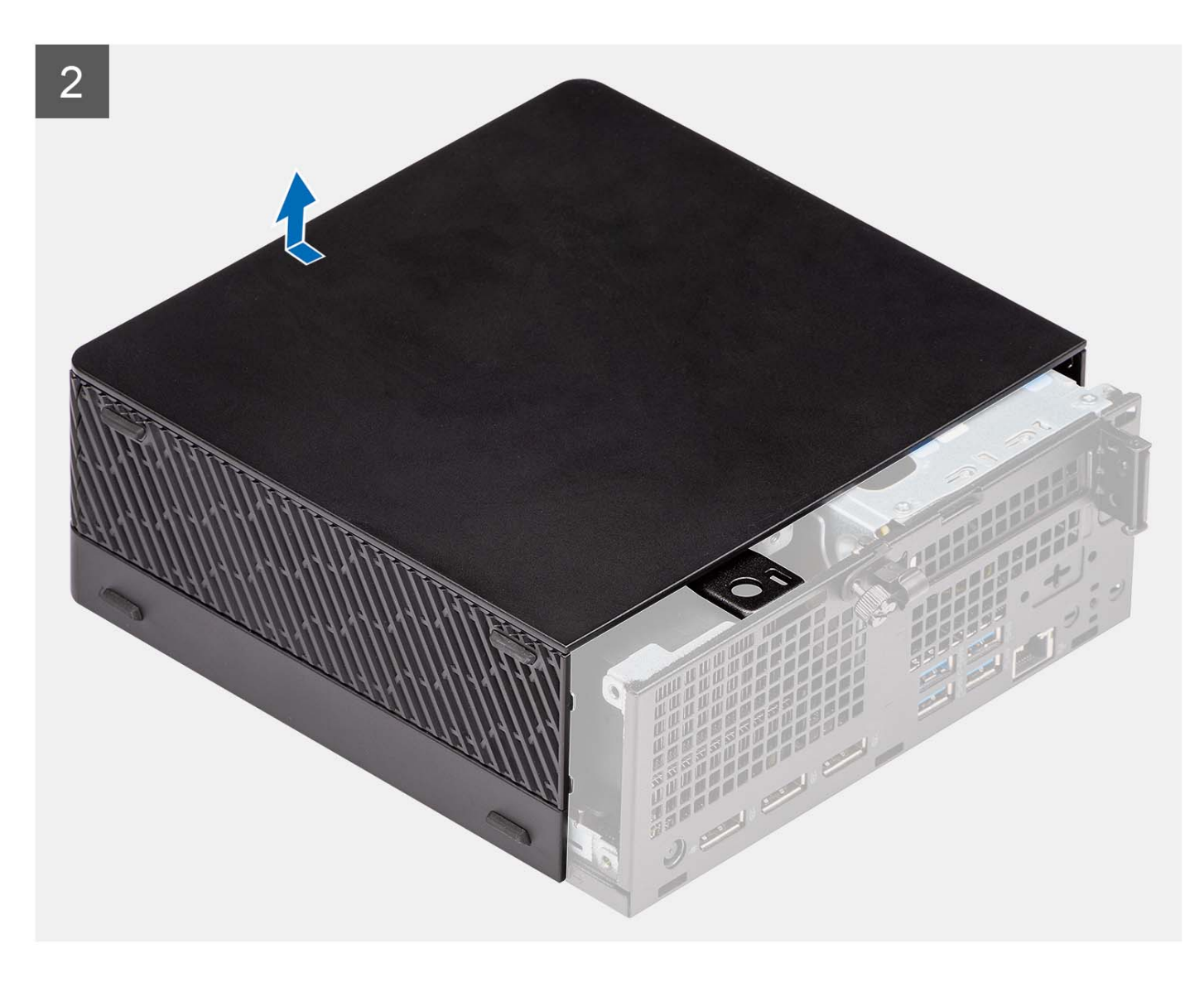

- 1. Afloje el tornillo mariposa (#6x32) que asegura la cubierta lateral a la computadora.
- 2. Deslice la cubierta lateral hacia la parte frontal de la computadora y quite la cubierta de la computadora.

### **Instalación de la cubierta lateral**

#### **Requisitos previos**

Si va a reemplazar un componente, quite el componente existente antes de realizar el procedimiento de instalación.

#### **Sobre esta tarea**

En la imagen a continuación, se indica la ubicación de la cubierta lateral y se proporciona una representación visual del procedimiento de instalación.

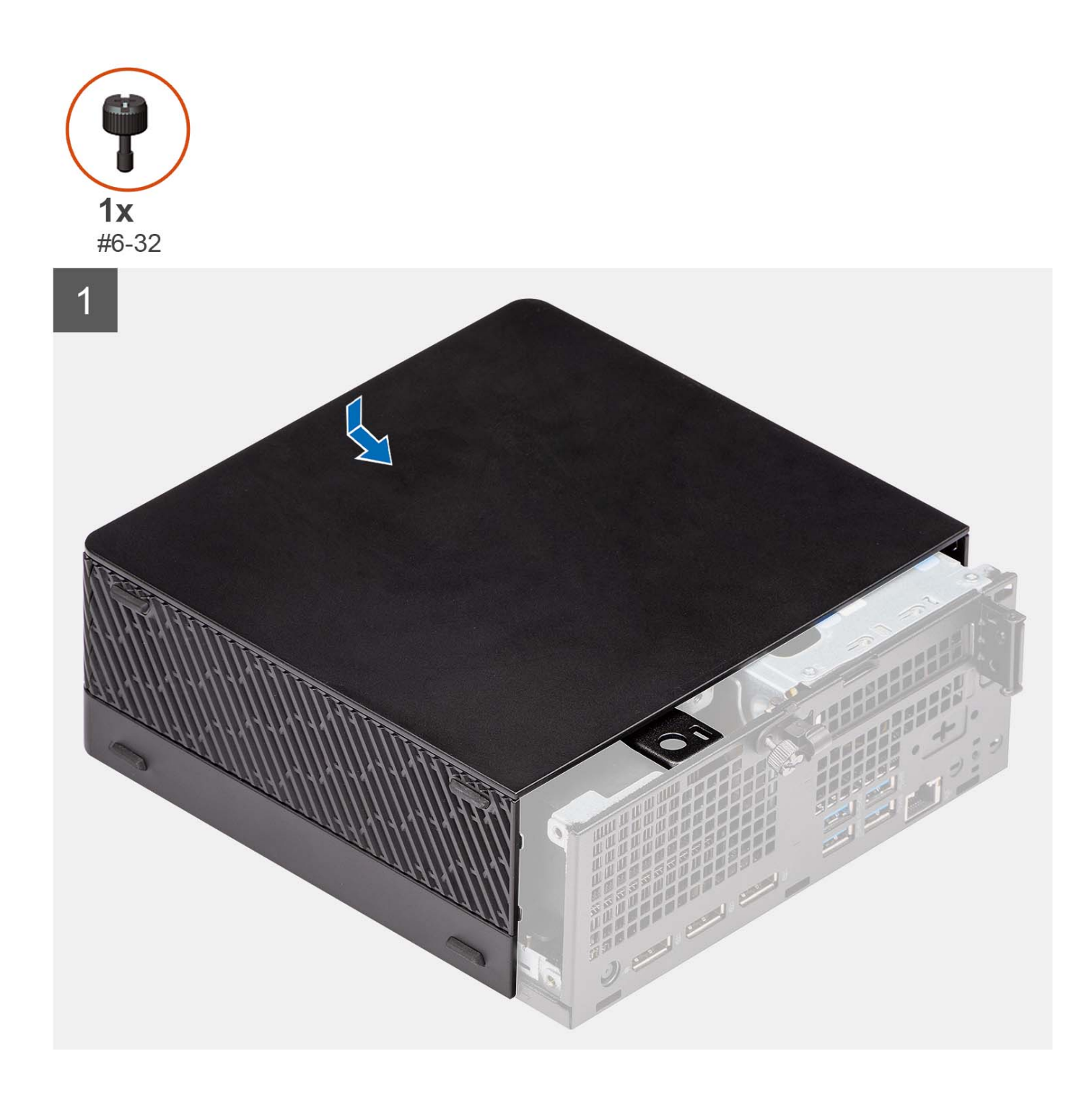

<span id="page-16-0"></span>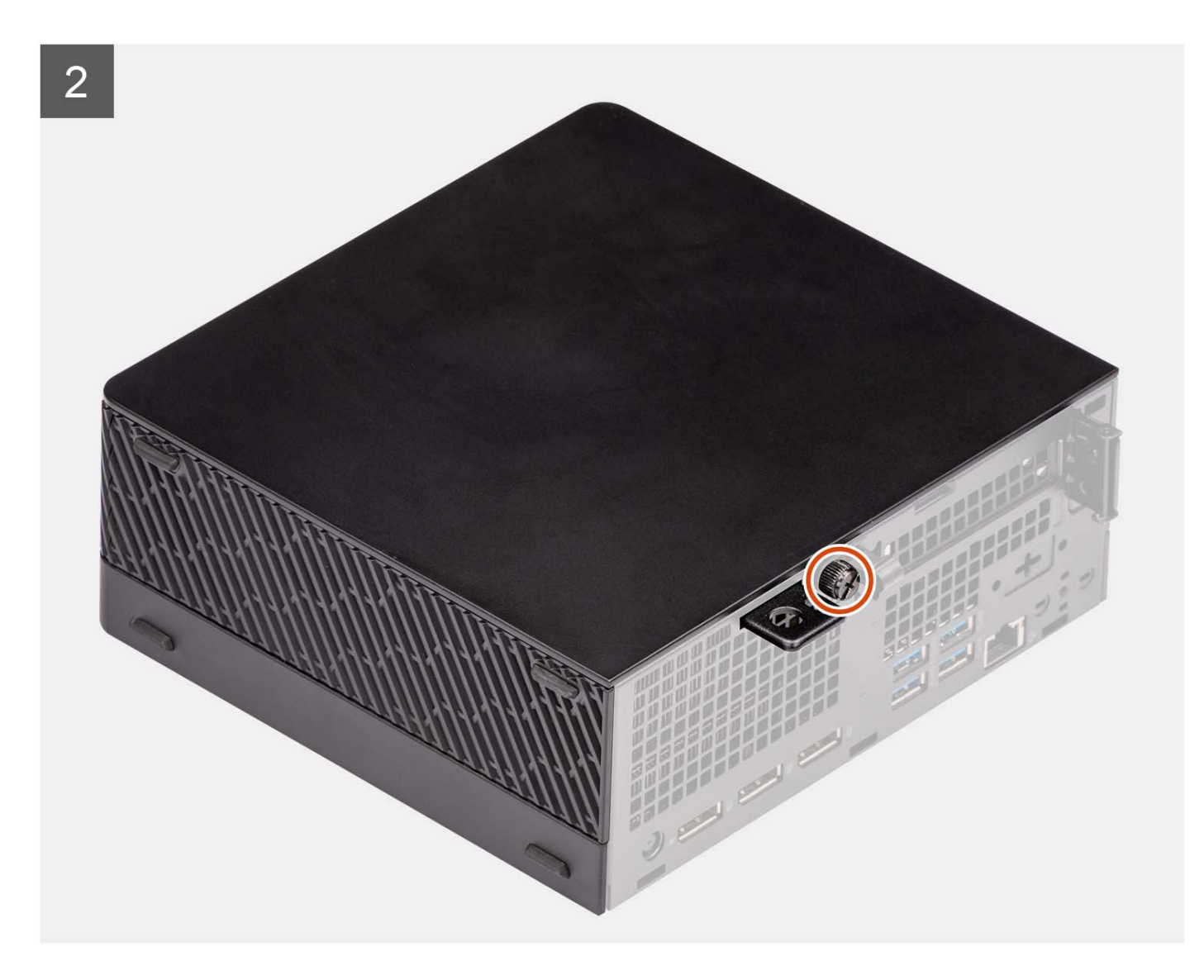

- 1. Alinee la cubierta lateral con las estrías de la computadora.
- 2. Deslice la cubierta lateral en el chasis hacia la parte frontal de la computadora.
- 3. Ajuste el tornillo mariposa (#6x32) para asegurar la cubierta lateral a la computadora.

#### **Siguientes pasos**

1. Siga el procedimiento que se describe en [Después de manipular el interior de la computadora](#page-8-0).

# **Unidad de disco duro de 2,5 pulgadas**

### **Extracción del ensamblaje de disco duro de 2,5 pulgadas**

#### **Requisitos previos**

- 1. Siga el procedimiento que se describe en [Antes de manipular el interior de la computadora.](#page-5-0)
- 2. Quite la [cubierta lateral.](#page-12-0)

### <span id="page-17-0"></span>**Sobre esta tarea**

En las imágenes a continuación, se indica la ubicación del ensamble de disco duro de 2,5 pulgadas y se proporciona una representación visual del procedimiento de extracción.

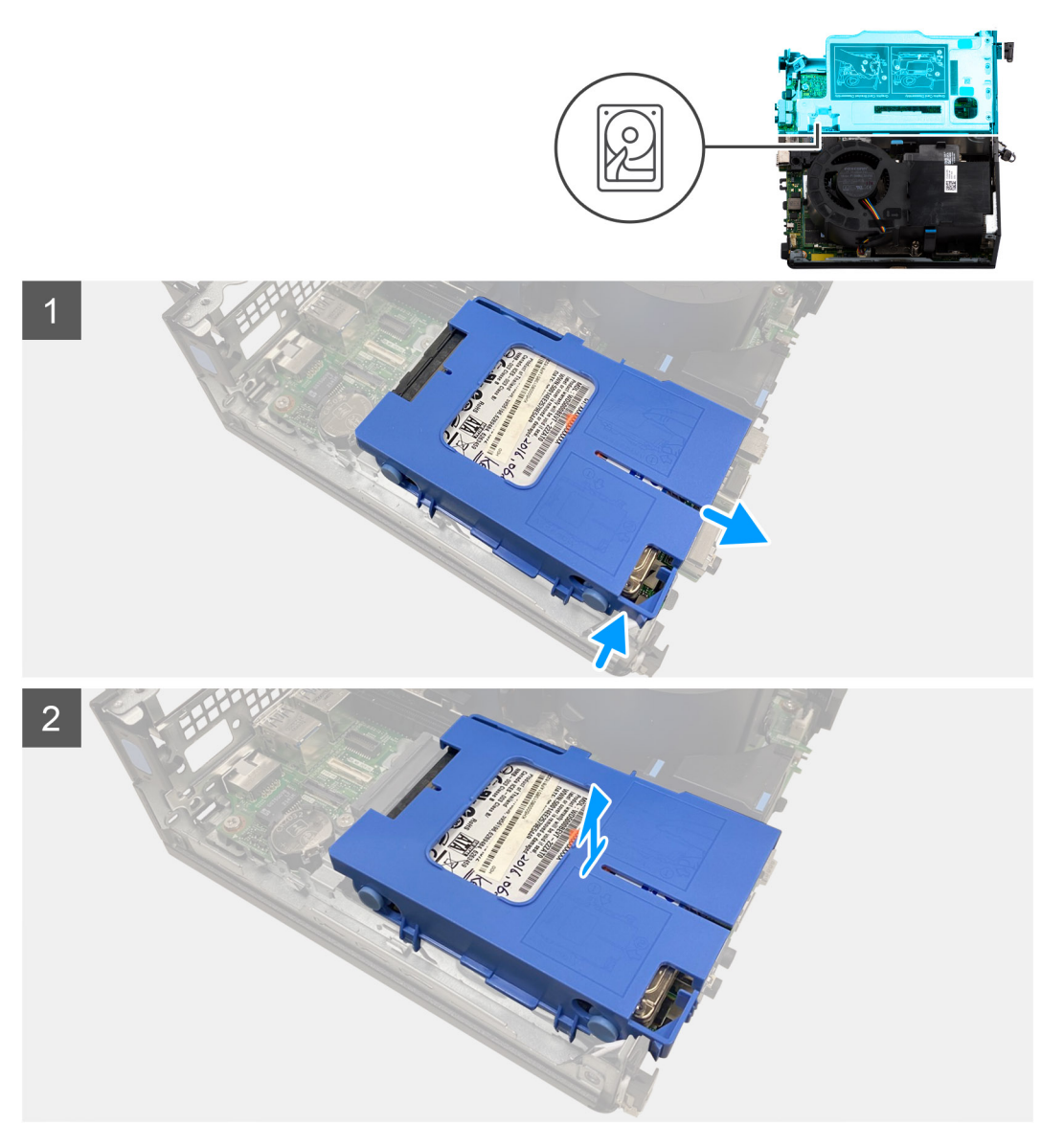

#### **Pasos**

- 1. Presione las lengüetas de liberación en la caja de disco duro y deslícela hacia afuera para desconectarla del conector en la tarjeta madre.
- 2. Levante el ensamblaje de disco duro para quitarlo de la computadora.

**NOTA:** Tenga en cuenta la orientación del disco duro, de manera que pueda volver a colocarlo correctamente.

### **Extracción del portaunidades de disco duro de 2,5 pulgadas**

### **Requisitos previos**

- 1. Siga el procedimiento que se describe en [Antes de manipular el interior de la computadora.](#page-5-0)
- 2. Quite la [cubierta lateral.](#page-12-0)
- 3. Extraiga el [ensamblaje de disco duro de 2,5 pulgadas](#page-16-0).

### <span id="page-18-0"></span>**Sobre esta tarea**

En las imágenes a continuación, se proporciona una representación visual del procedimiento de extracción de la caja de disco duro de 2,5 pulgadas.

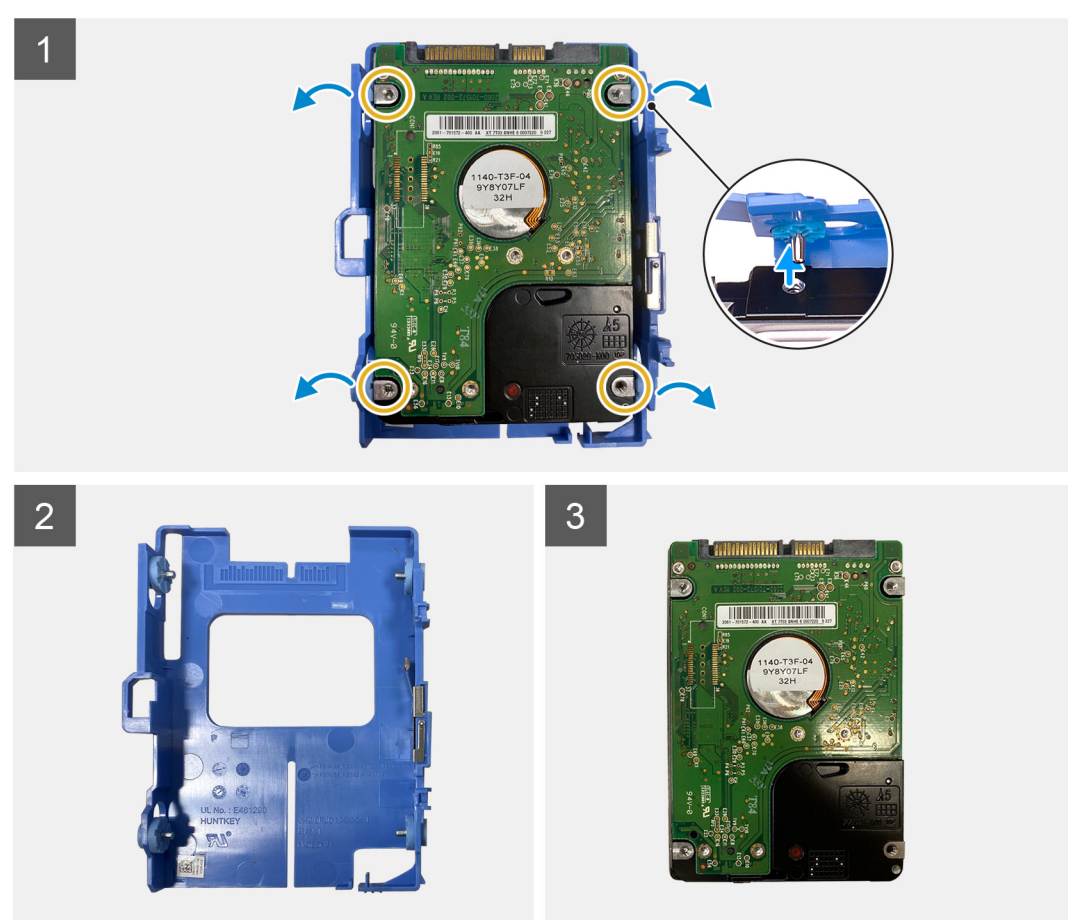

#### **Pasos**

- 1. Haga palanca en la caja de disco duro para soltar las pestañas de la caja de las ranuras en el disco duro de 2,5 pulgadas.
- 2. Levante el disco duro de 2,5 pulgadas para quitarlo de su caja.

### **Instalación del portaunidades de disco duro de 2,5 pulgadas**

#### **Requisitos previos**

Si va a reemplazar un componente, quite el componente existente antes de realizar el procedimiento de instalación.

### **Sobre esta tarea**

En las imágenes a continuación, se proporciona una representación visual del procedimiento de instalación de la caja de disco duro de 2,5 pulgadas.

<span id="page-19-0"></span>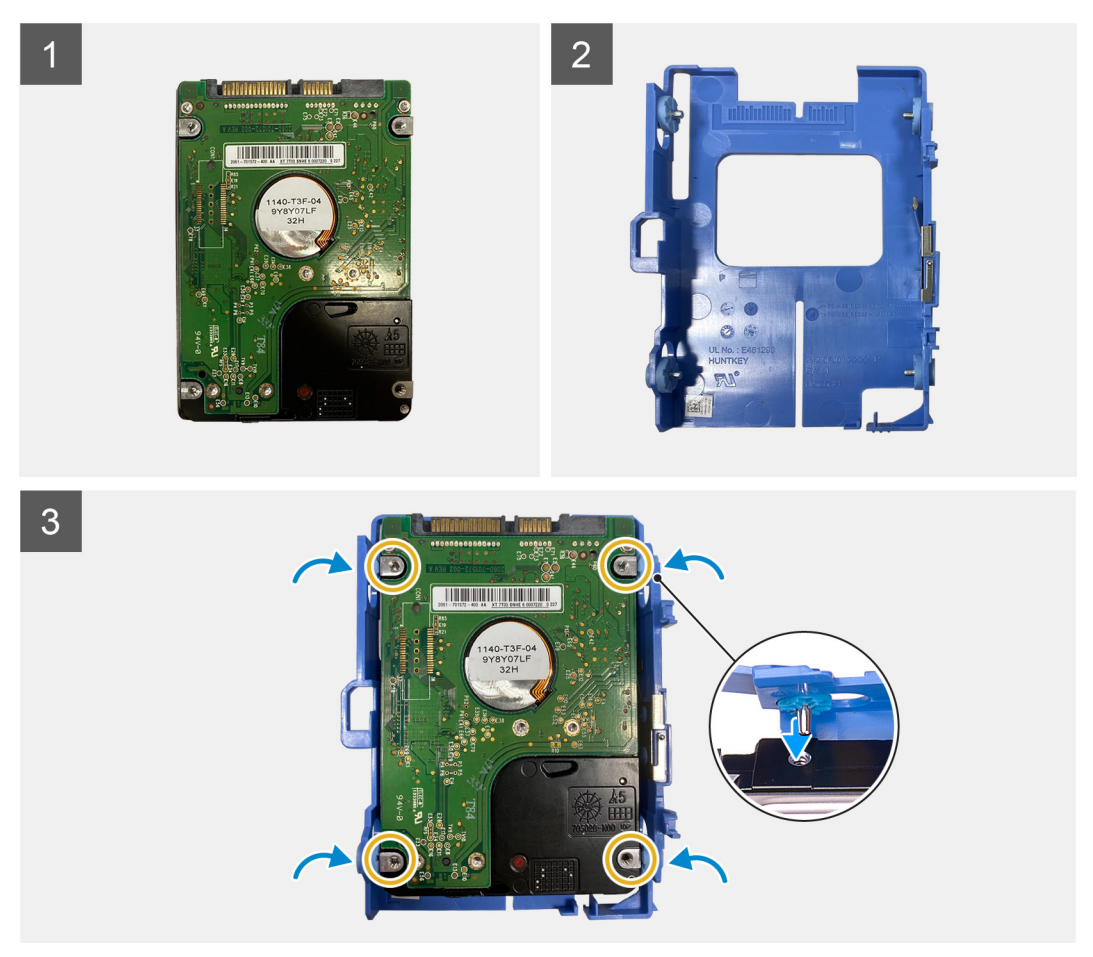

- 1. Coloque la unidad de disco duro de 2,5 pulgadas en la caja de disco duro y alinee las lengüetas de la caja con las ranuras del disco duro.
- 2. Encaje la caja de disco duro en el disco duro de 2,5 pulgadas.

#### **Siguientes pasos**

- 1. Instale la [cubierta lateral.](#page-14-0)
- 2. Siga el procedimiento que se describe en [Después de manipular el interior de la computadora](#page-8-0).

### **Instalación del ensamblaje de disco duro de 2,5 pulgadas**

### **Requisitos previos**

Si va a reemplazar un componente, quite el componente existente antes de realizar el procedimiento de instalación.

### **Sobre esta tarea**

En las imágenes a continuación, se indica la ubicación del ensamblaje de disco duro de 2,5 pulgadas y se proporciona una representación visual del procedimiento de instalación.

<span id="page-20-0"></span>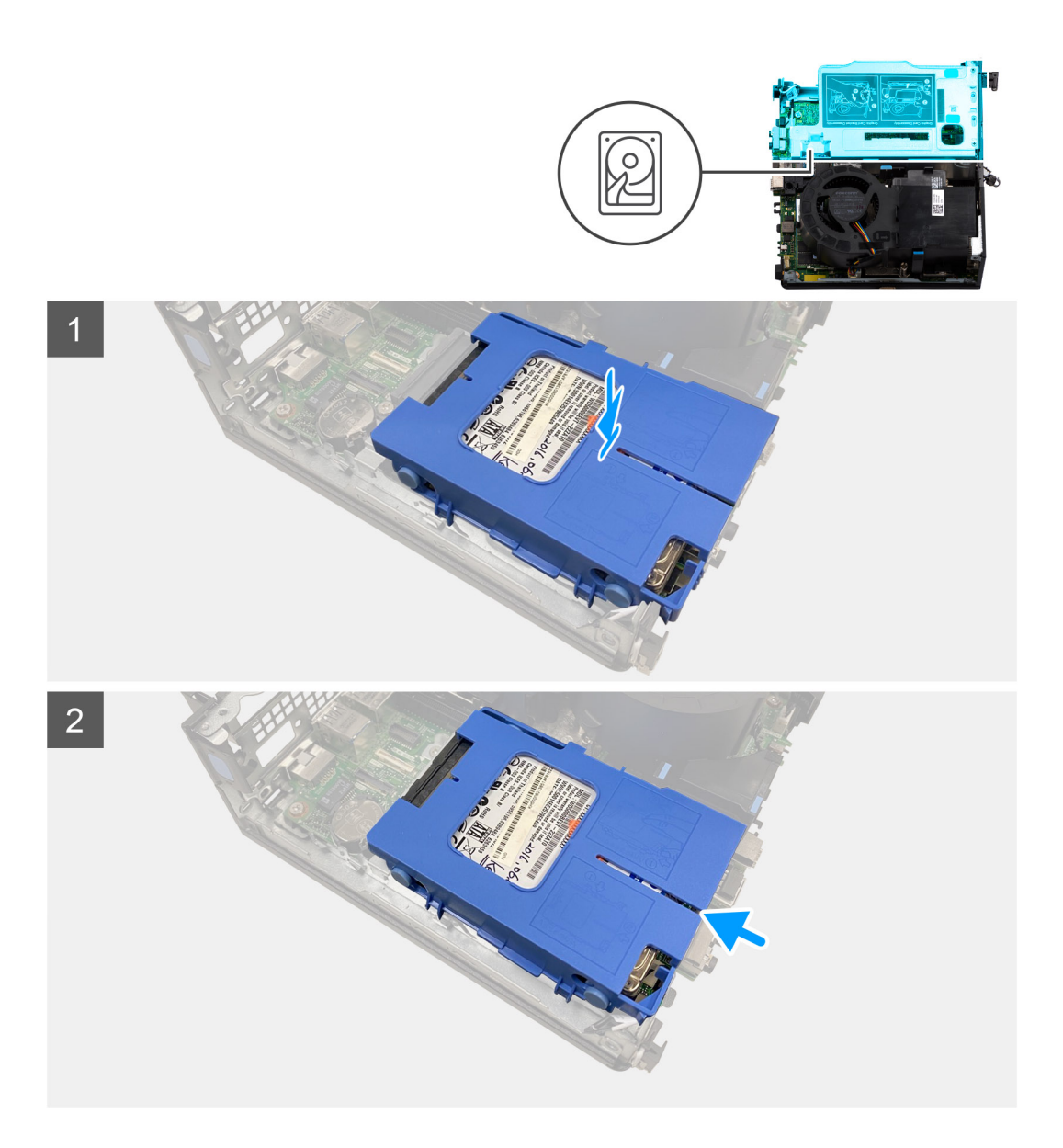

- 1. Alinee y coloque el ensamblaje de la unidad de disco duro en su ranura en la computadora.
- 2. Deslice el ensamblaje del disco duro en la ranura del conector en la tarjeta madre hasta que encaje en su lugar.

### **Siguientes pasos**

- 1. Instale los [portaunidades para discos duros de 2,5 pulgadas.](#page-18-0)
- 2. Instale la [cubierta lateral.](#page-14-0)
- 3. Siga el procedimiento que se describe en [Después de manipular el interior de la computadora](#page-8-0).

# **Tarjeta elevadora**

### **Extracción de la tarjeta elevadora**

#### **Requisitos previos**

- 1. Siga el procedimiento que se describe en [Antes de manipular el interior de la computadora.](#page-5-0)
- 2. Quite la [cubierta lateral.](#page-12-0)

### **Sobre esta tarea**

En las imágenes a continuación, se indica la ubicación de la tarjeta elevadora y se proporciona una representación visual del procedimiento de extracción.

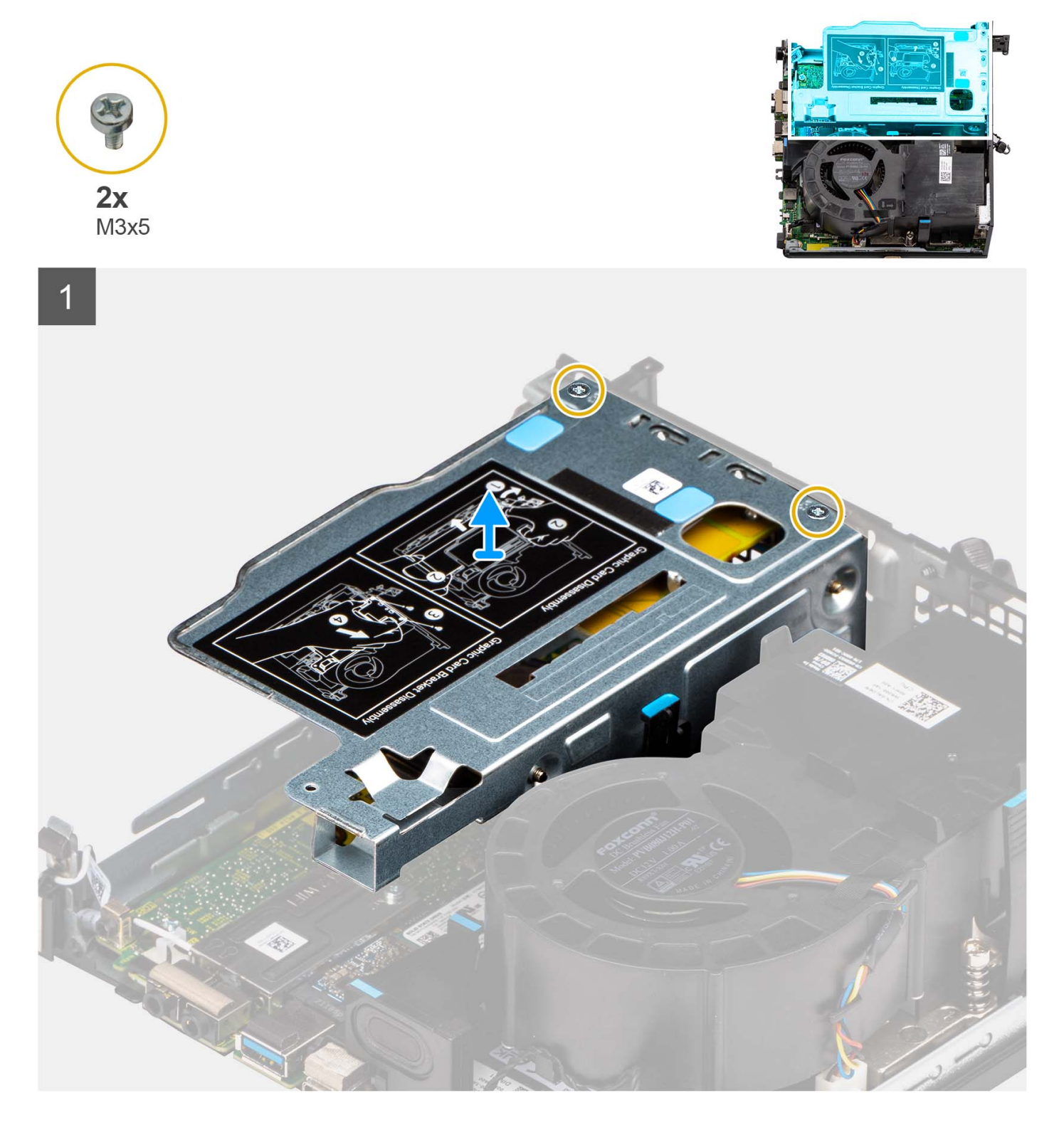

### **Pasos**

- 1. Quite los dos tornillos (M3 x 5) que fijan la tarjeta elevadora al chasis.
- 2. Levante la tarjeta elevadora para quitarla de la computadora.

### <span id="page-22-0"></span>**Instalación de la tarjeta elevadora**

### **Requisitos previos**

Si va a reemplazar un componente, quite el componente existente antes de realizar el procedimiento de instalación.

#### **Sobre esta tarea**

En las imágenes a continuación, se indica la ubicación de la tarjeta elevadora y se proporciona una representación visual del procedimiento de instalación.

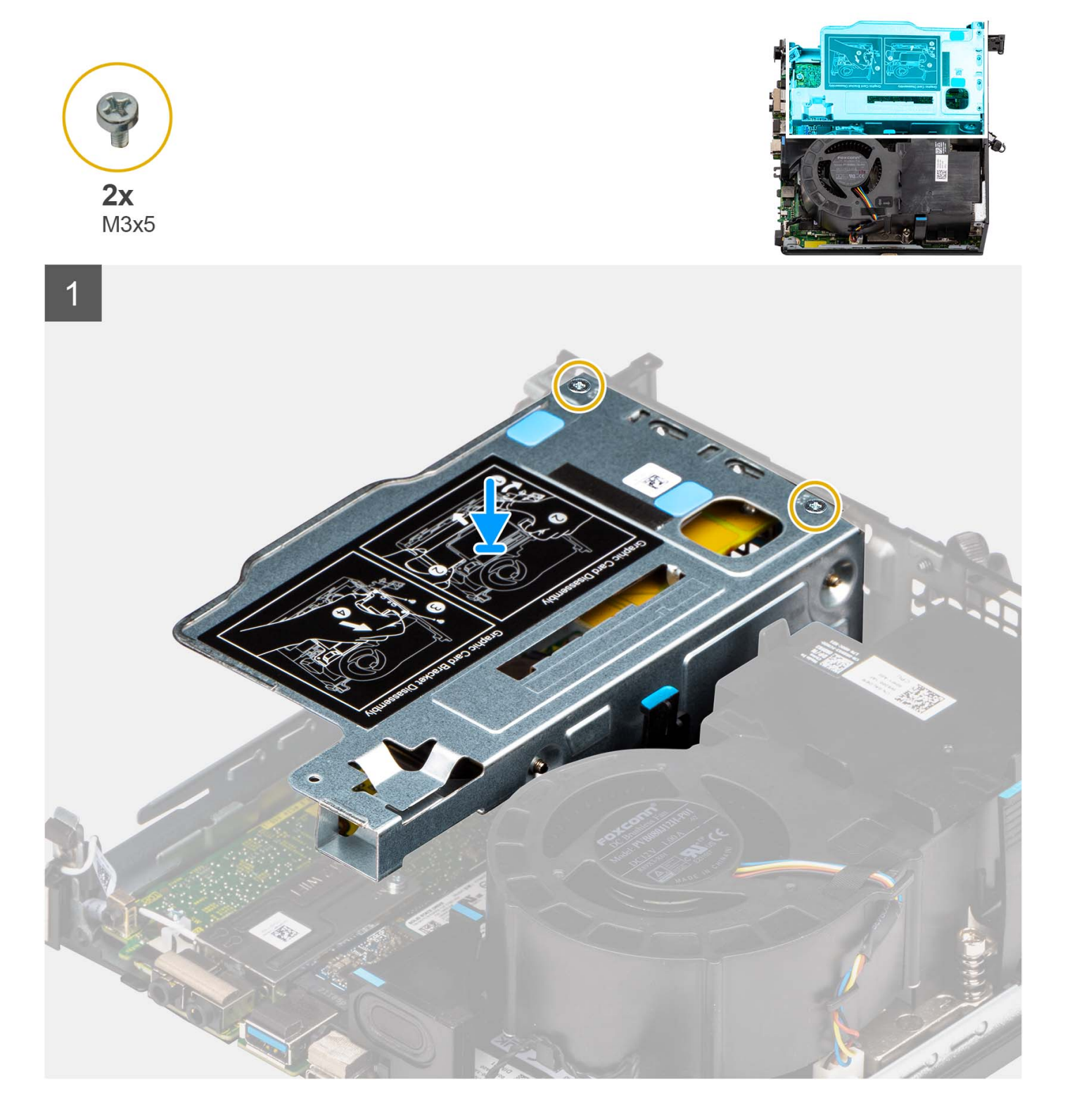

- <span id="page-23-0"></span>1. Alinee los orificios para tornillos de la tarjeta elevadora con los orificios para tornillos del chasis.
- 2. Vuelva a colocar los dos tornillos (M3x5) para fijar la tarjeta elevadora al chasis.

### **Siguientes pasos**

- 1. Instale la [cubierta lateral.](#page-14-0)
- 2. Siga el procedimiento que se describe en [Después de manipular el interior de la computadora](#page-8-0).

# **Tarjeta inalámbrica**

### **Extracción de la tarjeta inalámbrica**

### **Requisitos previos**

- 1. Siga el procedimiento que se describe en [Antes de manipular el interior de la computadora.](#page-5-0)
- 2. Quite la [cubierta lateral.](#page-12-0)
- 3. Quite el [ensamblaje de disco duro.](#page-16-0)

### **Sobre esta tarea**

En las imágenes a continuación, se indica la ubicación de la tarjeta inalámbrica y se proporciona una representación visual del procedimiento de extracción.

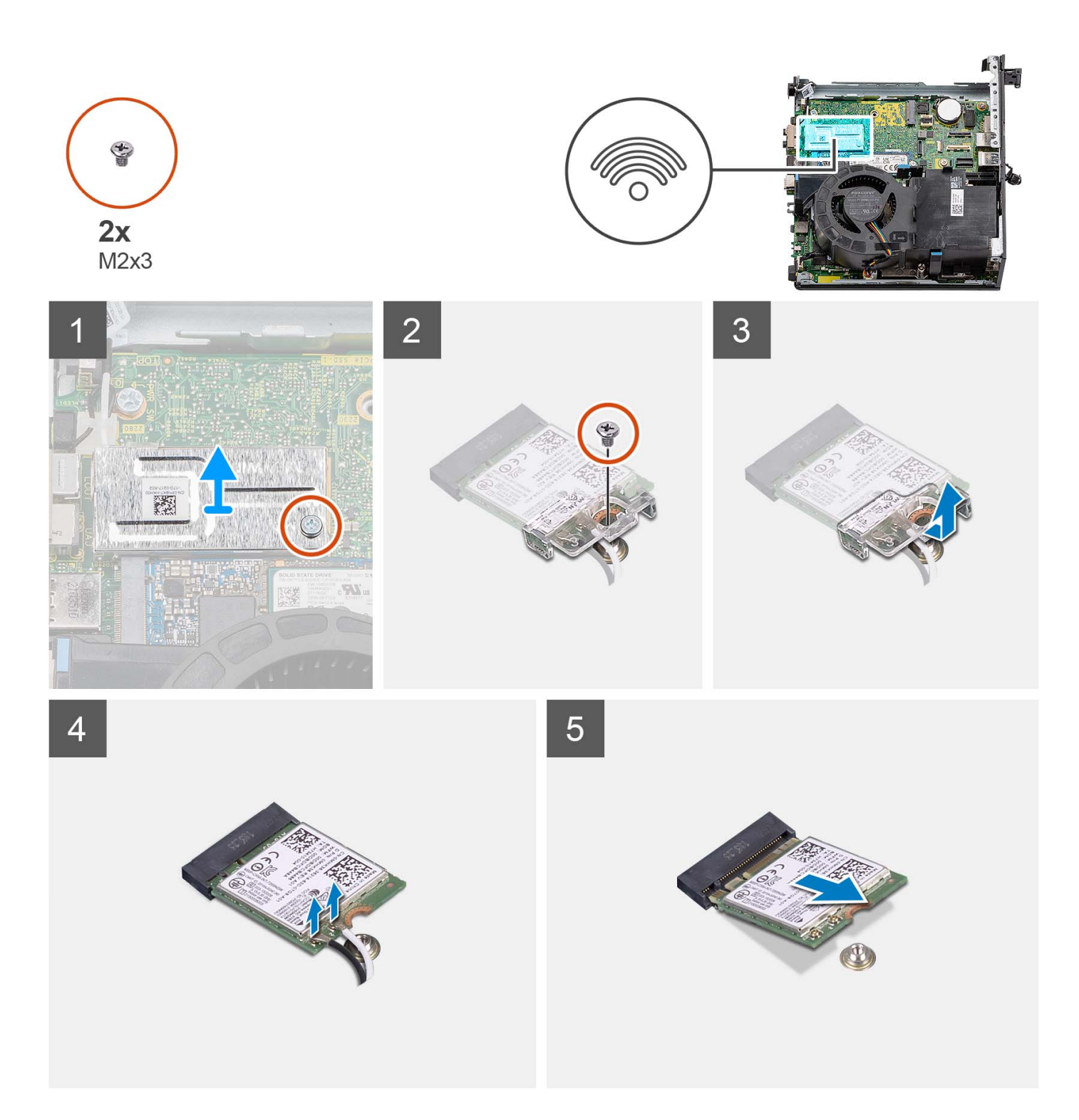

- 1. Extraiga el tornillo (M2x3) que fija el blindaje de la tarjeta inalámbrica a la tarjeta madre.
- 2. Levante el blindaje de la tarjeta inalámbrica para quitarlo de la computadora.
- 3. Quite el tornillo (M2x3) que fija el soporte de la tarjeta inalámbrica a la tarjeta inalámbrica.
- 4. Deslice y extraiga el soporte de la tarjeta inalámbrica de la tarjeta inalámbrica.
- 5. Desconecte los cables de antena de la tarjeta inalámbrica.
- 6. Deslice y extraiga la tarjeta inalámbrica de su ranura.

### <span id="page-25-0"></span>**Instalación de la tarjeta inalámbrica**

### **Requisitos previos**

Si va a reemplazar un componente, quite el componente existente antes de realizar el procedimiento de instalación.

#### **Sobre esta tarea**

En las imágenes a continuación, se indica la ubicación de la tarjeta inalámbrica y se proporciona una representación visual del procedimiento de instalación.

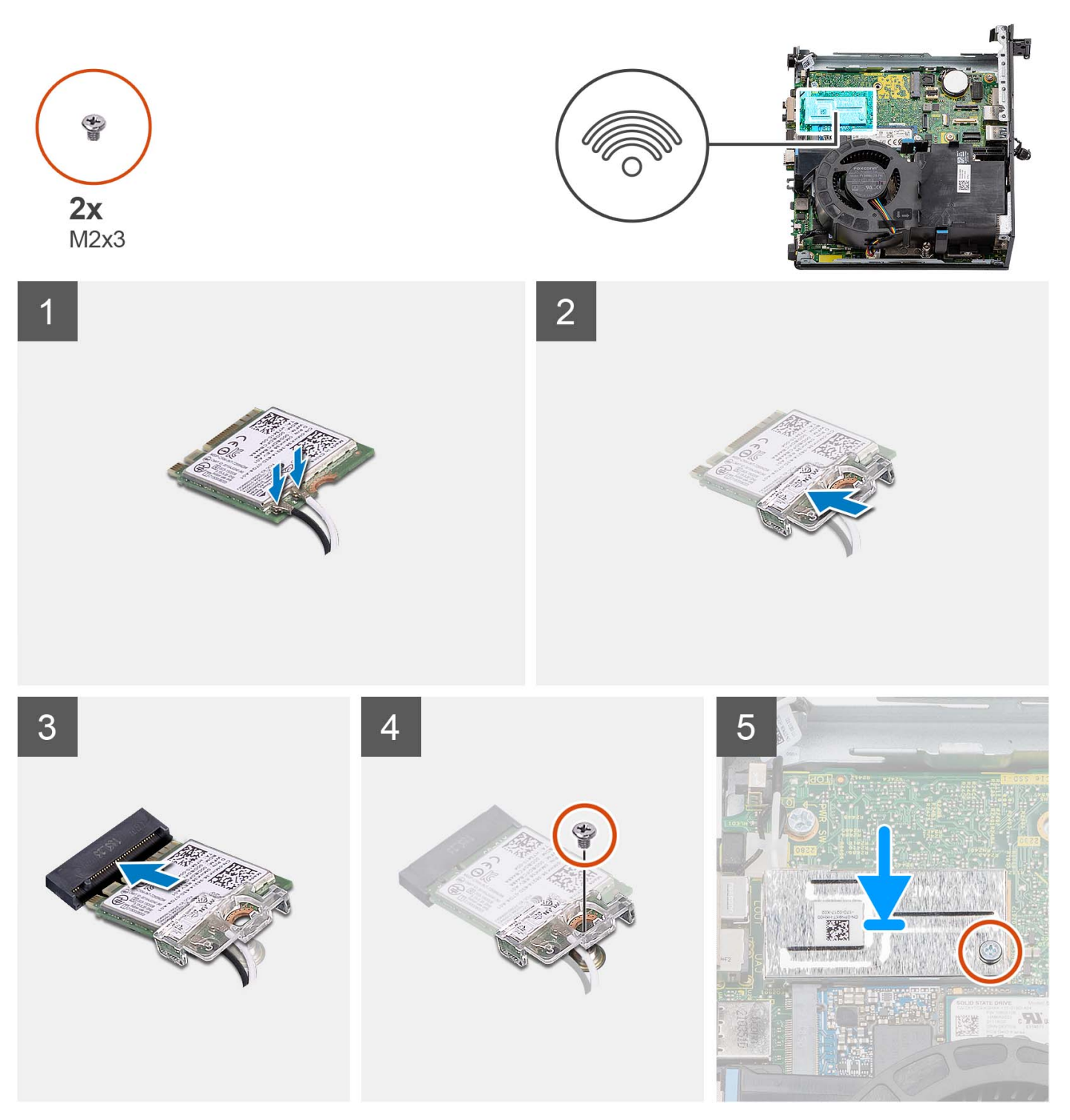

- <span id="page-26-0"></span>1. Conecte los cables de la antena a la tarjeta inalámbrica.
	- En la tabla a continuación, se proporciona el esquema de colores de los cables de antena para la tarjeta WLAN de la computadora.

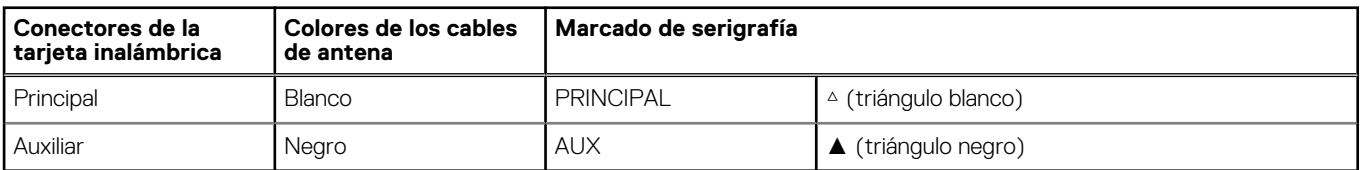

### **Tabla 2. Esquema de colores de los cables de la antena**

- 2. Coloque el soporte de la tarjeta inalámbrica en la tarjeta inalámbrica.
- 3. Alinee la muesca de la tarjeta inalámbrica con la lengüeta de la ranura de tarjeta inalámbrica.
- 4. Deslice la tarjeta inalámbrica formando un ángulo con la ranura de tarjeta inalámbrica.
- 5. Vuelva a colocar el tornillo (M2x3) para fijar la tarjeta inalámbrica y el soporte de tarjeta inalámbrica a la tarjeta madre.
- 6. Alinee y coloque el blindaje de la tarjeta inalámbrica en la tarjeta madre del sistema y la tarjeta inalámbrica.
- 7. Vuelva a colocar el tornillo (M2x3) para fijar el blindaje de la tarjeta inalámbrica a la tarjeta madre.

### **Siguientes pasos**

- 1. Instale el ensamblaie de disco duro.
- 2. Instale la [cubierta lateral.](#page-14-0)
- 3. Siga el procedimiento que se describe en [Después de manipular el interior de la computadora](#page-8-0).

## **Altavoz**

### **Extracción del parlante**

#### **Requisitos previos**

- 1. Siga el procedimiento que se describe en [Antes de manipular el interior de la computadora.](#page-5-0)
- 2. Quite la [cubierta lateral.](#page-12-0)

#### **Sobre esta tarea**

En las imágenes a continuación, se indica la ubicación de los parlantes y se proporciona una representación visual del procedimiento de extracción.

<span id="page-27-0"></span>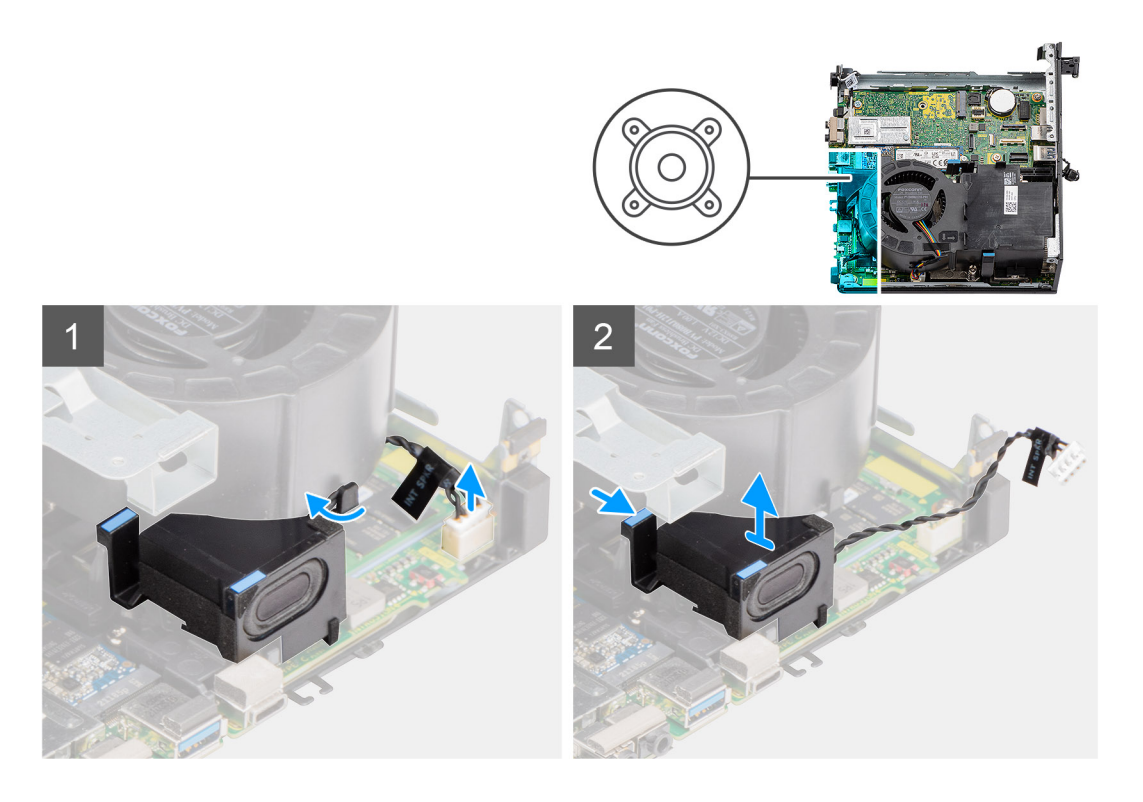

- 1. Desconecte el cable del parlante del conector en la tarjeta madre del sistema.
- 2. Quite el cable del parlante de la guía de enrutamiento en el ensamblaje del ventilador.
- 3. Presione la lengüeta de liberación y levante el parlante, junto con el cable, para quitarlo de la tarjeta madre.

### **Instalación del parlante**

#### **Requisitos previos**

Si va a reemplazar un componente, quite el componente existente antes de realizar el procedimiento de instalación.

#### **Sobre esta tarea**

En las imágenes a continuación, se indica la ubicación de los parlantes y se proporciona una representación visual del procedimiento de instalación.

<span id="page-28-0"></span>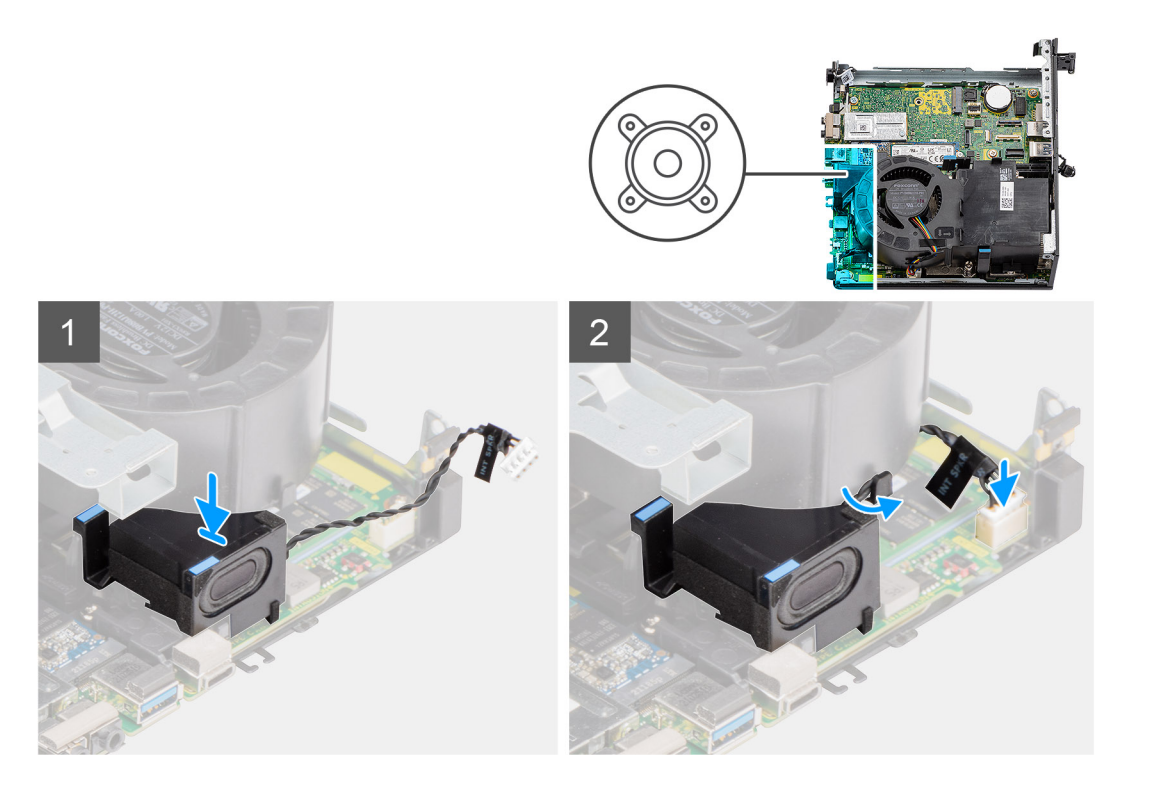

- 1. Alinee e inserte el parlante en la ranura y presiónelo hasta que la lengüeta de liberación encaje.
- 2. Pase el cable del parlante por la guía de enrutamiento en el ensamblaje del ventilador.
- 3. Conecte el cable del parlante al conector de la tarjeta madre.

### **Siguientes pasos**

- 1. Instale la [cubierta lateral.](#page-14-0)
- 2. Siga el procedimiento que se describe en [Después de manipular el interior de la computadora](#page-8-0).

## **Ventilador del procesador**

### **Extracción del ventilador del procesador**

### **Requisitos previos**

- 1. Siga el procedimiento que se describe en [Antes de manipular el interior de la computadora.](#page-5-0)
- 2. Quite la [cubierta lateral.](#page-12-0)
- 3. Extraiga el [parlante](#page-26-0).

#### **Sobre esta tarea**

En las imágenes a continuación, se indica la ubicación del ventilador del procesador y se proporciona una representación visual del procedimiento de extracción.

<span id="page-29-0"></span>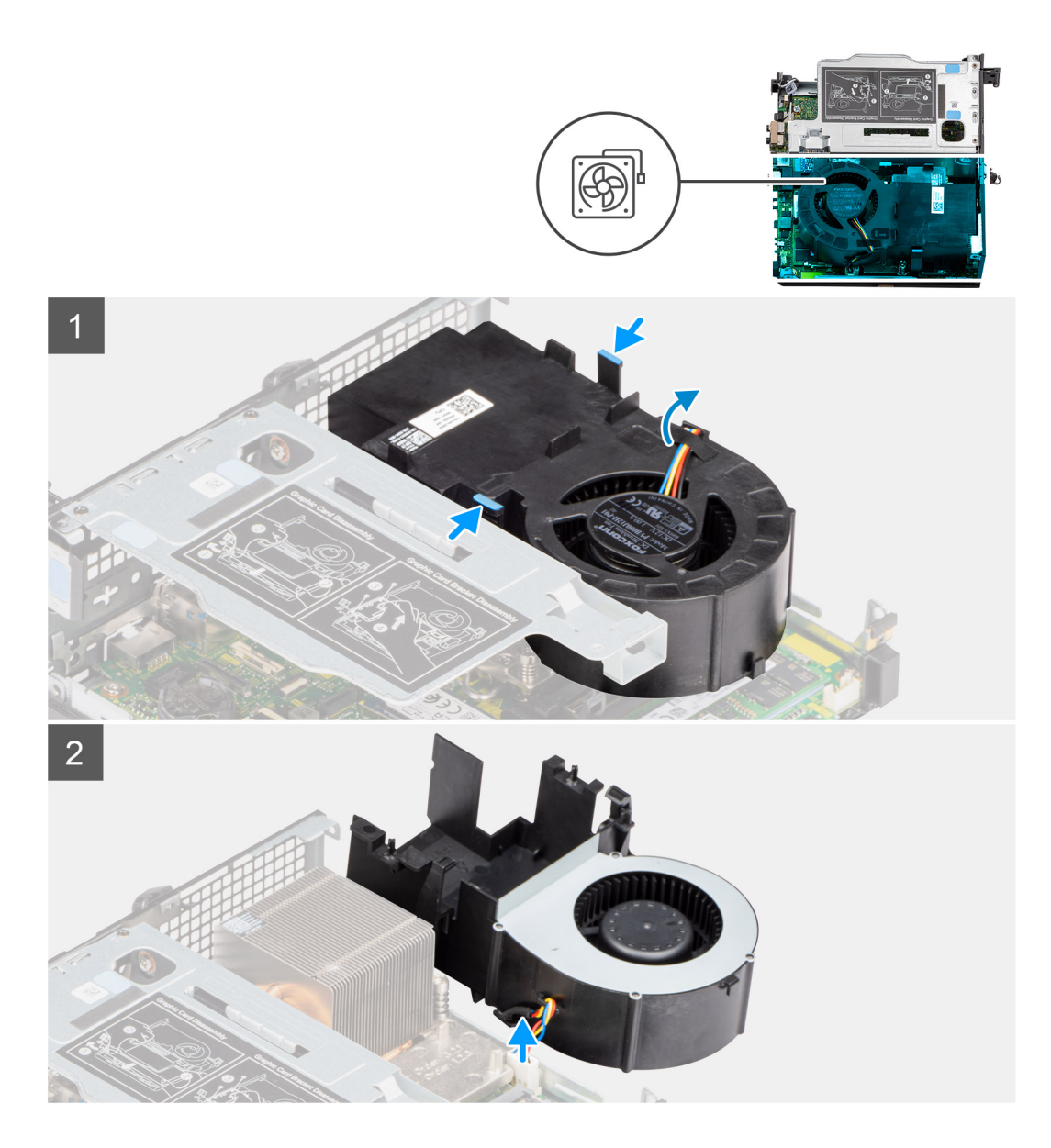

1. **(i)** NOTA: Quite el cable del parlante de la guía de enrutamiento en el ventilador del procesador.

Presione las lengüetas azules situadas en ambos lados del ventilador del procesador, levante el ventilador para soltarlo de la computadora y voltéelo.

- 2. Desconecte el cable del ventilador del conector en la tarjeta madre del sistema.
- 3. Levante el ventilador del procesador para quitarlo de la computadora.

### **Instalación del ventilador del procesador**

### **Requisitos previos**

Si va a reemplazar un componente, quite el componente existente antes de realizar el procedimiento de instalación.

### **Sobre esta tarea**

En la imagen a continuación, se indica la ubicación del ventilador del procesador y se proporciona una representación visual del procedimiento de instalación.

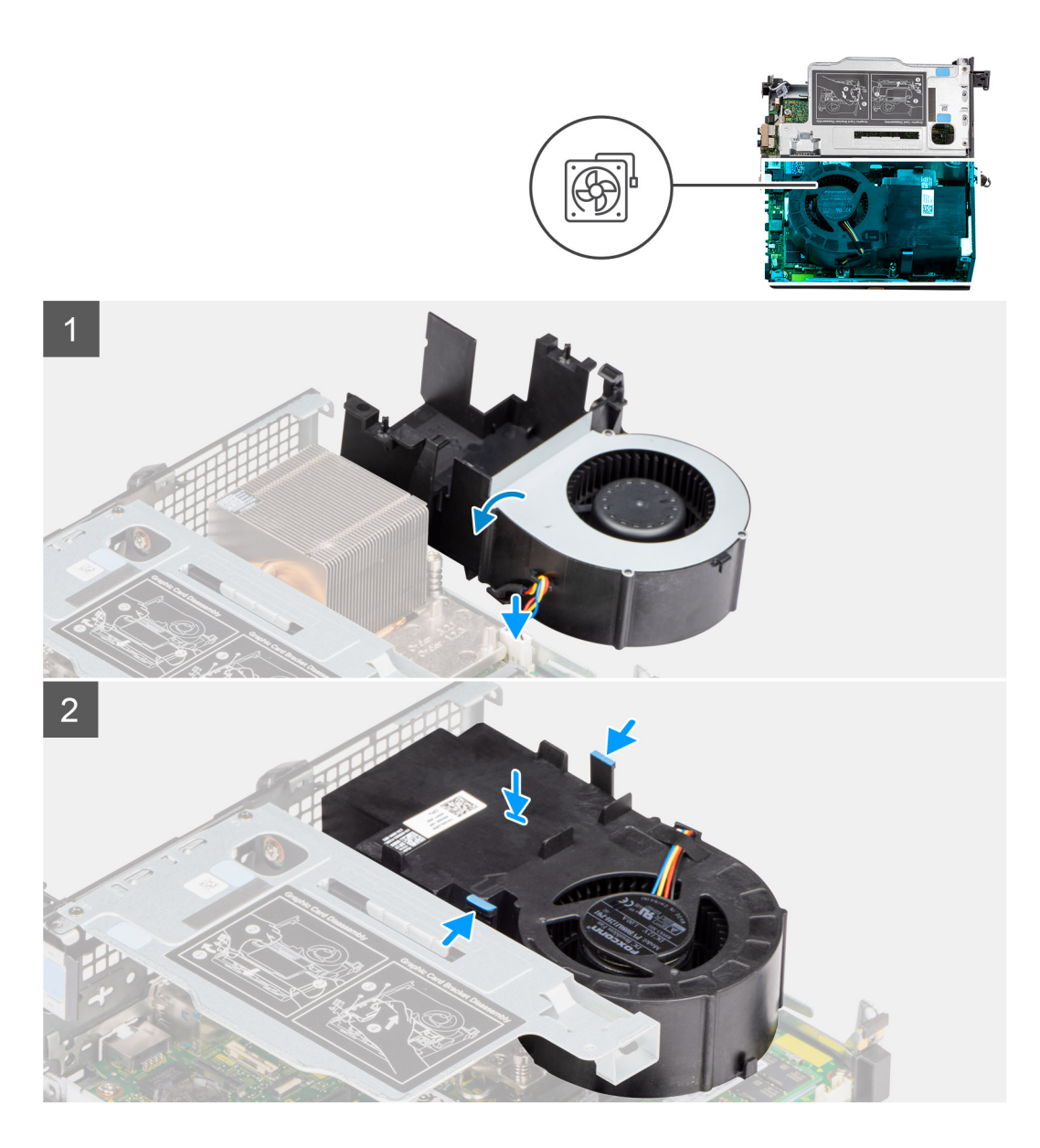

- 1. Conecte el cable del ventilador al conector en la tarjeta madre y voltéela.
- 2. Presione la lengüeta de liberación en el ventilador del procesador y colóquelo en la computadora hasta que encaje en su lugar.

**NOTA:** Pase el cable del parlante por las guías de enrutamiento en el ensamblaje del ventilador.

### **Siguientes pasos**

- 1. Instale el [parlante.](#page-27-0)
- 2. Instale la [cubierta lateral.](#page-14-0)
- 3. Siga el procedimiento que se describe en [Después de manipular el interior de la computadora](#page-8-0).

# <span id="page-31-0"></span>**Módulo de memoria**

### **Extracción de los módulos de memoria**

### **Requisitos previos**

- 1. Siga el procedimiento que se describe en [Antes de manipular el interior de la computadora.](#page-5-0)
- 2. Quite la [cubierta lateral.](#page-12-0)
- 3. Extraiga el [ventilador del procesador.](#page-28-0)

### **Sobre esta tarea**

En las imágenes a continuación, se indica la ubicación de los módulos de memoria y se proporciona una representación visual del procedimiento de extracción.

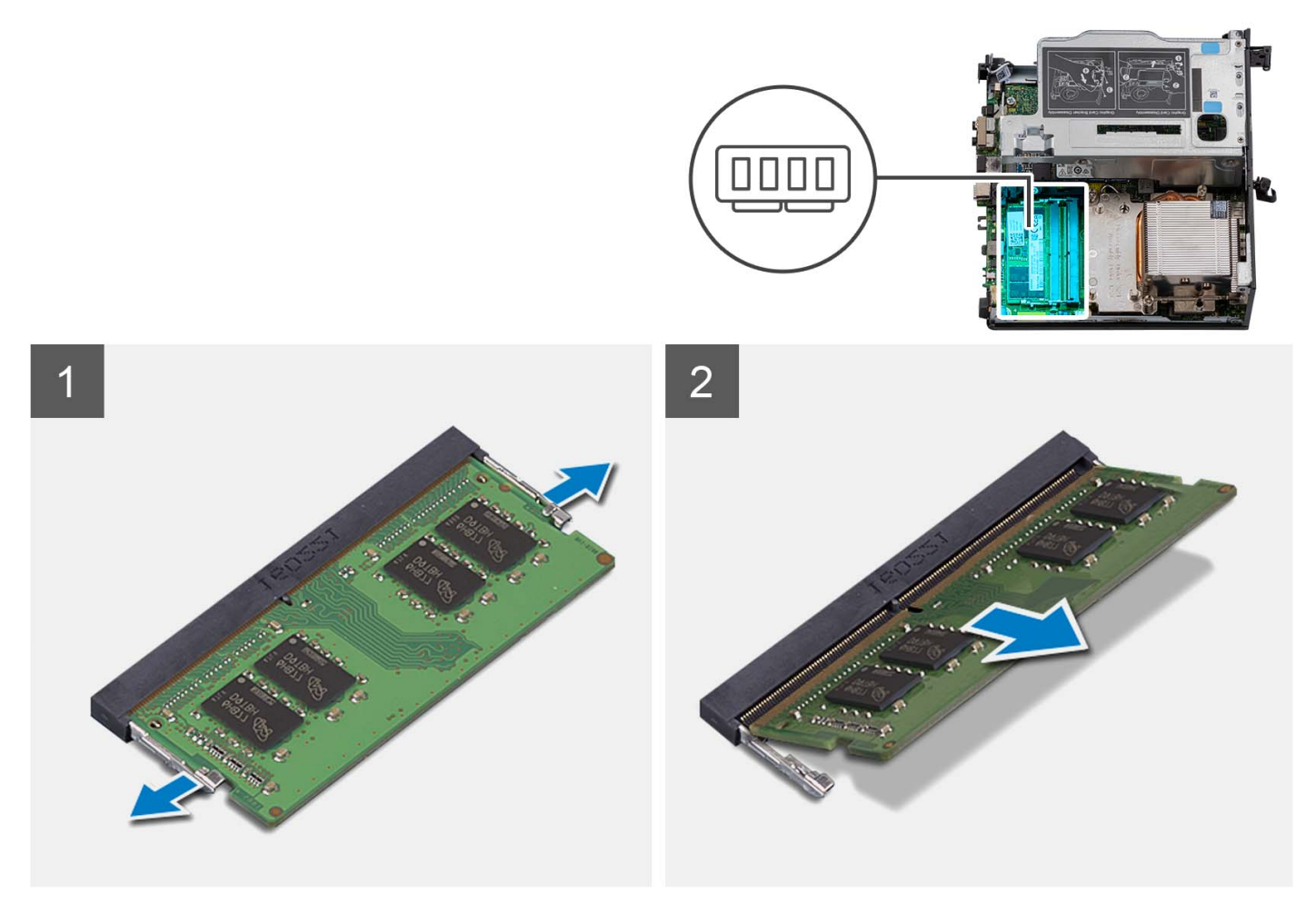

#### **Pasos**

- 1. Coloque de lado la computadora con el lado izquierdo hacia arriba.
- 2. Separe cuidadosamente los ganchos de fijación situados en los extremos de la ranura del módulo de memoria.
- 3. Sujete el módulo de memoria cerca del gancho de fijación y, a continuación, extraiga cuidadosamente el módulo de memoria de la ranura del módulo de memoria.

**PRECAUCIÓN: Para evitar que se produzcan daños en el módulo de memoria, sujete el módulo de memoria por los bordes. No toque los componentes del módulo de memoria.**

**NOTA:** Repita los pasos del 2 al 3 para extraer cualquier otro módulo de memoria instalado en el equipo.

<span id="page-32-0"></span>**NOTA:** Observe la ranura y la orientación del módulo de memoria para reemplazarlo en la ranura correcta.

**NOTA:** Si resulta difícil extraer el módulo de memoria, muévalo con suavidad hacia adelante y hacia atrás para extraerlo de la ranura.

### **Instalación de los módulos de memoria**

#### **Requisitos previos**

Si va a reemplazar un componente, quite el componente existente antes de realizar el procedimiento de instalación.

#### **Sobre esta tarea**

En las imágenes a continuación, se indica la ubicación de los módulos de memoria y se proporciona una representación visual del procedimiento de instalación.

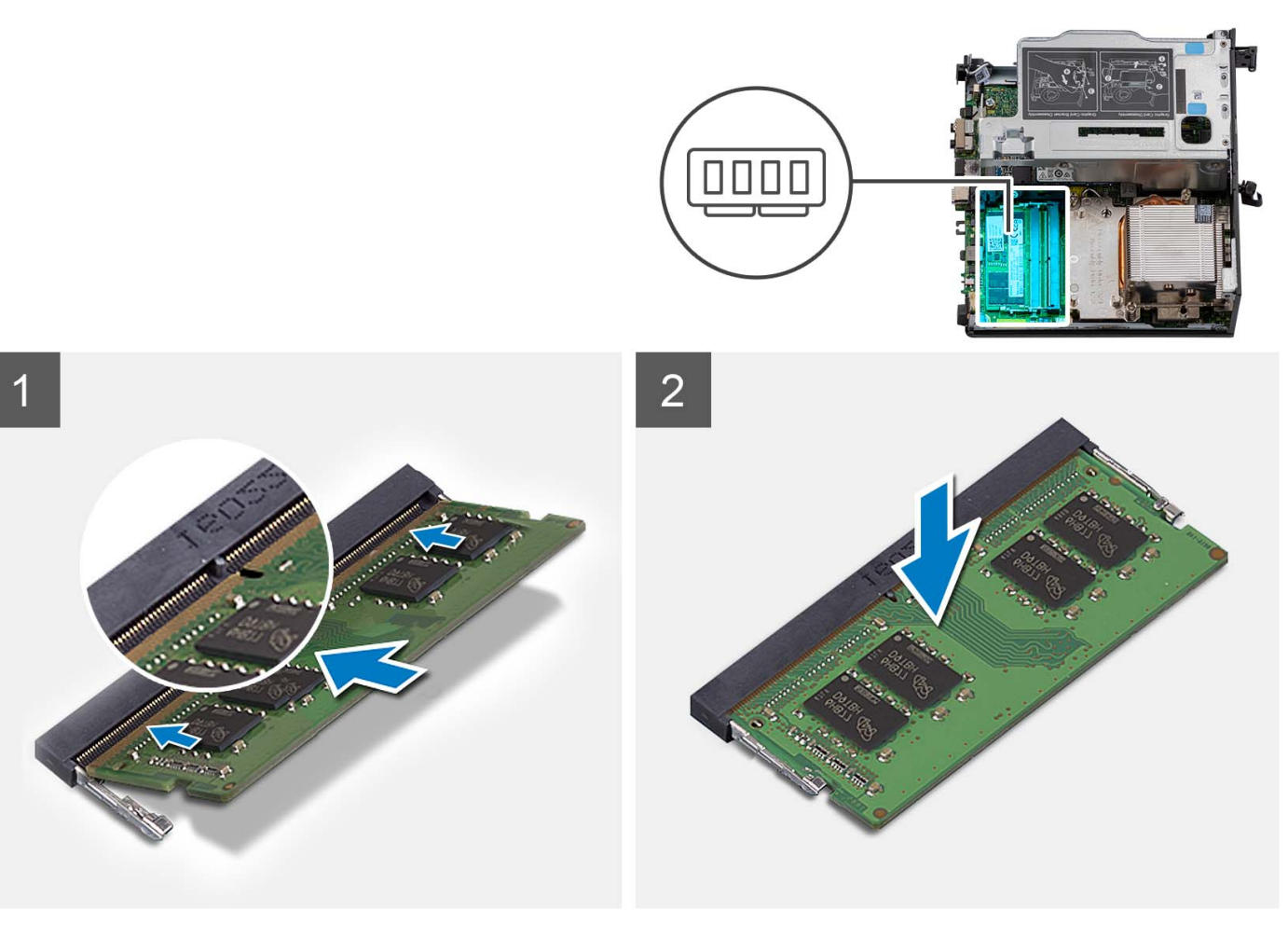

### **Pasos**

**1.** (i) NOTA: La almohadilla térmica solo corresponde a computadoras con configuración de 32 GB x 2, instale la almohadilla térmica antes de instalar el módulo de memoria de 32 GB x 2.

Revise si la almohadilla térmica de SODIMM está doblada o desalineada. Si es así, presione la almohadilla térmica para fijarla correctamente a la tarjeta madre.

Precision 3260 Compact tiene una almohadilla térmica de SODIMM 100 % conectada a la tarjeta madre. La almohadilla térmica de SODIMM no es reutilizable. No hay ningún elemento residual tras la extracción de la almohadilla térmica de SODIMM de la tarjeta madre.

**(i)** NOTA: La almohadilla térmica puede crear fuerza de empuje hacia arriba; cuando se ensambla el módulo de SODIMM, se debe presionar hacia abajo y bloquear con el pestillo.

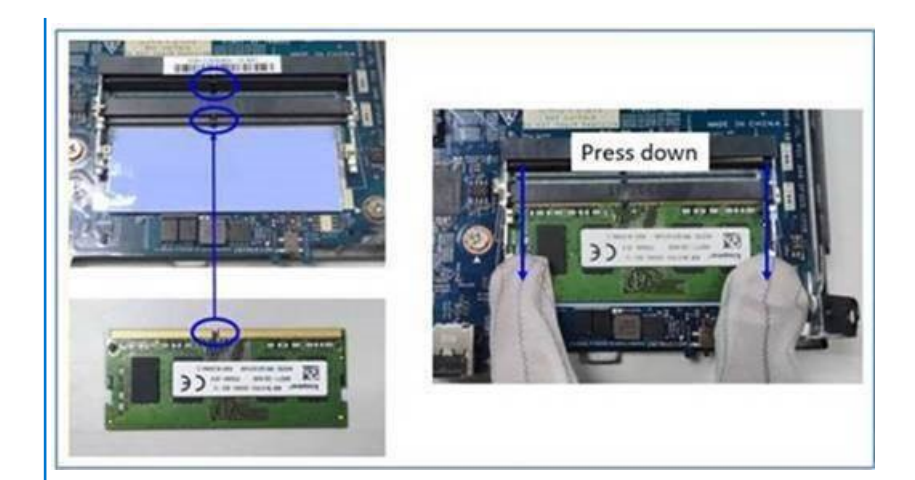

2. Quite parcialmente el papel antiadhesivo de la almohadilla térmica de SODIMM.

**NOTA:** No toque la superficie adhesiva de la almohadilla térmica de SODIMM.

3. Con un raspador, presione la almohadilla térmica de SODIMM desde el borde izquierdo hacia el derecho en la ranura del módulo de memoria.

**NOTA:** Consulte el área de la almohadilla térmica en la imagen de referencia para ver el posicionamiento del ensamblaje.

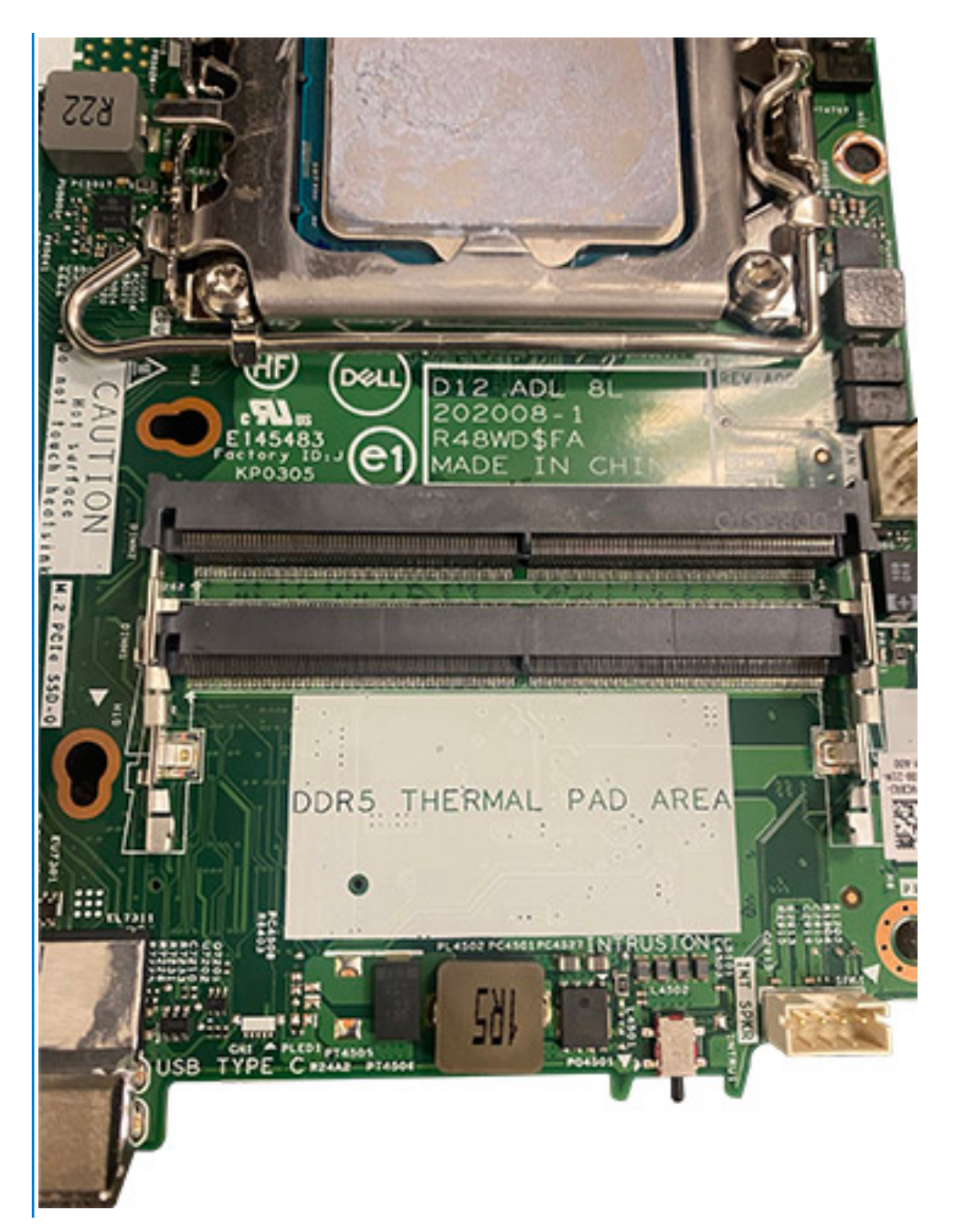

- **NOTA:** Asegúrese de que la almohadilla térmica de SODIMM esté conectada correctamente y de que no esté doblada ni desalineada.
- 4. Empuje y quite la capa adhesiva de la almohadilla térmica de SODIMM.

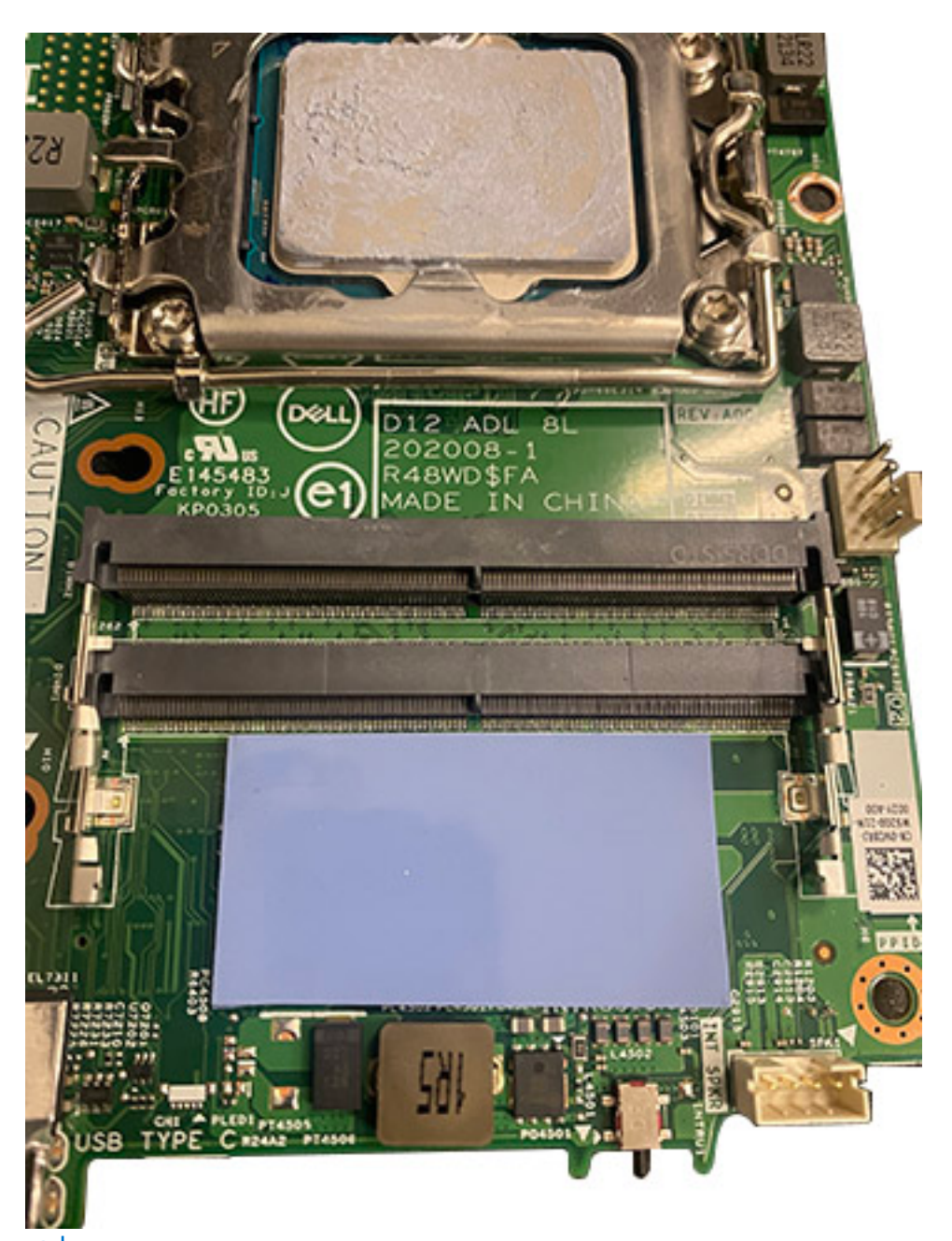

**NOTA:** Revise si hay residuos de la almohadilla de SODIMM en la almohadilla térmica y límpielos.

- 5. Alinee la muesca del módulo de memoria con la lengüeta de la ranura del módulo de memoria.
- 6. Inserte el módulo de la memoria en la ranura del módulo de la memoria.
- 7. Presione el módulo de memoria hasta que encaje en su lugar y el gancho de fijación se bloquee.
	- **PRECAUCIÓN: Para evitar que se produzcan daños en el módulo de memoria, sujete el módulo de memoria por los bordes. No toque los componentes del módulo de memoria.**
	- **(i)** NOTA: Los ganchos de fijación vuelven a la posición de bloqueo. Si no oye un clic, extraiga el módulo de memoria y vuelva a instalarlo.
	- **NOTA:** Si resulta difícil extraer el módulo de memoria, muévalo con suavidad hacia adelante y hacia atrás para extraerlo de la ranura.
	- **NOTA:** Repita los pasos 5, 6 y 7 cuando instale más de un módulo de memoria en la computadora.
# <span id="page-36-0"></span>**Siguientes pasos**

- 1. Instale el [ventilador del procesador](#page-29-0).
- 2. Instale la [cubierta lateral.](#page-14-0)
- 3. Siga el procedimiento que se describe en [Después de manipular el interior de la computadora](#page-8-0).

# **Unidad de estado sólido M.2**

# **Extracción de la unidad de estado sólido PCIe M.2 2230 (ranura 1)**

### **Requisitos previos**

- 1. Siga el procedimiento que se describe en [Antes de manipular el interior de la computadora.](#page-5-0)
- 2. Quite la [cubierta lateral.](#page-12-0)
- 3. Extraiga el [ventilador del procesador.](#page-28-0)
- 4. Quite la [tarjeta elevadora: opcional](#page-43-0).
- 5. Quite el [ensamblaje de disco duro.](#page-16-0)

### **Sobre esta tarea**

En las imágenes a continuación, se indica la ubicación de la unidad de estado sólido y se proporciona una representación visual del procedimiento de extracción.

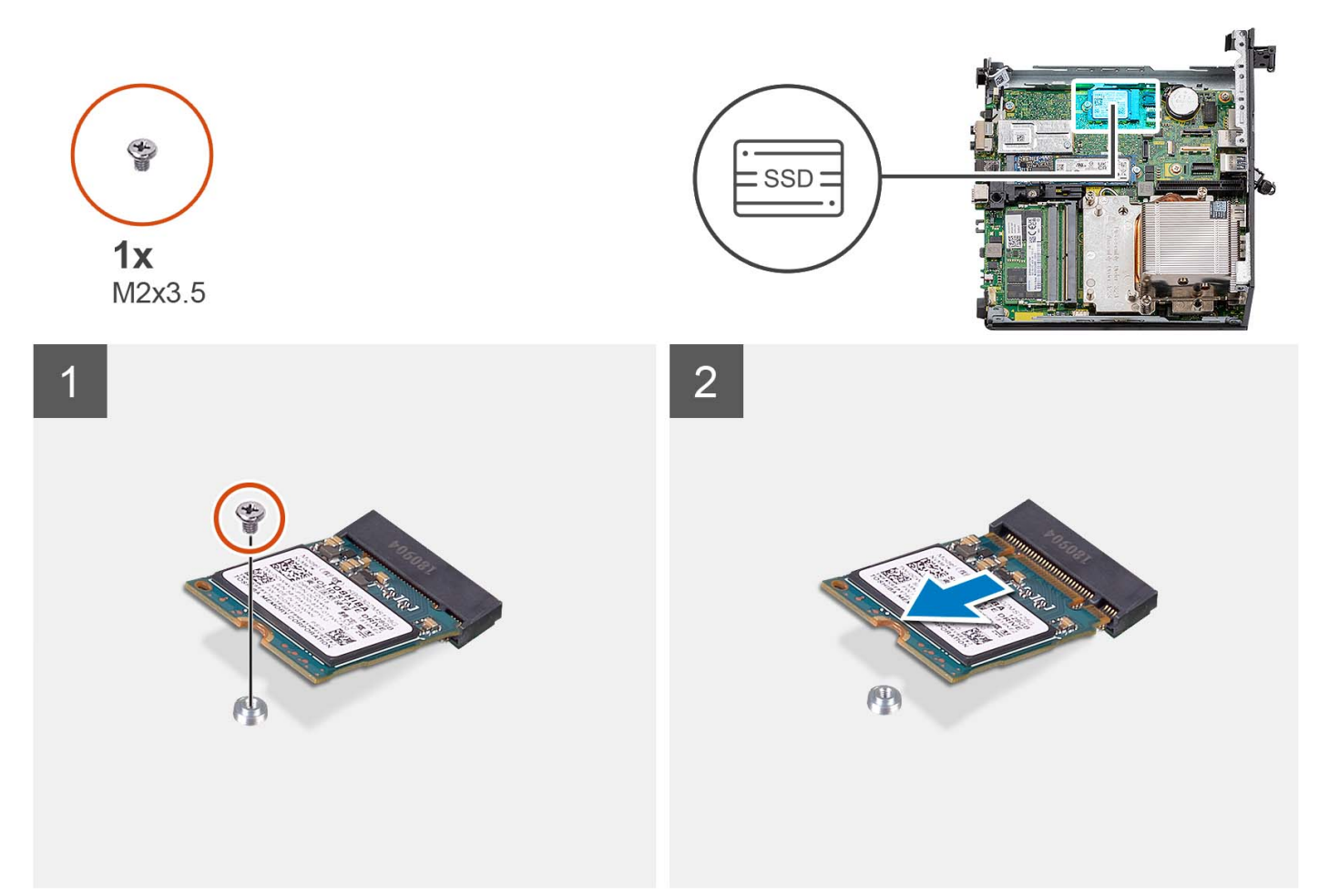

#### **Pasos**

- 1. Quite el tornillo (M2x3.5) que fija la unidad de estado sólido 2230 a la tarjeta madre.
- 2. Deslice y levante la unidad de estado sólido 2230 de la ranura de tarjeta M.2 en la tarjeta madre del sistema.

# **Instalación de la unidad de estado sólido PCIe M.2 2230 (ranura 1)**

# **Requisitos previos**

Si va a reemplazar un componente, quite el componente existente antes de realizar el procedimiento de instalación.

#### **Sobre esta tarea**

En las imágenes a continuación, se indica la ubicación de la unidad de estado sólido y se proporciona una representación visual del procedimiento de instalación.

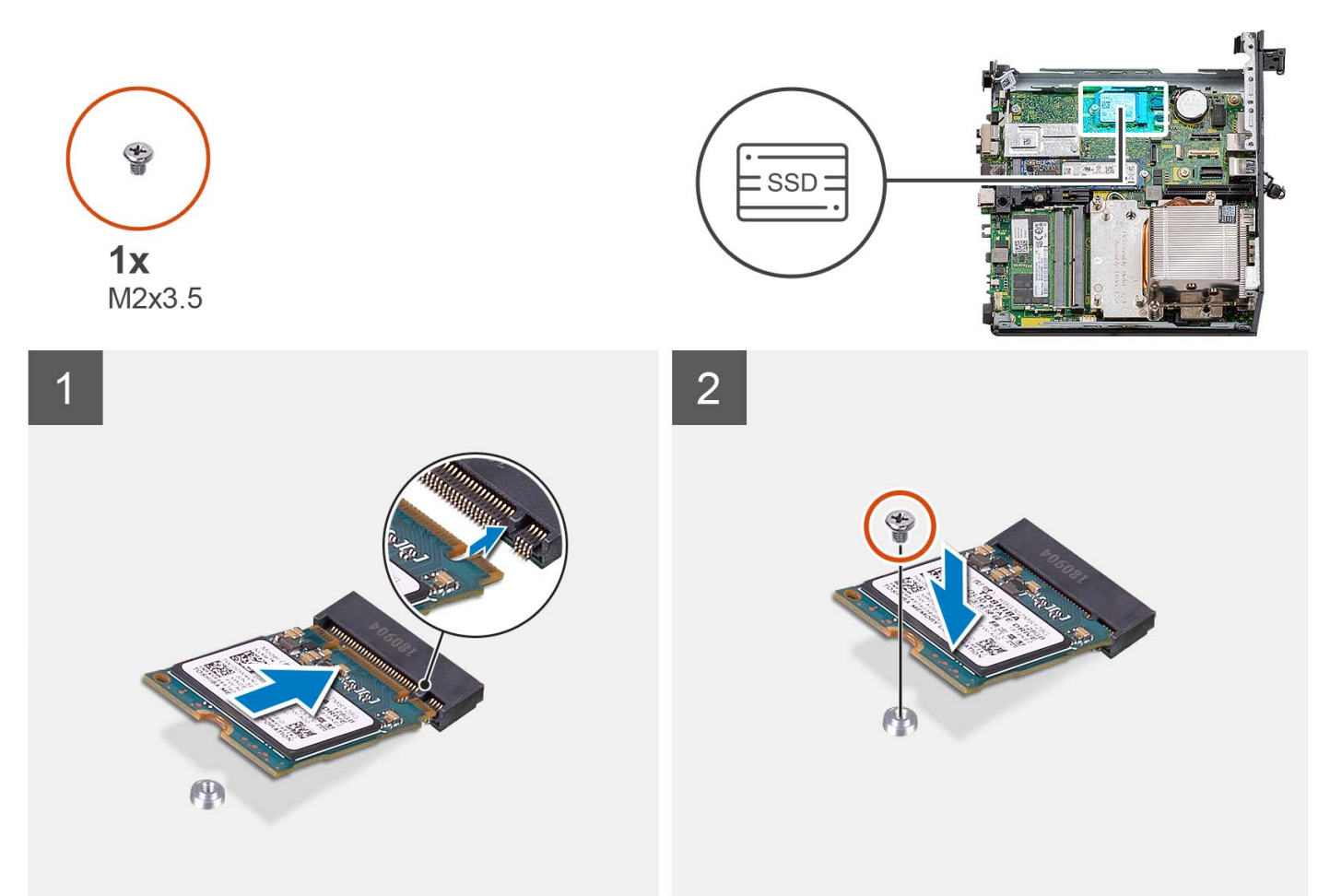

### **Pasos**

- 1. Alinee la muesca de la unidad de estado sólido 2230 con la pestaña de la ranura de tarjeta M.2 en la tarjeta madre.
- 2. Deslice la unidad de estado sólido 2230 en la ranura de tarjeta M.2 de la tarjeta madre del sistema.
- 3. Vuelva a colocar el tornillo (M2x3.5) que fija la unidad de estado sólido 2230 a la tarjeta madre.

#### **Siguientes pasos**

- 1. Instale el [ensamblaje de disco duro](#page-16-0).
- 2. Instale la tarieta elevadora: opcional.
- 3. Instale el [ventilador del procesador](#page-28-0).
- 4. Instale la [cubierta lateral.](#page-12-0)
- 5. Siga el procedimiento que se describe en [Después de manipular el interior de la computadora](#page-8-0).

# **Extracción de la unidad de estado sólido PCIe M.2 2280 (ranura 1)**

# **Requisitos previos**

- 1. Siga el procedimiento que se describe en [Antes de manipular el interior de la computadora.](#page-5-0)
- 2. Quite la [cubierta lateral.](#page-12-0)
- 3. Extraiga el [ventilador del procesador.](#page-28-0)
- 4. Quite la [tarjeta elevadora: opcional](#page-43-0).
- 5. Quite el [ensamblaje de disco duro.](#page-16-0)

#### **Sobre esta tarea**

En las imágenes a continuación, se indica la ubicación de la unidad de estado sólido y se proporciona una representación visual del procedimiento de extracción.

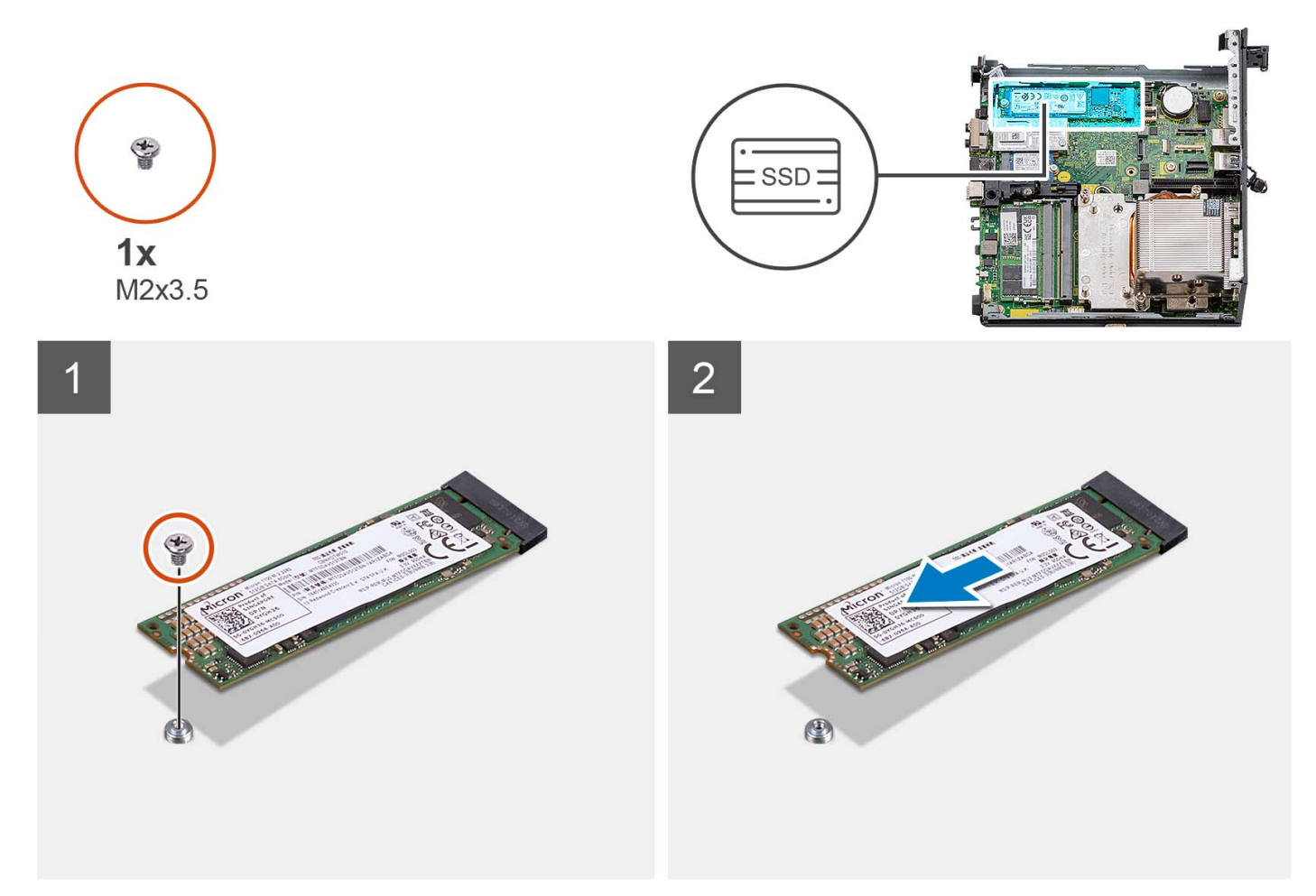

#### **Pasos**

- 1. Quite el tornillo (M2x3.5) que fija la unidad de estado sólido 2280 a la tarjeta madre.
- 2. Deslice y levante la unidad de estado sólido 2280 de la ranura de tarjeta M.2 en la tarjeta madre.

# **Instalación de la unidad de estado sólido PCIe M.2 2280 (ranura 1)**

### **Requisitos previos**

Si va a reemplazar un componente, quite el componente existente antes de realizar el procedimiento de instalación.

En las imágenes a continuación, se indica la ubicación de la unidad de estado sólido y se proporciona una representación visual del procedimiento de instalación.

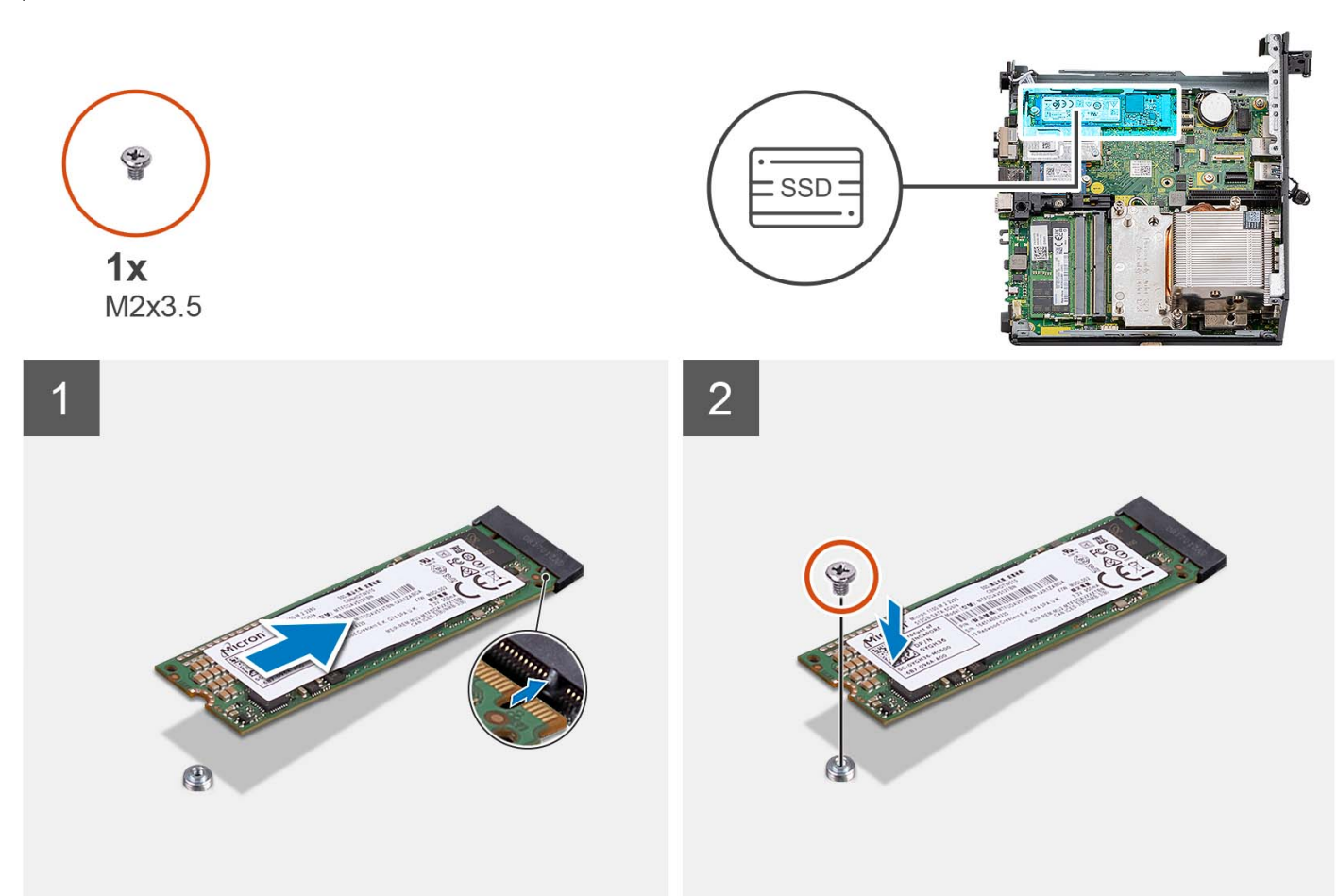

#### **Pasos**

- 1. Alinee la muesca de la unidad de estado sólido 2280 con la pestaña de la ranura de tarjeta M.2 en la tarjeta madre.
- 2. Deslice la unidad de estado sólido 2280 en la ranura de tarjeta M.2 de la tarjeta madre.
- 3. Vuelva a colocar el tornillo (M2x3.5) que fija la unidad de estado sólido 2280 a la tarjeta madre.

#### **Siguientes pasos**

- 1. Instale el [ensamblaje de disco duro](#page-16-0).
- 2. Instale la [tarjeta elevadora: opcional](#page-43-0).
- 3. Instale el [ventilador del procesador](#page-28-0).
- 4. Instale la [cubierta lateral.](#page-12-0)
- 5. Siga el procedimiento que se describe en [Después de manipular el interior de la computadora](#page-8-0).

# **Extracción de la unidad de estado sólido PCIe M.2 2230 (ranura 0)**

# **Requisitos previos**

- 1. Siga el procedimiento que se describe en [Antes de manipular el interior de la computadora.](#page-5-0)
- 2. Quite la [cubierta lateral.](#page-12-0)
- 3. Extraiga el [ventilador del procesador.](#page-28-0)
- 4. Quite la [tarjeta elevadora: opcional](#page-43-0).
- 5. Quite el [ensamblaje de disco duro.](#page-16-0)

En las imágenes a continuación, se indica la ubicación de la unidad de estado sólido y se proporciona una representación visual del procedimiento de extracción.

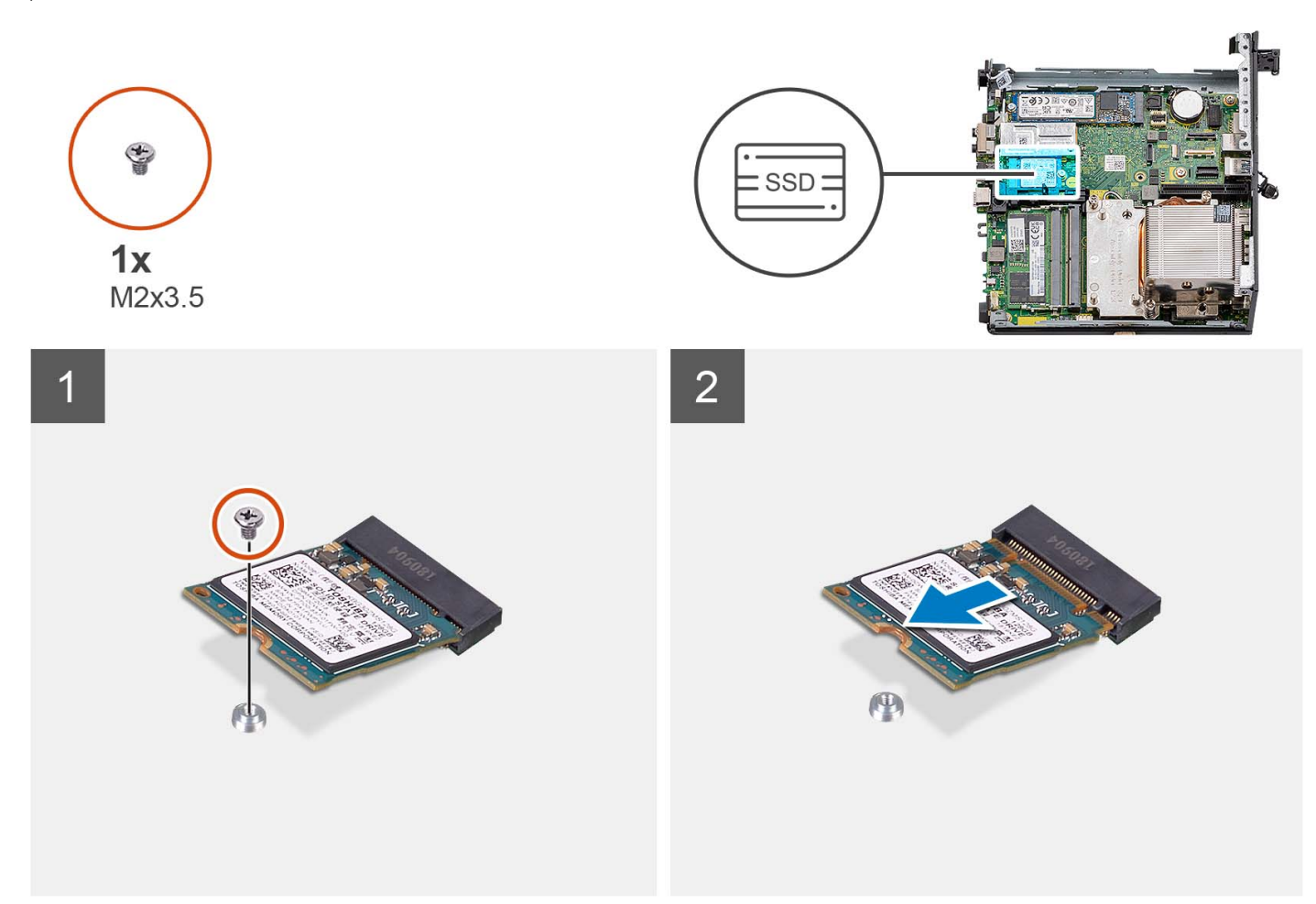

#### **Pasos**

- 1. Quite el tornillo (M2x3.5) que fija la unidad de estado sólido 2230 a la tarjeta madre.
- 2. Deslice y levante la unidad de estado sólido 2230 de la ranura de tarjeta M.2 en la tarjeta madre del sistema.

# **Instalación de la unidad de estado sólido PCIe M.2 2230 (ranura 0)**

#### **Requisitos previos**

Si va a reemplazar un componente, quite el componente existente antes de realizar el procedimiento de instalación.

#### **Sobre esta tarea**

En las imágenes a continuación, se indica la ubicación de la unidad de estado sólido y se proporciona una representación visual del procedimiento de instalación.

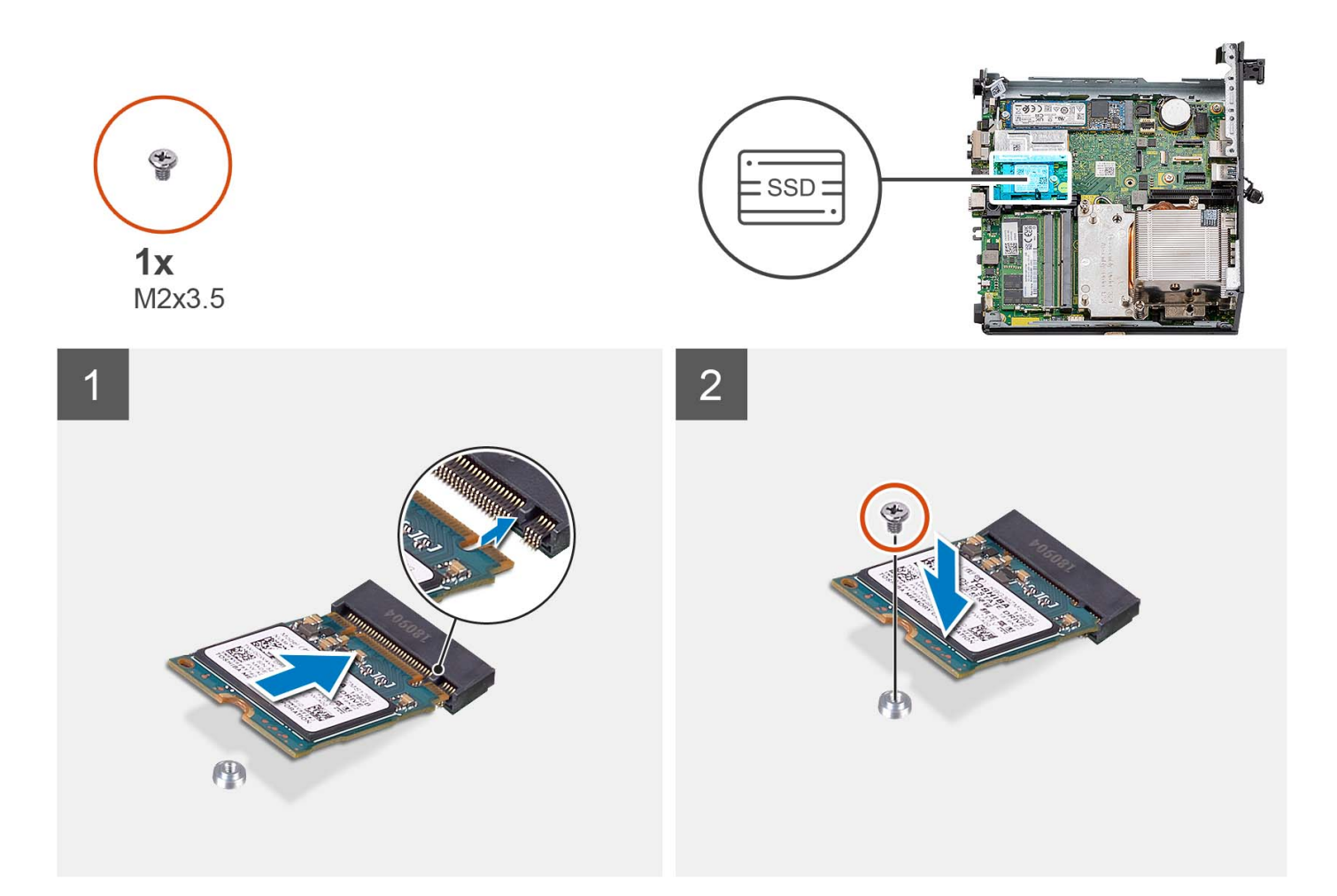

- 1. Alinee la muesca de la unidad de estado sólido 2230 con la pestaña de la ranura de tarjeta M.2 en la tarjeta madre.
- 2. Deslice la unidad de estado sólido 2230 en la ranura de tarjeta M.2 de la tarjeta madre del sistema.
- 3. Vuelva a colocar el tornillo (M2x3.5) que fija la unidad de estado sólido 2230 a la tarjeta madre.

#### **Siguientes pasos**

- 1. Instale el [ensamblaje de disco duro](#page-16-0).
- 2. Instale la [tarjeta elevadora: opcional](#page-43-0).
- 3. Instale el [ventilador del procesador](#page-28-0).
- 4. Instale la [cubierta lateral.](#page-12-0)
- 5. Siga el procedimiento que se describe en [Después de manipular el interior de la computadora](#page-8-0).

# **Extracción de la unidad de estado sólido PCIe M.2 2280 (ranura 0)**

#### **Requisitos previos**

- 1. Siga el procedimiento que se describe en [Antes de manipular el interior de la computadora.](#page-5-0)
- 2. Quite la [cubierta lateral.](#page-12-0)
- 3. Extraiga el [ventilador del procesador.](#page-28-0)
- 4. Quite la [tarjeta elevadora: opcional](#page-43-0).
- 5. Quite el [ensamblaje de disco duro.](#page-16-0)

En las imágenes a continuación, se indica la ubicación de la unidad de estado sólido y se proporciona una representación visual del procedimiento de extracción.

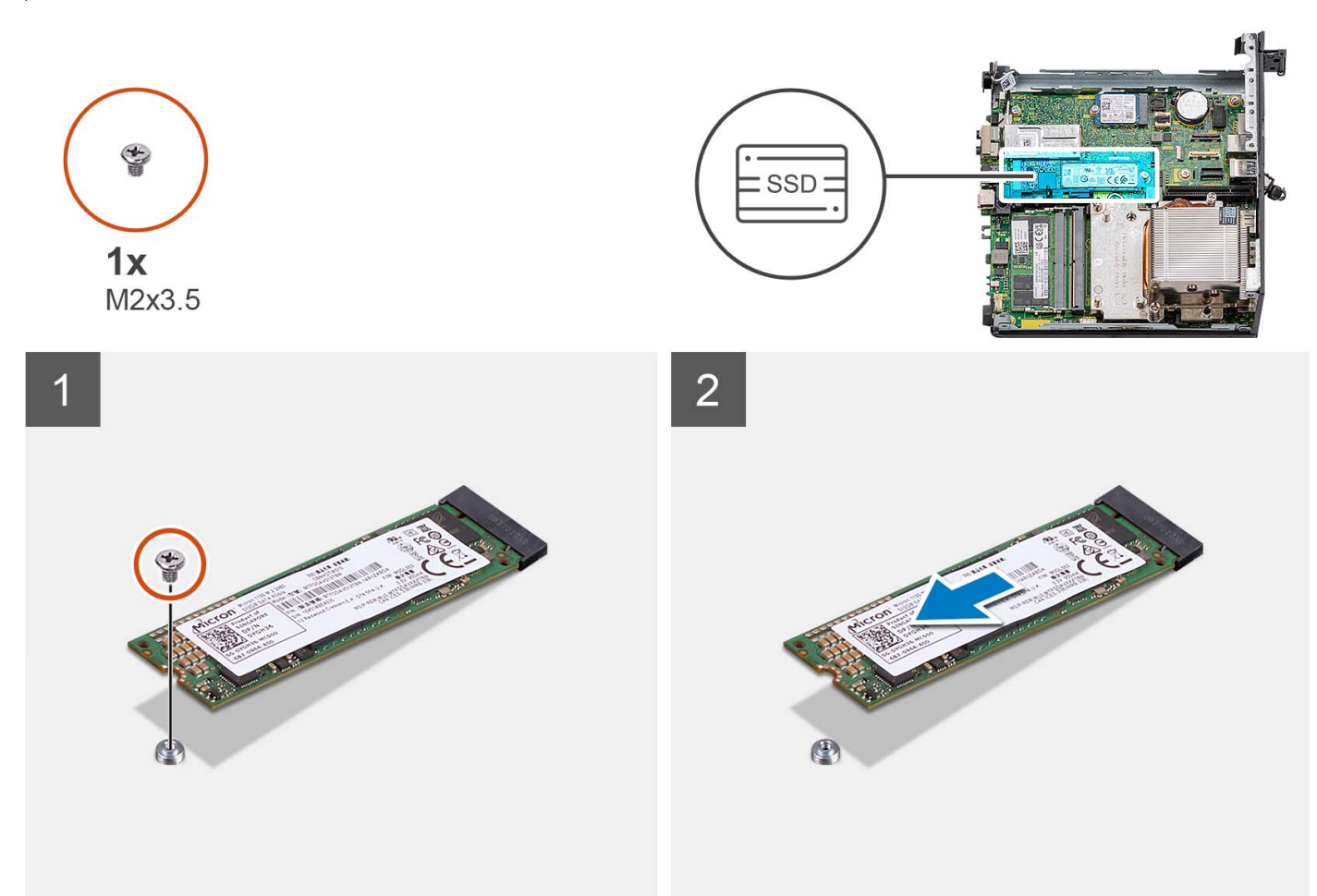

#### **Pasos**

- 1. Quite el tornillo (M2x3.5) que fija la unidad de estado sólido 2280 a la tarjeta madre.
- 2. Deslice y levante la unidad de estado sólido 2280 de la ranura de tarjeta M.2 en la tarjeta madre.

# **Instalación de la unidad de estado sólido PCIe M.2 2280 (ranura 0)**

#### **Requisitos previos**

Si va a reemplazar un componente, quite el componente existente antes de realizar el procedimiento de instalación.

#### **Sobre esta tarea**

En las imágenes a continuación, se indica la ubicación de la unidad de estado sólido y se proporciona una representación visual del procedimiento de instalación.

<span id="page-43-0"></span>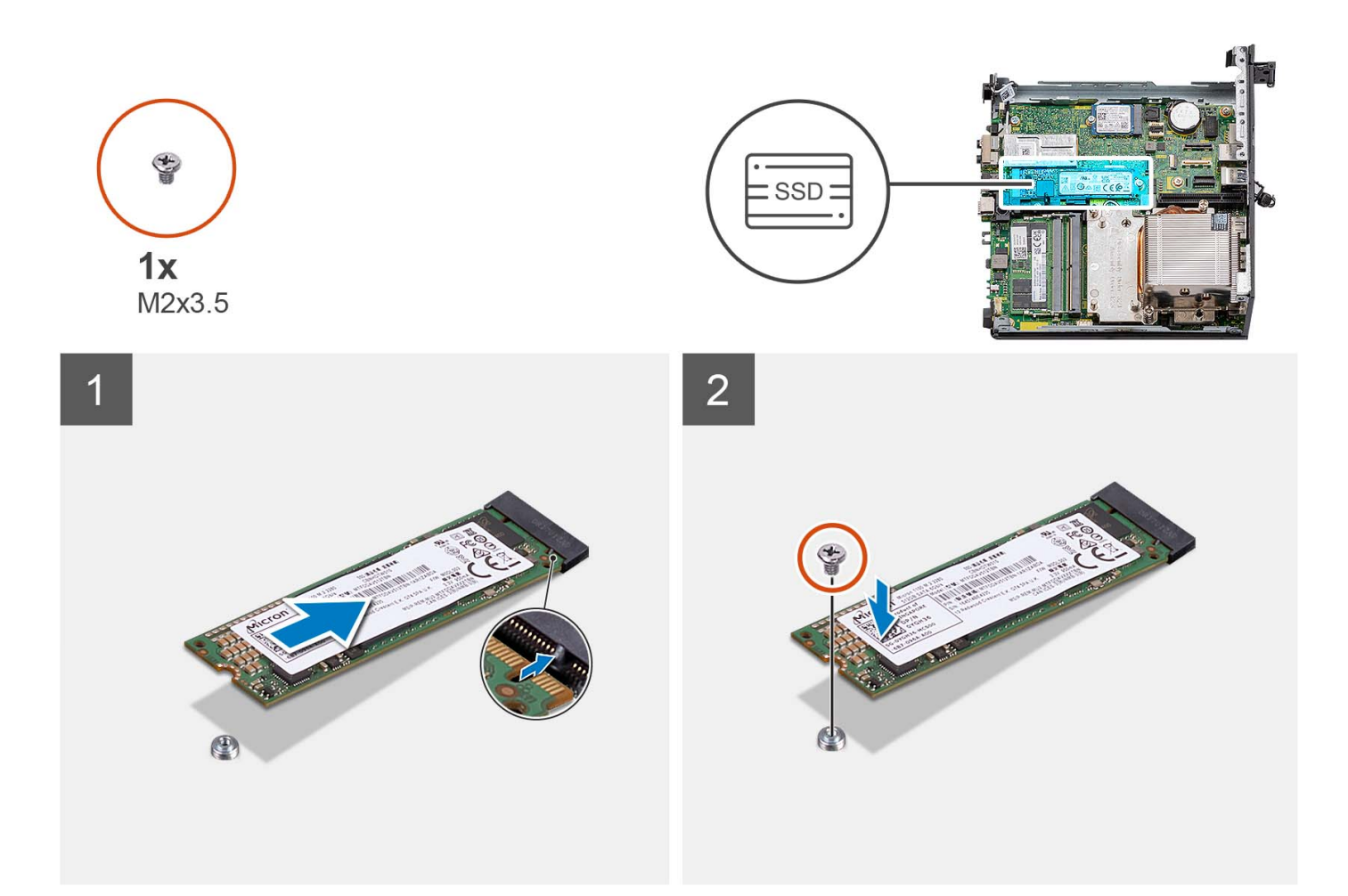

- 1. Alinee la muesca de la unidad de estado sólido 2280 con la pestaña de la ranura de tarjeta M.2 en la tarjeta madre.
- 2. Deslice la unidad de estado sólido 2280 en la ranura de tarieta M.2 de la tarieta madre.
- 3. Vuelva a colocar el tornillo (M2x3.5) que fija la unidad de estado sólido 2280 a la tarjeta madre.

#### **Siguientes pasos**

- 1. Instale el [ensamblaje de disco duro](#page-16-0).
- 2. Instale la tarjeta elevadora: opcional.
- 3. Instale el [ventilador del procesador](#page-28-0).
- 4. Instale la [cubierta lateral.](#page-12-0)
- 5. Siga el procedimiento que se describe en [Después de manipular el interior de la computadora](#page-8-0).

# **Tarjeta de expansión**

# **Extracción de la tarjeta PCIe del puerto serial**

### **Requisitos previos**

- 1. Siga el procedimiento que se describe en [Antes de manipular el interior de la computadora.](#page-5-0)
- 2. Quite la [cubierta lateral.](#page-12-0)

<span id="page-44-0"></span>En las imágenes a continuación, se indica la ubicación de la tarjeta PCIe del puerto serial y se proporciona una representación visual del procedimiento de extracción.

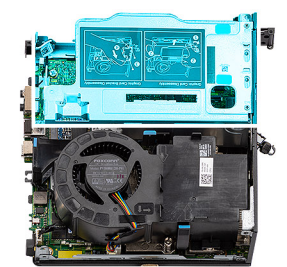

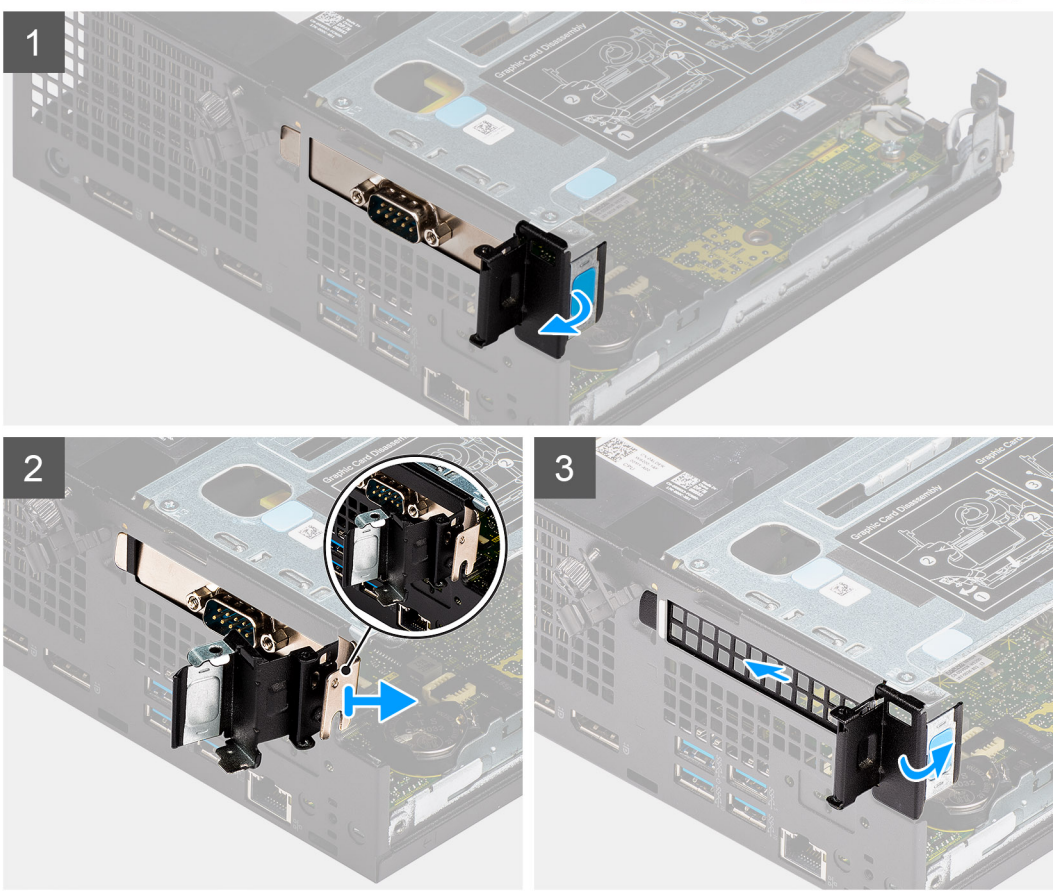

#### **Pasos**

- 1. Abra el pestillo del sujetador de PCI.
- 2. Deslice y quite la tarjeta PCIe del puerto serial de la computadora.
- 3. Inserte el soporte de PCIe y cierre el pestillo del sujetador de PCI.

# **Instalación de la tarjeta PCIe del puerto serial**

#### **Requisitos previos**

Si va a reemplazar un componente, quite el componente existente antes de realizar el procedimiento de instalación.

#### **Sobre esta tarea**

En la imagen a continuación, se indica la ubicación de la tarjeta PCIe del puerto de serie y se proporciona una representación visual del procedimiento de instalación.

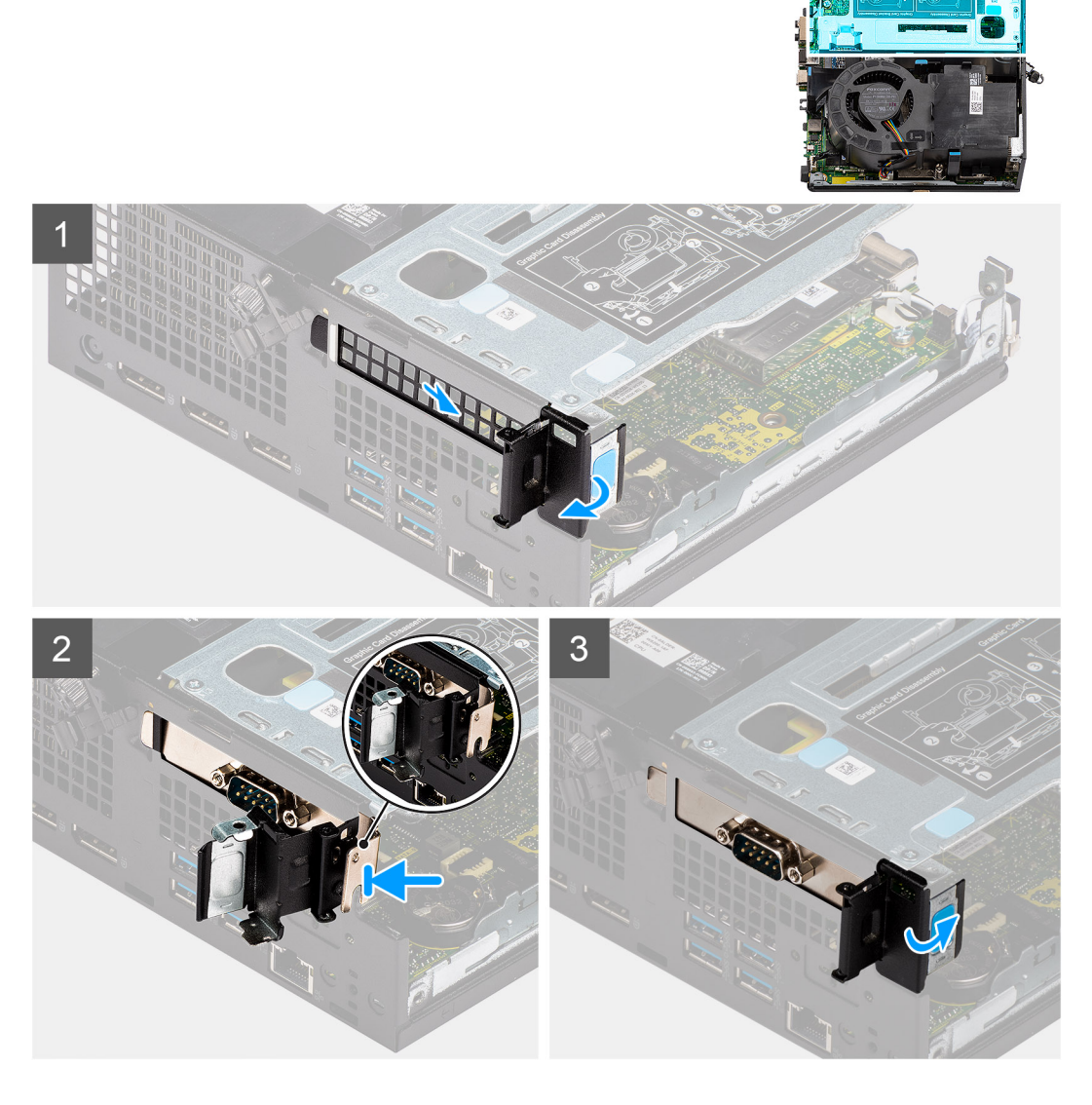

- 1. Abra el pestillo del sujetador de PCI y deslice el soporte de PCIe para quitarlo de la computadora.
- 2. Alinee la tarjeta PCIe del puerto de serie y deslícela en la ranura de la computadora.
- 3. Asegúrese de comprobar que el ensamblaje de la tarjeta PCIe del puerto de serie esté colocado dentro del límite de la estructura.
- 4. Cierre el pestillo del sujetador de PCI.

## **Siguientes pasos**

- 1. Instale la [cubierta lateral.](#page-14-0)
- 2. Siga el procedimiento que se describe en [Después de manipular el interior de la computadora](#page-8-0).

# **Extracción de la tarjeta gráfica**

# **Requisitos previos**

- 1. Siga el procedimiento que se describe en [Antes de manipular el interior de la computadora.](#page-5-0)
- 2. Quite la [cubierta lateral.](#page-12-0)

En las imágenes a continuación, se indica la ubicación de la tarjeta gráfica y se proporciona una representación visual del procedimiento de extracción.

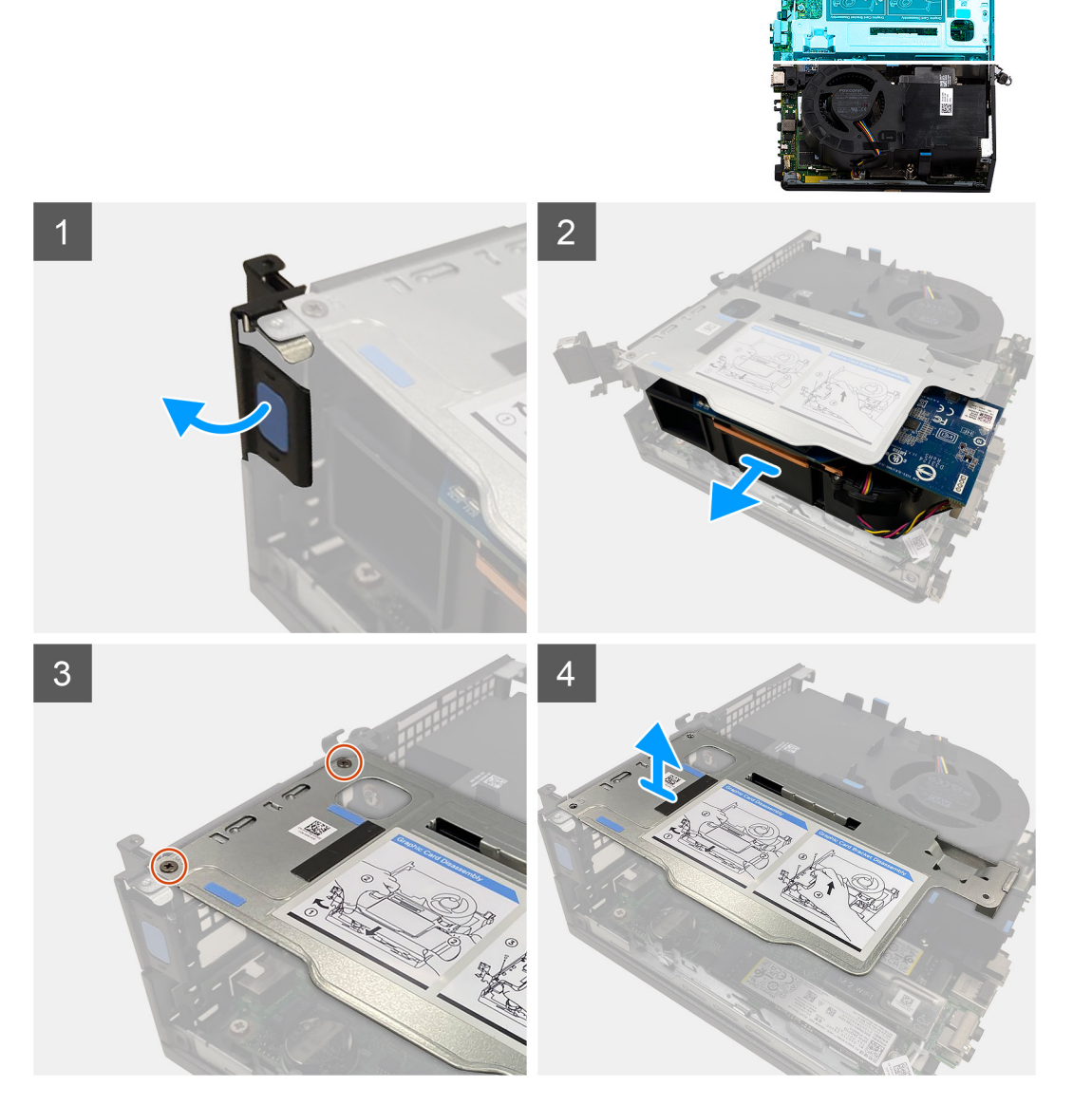

#### **Pasos**

- 1. Tire y abra el pestillo del sujetador de PCI.
- 2. Deslice la tarjeta gráfica a lo largo de los bordes de la tarjeta elevadora para soltarla de la tarjeta elevadora.
- 3. Quite los dos tornillos (M3 x 5) que fijan la tarjeta elevadora al chasis.
- 4. Levante la tarjeta elevadora para quitarla de la computadora.

# **Instalación de la tarjeta gráfica**

#### **Requisitos previos**

Si va a reemplazar un componente, quite el componente existente antes de realizar el procedimiento de instalación.

En las imágenes a continuación, se indica la ubicación de la tarjeta gráfica y se proporciona una representación visual del procedimiento de instalación.

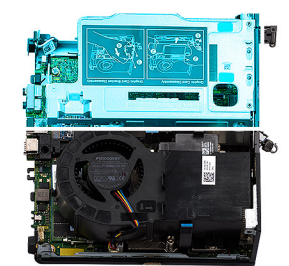

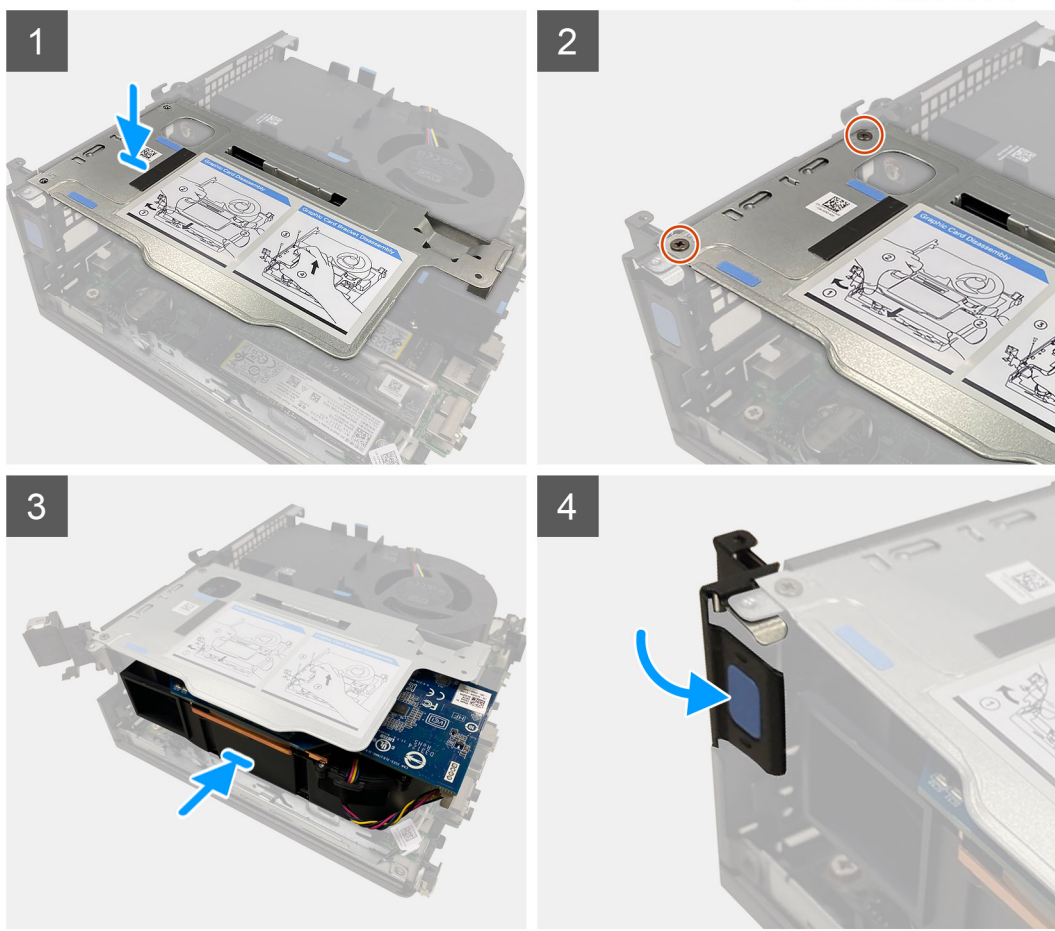

#### **Pasos**

- 1. Alinee los orificios para tornillos del soporte de la tarjeta elevadora con los orificios para tornillos del chasis.
- 2. Vuelva a colocar los dos tornillos M3x5 para fijar el soporte de la tarjeta elevadora al chasis.
- 3. Reemplace la tarjeta gráfica en la ranura de la tarjeta elevadora hasta que encaje en su lugar.
- 4. Cierre el pestillo de retención de la PCI y presiónelo hasta que encaje en su lugar.

### **Siguientes pasos**

- 1. Instale la [cubierta lateral.](#page-14-0)
- 2. Siga el procedimiento que se describe en [Después de manipular el interior de la computadora](#page-8-0).

# <span id="page-48-0"></span>**Módulo de I/O opcional**

# **Extracción del módulo de I/O opcional**

# **Requisitos previos**

- 1. Siga el procedimiento que se describe en [Antes de manipular el interior de la computadora.](#page-5-0)
- 2. Quite la [cubierta lateral.](#page-12-0)
- 3. Quite el [ensamblaje de disco duro.](#page-16-0)
- 4. Quite la [tarjeta elevadora](#page-43-0).

# **Sobre esta tarea**

En las imágenes a continuación, se indica la ubicación del módulo de I/O opcional y se proporciona una representación visual del procedimiento de extracción.

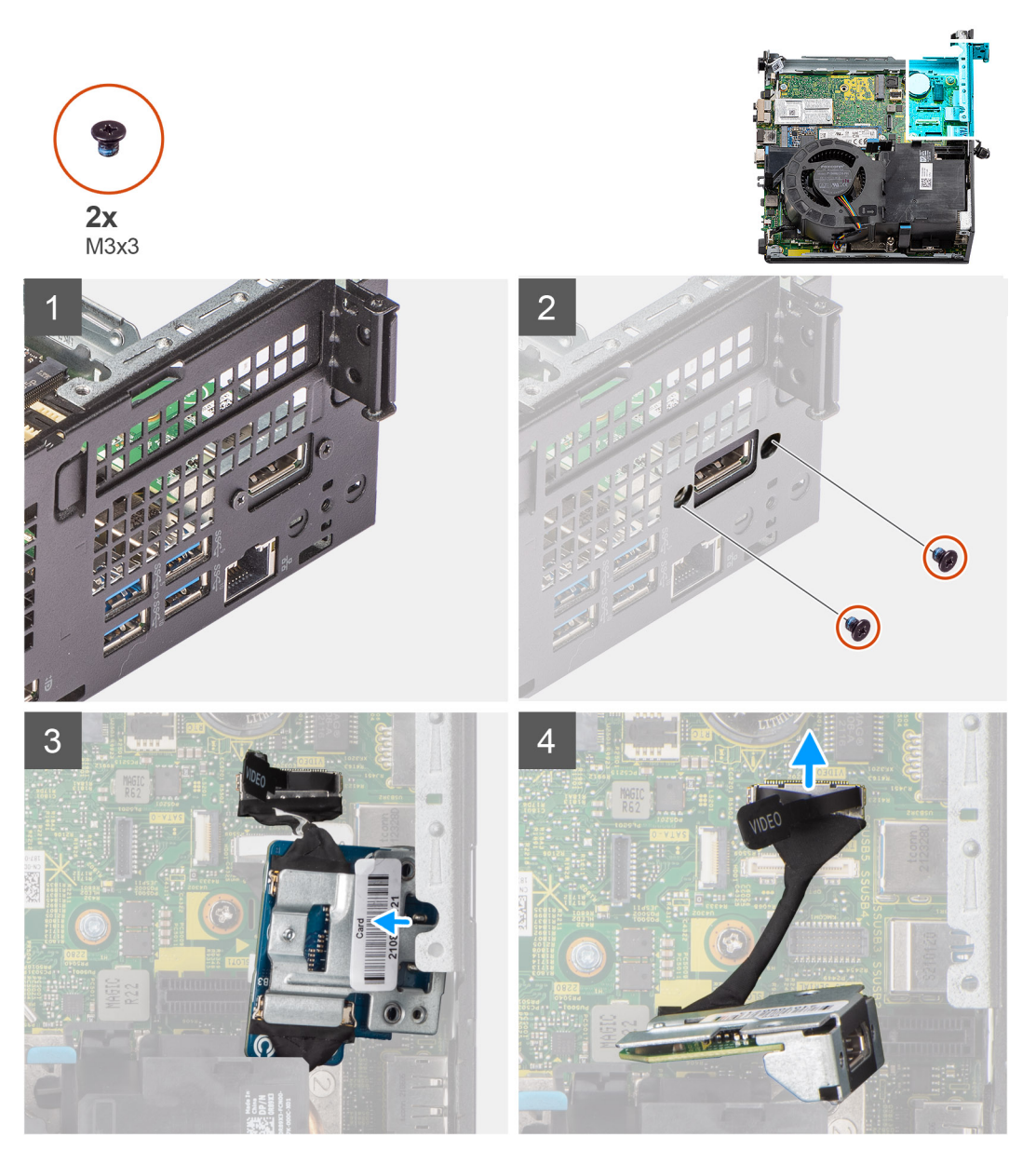

# **Pasos**

1. Quite los dos tornillos (M3x3) que fijan el módulo de I/O opcional al chasis.

<span id="page-49-0"></span>**NOTA:** El tipo de tornillo difiere del tipo de módulo de I/O utilizado.

- 2. Deslice y quite el módulo de I/O opcional de su ranura en el chasis.
- 3. Desconecte el cable que conecta el módulo de I/O opcional a la tarjeta madre.
- 4. Quite el módulo de I/O de la computadora.

# **Instalación del módulo de I/O opcional**

#### **Requisitos previos**

Si va a reemplazar un componente, quite el componente existente antes de realizar el procedimiento de instalación.

#### **Sobre esta tarea**

En la imagen a continuación, se indica la ubicación del módulo de I/O opcional y se proporciona una representación visual del procedimiento de instalación.

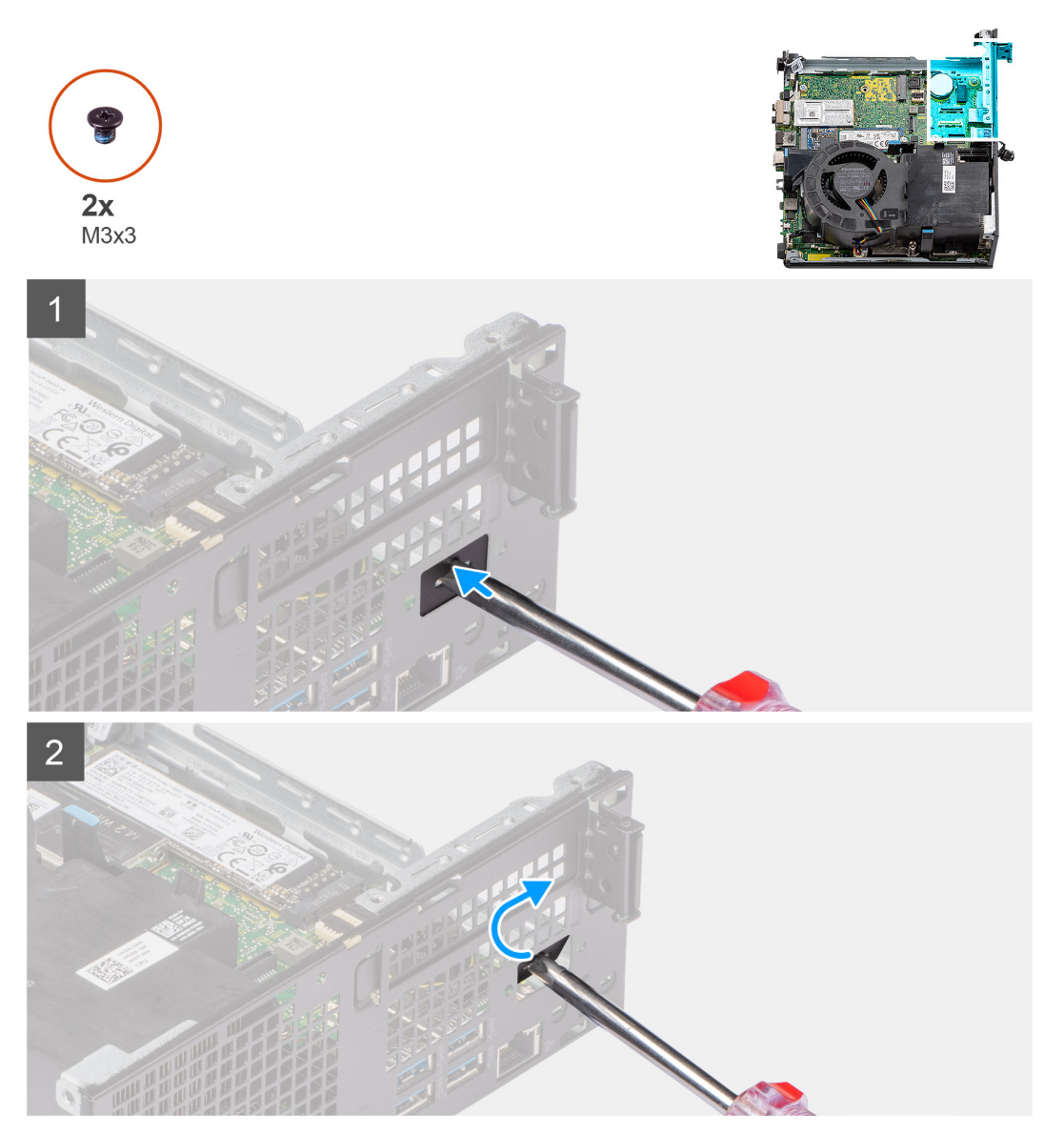

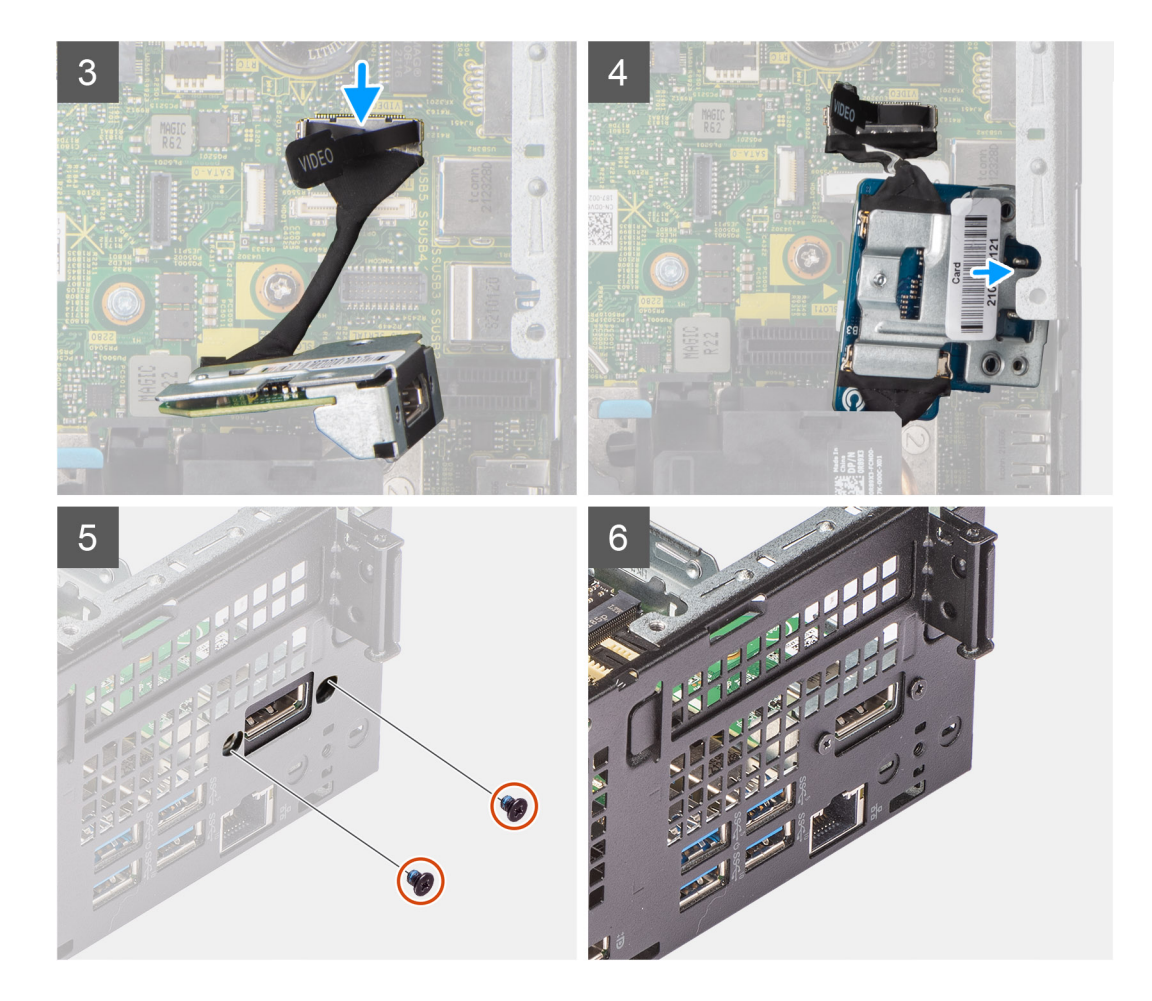

- 1. Inserte un destornillador de cabezal plano en el soporte del módulo de I/O de relleno.
- 2. Empuje el soporte para soltarlo del chasis.
- 3. Conecte el cable del módulo de I/O al conector de la tarjeta madre.
- 4. Inserte el módulo de I/O en la ranura desde el interior de la computadora.
- 5. Reemplace los dos tornillos (M3x3) para fijar el módulo de I/O opcional al chasis.

**NOTA:** El tipo de tornillo difiere del tipo de módulo de I/O utilizado.

#### **Siguientes pasos**

- 1. Instale la [tarjeta elevadora.](#page-44-0)
- 2. Instale el [ensamblaje de disco duro](#page-19-0).
- 3. Instale la [cubierta lateral.](#page-14-0)
- 4. Siga el procedimiento que se describe en [Después de manipular el interior de la computadora](#page-8-0).

# **Batería de tipo botón**

# **Extracción de la pila de tipo botón**

#### **Requisitos previos**

- 1. Siga el procedimiento que se describe en [Antes de manipular el interior de la computadora.](#page-5-0)
- 2. Quite la [cubierta lateral.](#page-12-0)
- 3. Quite la [tarjeta elevadora](#page-43-0).

### 4. Quite el [módulo de I/O opcional.](#page-48-0)

**NOTA:** Quitar la pila de tipo botón restablece los ajustes del programa de configuración del BIOS a los valores predeterminados. Se recomienda anotar los ajustes del programa de configuración del BIOS antes de quitar la pila de tipo botón.

### **Sobre esta tarea**

En las imágenes a continuación, se indica la ubicación de la batería de tipo botón y se proporciona una representación visual del procedimiento de extracción.

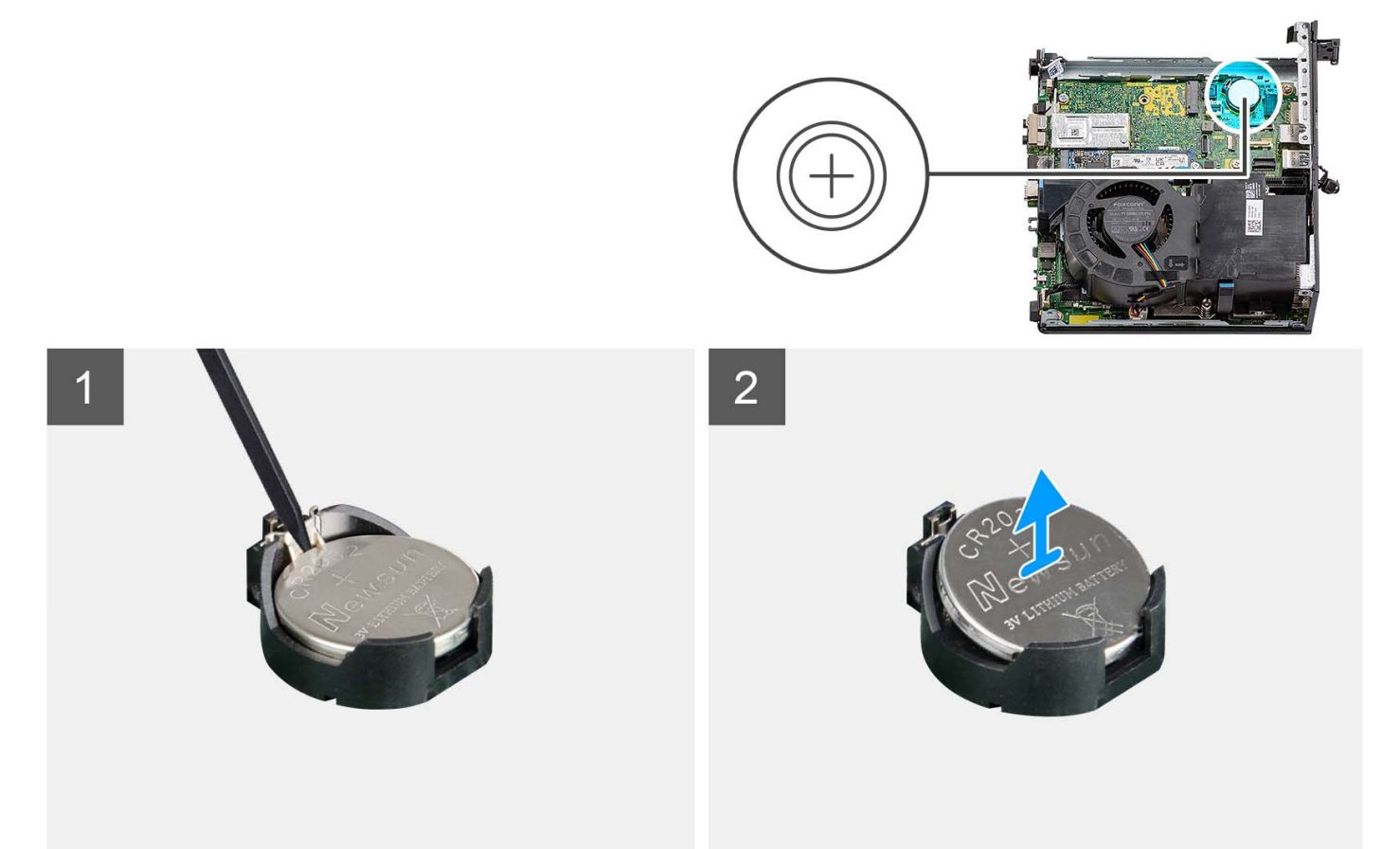

#### **Pasos**

- 1. Mediante un punzón de plástico, empuje el gancho de fijación de la batería de tipo botón, en el conector de la batería, para soltar la batería de tipo botón.
- 2. Extraiga la batería de tipo botón del equipo.

# **Instalación de la pila de tipo botón**

#### **Requisitos previos**

Si va a reemplazar un componente, quite el componente existente antes de realizar el procedimiento de instalación.

#### **Sobre esta tarea**

En las imágenes a continuación, se indica la ubicación de la batería de tipo botón y se proporciona una representación visual del procedimiento de instalación.

<span id="page-52-0"></span>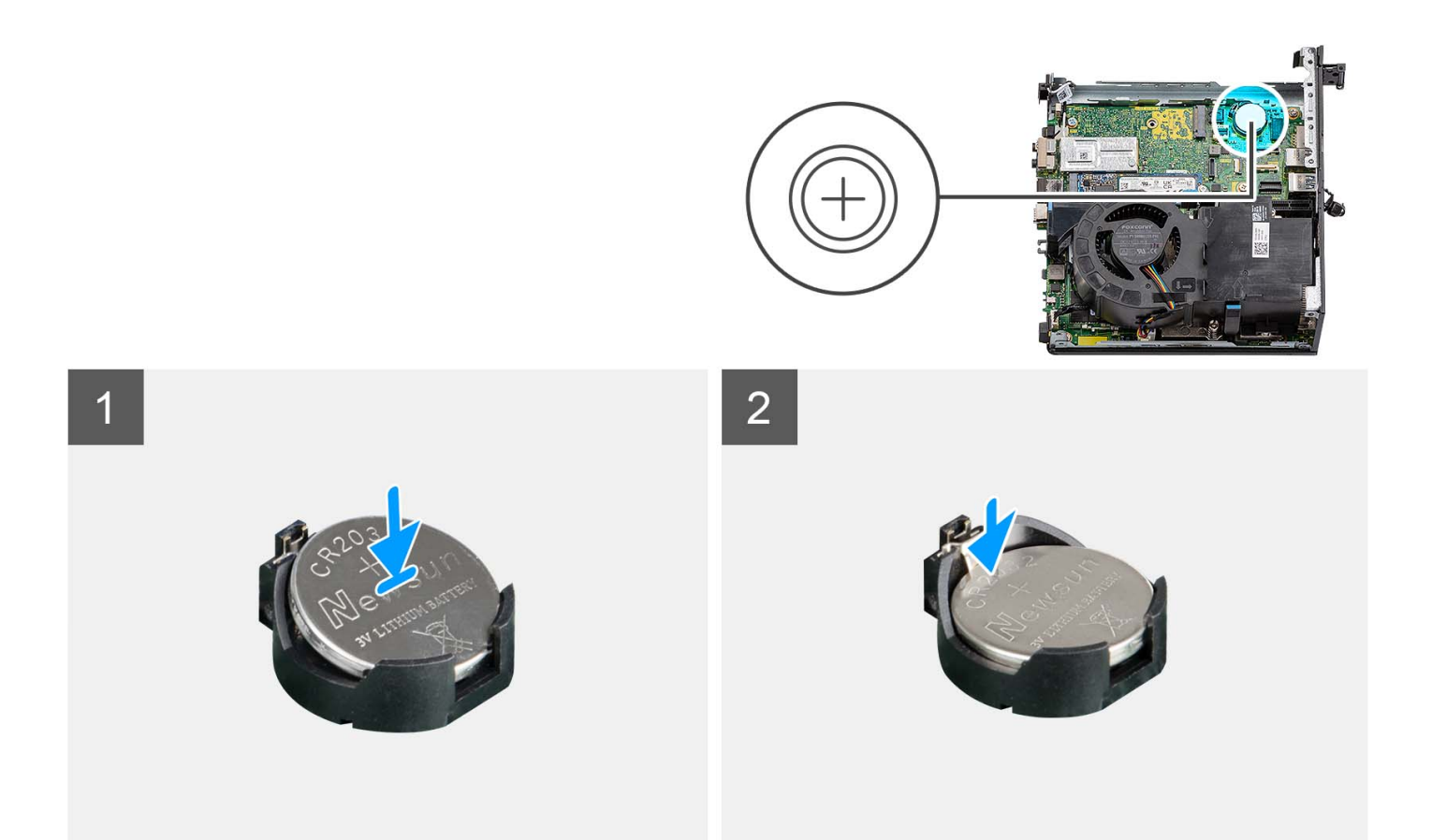

Inserte la batería de tipo botón en el conector con la etiqueta del lado positivo (+) hacia arriba y encájela.

#### **Siguientes pasos**

- 1. Instale el [módulo de I/O opcional.](#page-49-0)
- 2. Instale la [tarjeta elevadora.](#page-44-0)
- 3. Instale la [cubierta lateral.](#page-14-0)
- 4. Siga el procedimiento que se describe en [Después de manipular el interior de la computadora](#page-8-0).

# **Disipador de calor**

# **Extracción del disipador de calor**

#### **Requisitos previos**

- 1. Siga el procedimiento que se describe en [Antes de manipular el interior de la computadora.](#page-5-0)
- 2. Quite la [cubierta lateral.](#page-12-0)
- 3. Extraiga el [ventilador del procesador.](#page-28-0)

## **Sobre esta tarea**

- **(i)** NOTA: El disipador de calor se puede calentar durante el funcionamiento normal. Permita que transcurra el tiempo suficiente para que el disipador de calor se enfríe antes de tocarlo.
- **(i)** NOTA: Para garantizar el máximo enfriamiento del procesador, no toque las zonas de transferencia del calor del disipador de calor. La grasa de su piel puede reducir la funcionalidad de transferencia de calor de la pasta térmica.

En las imágenes a continuación, se indica la ubicación del disipador de calor y se proporciona una representación visual del procedimiento de extracción.

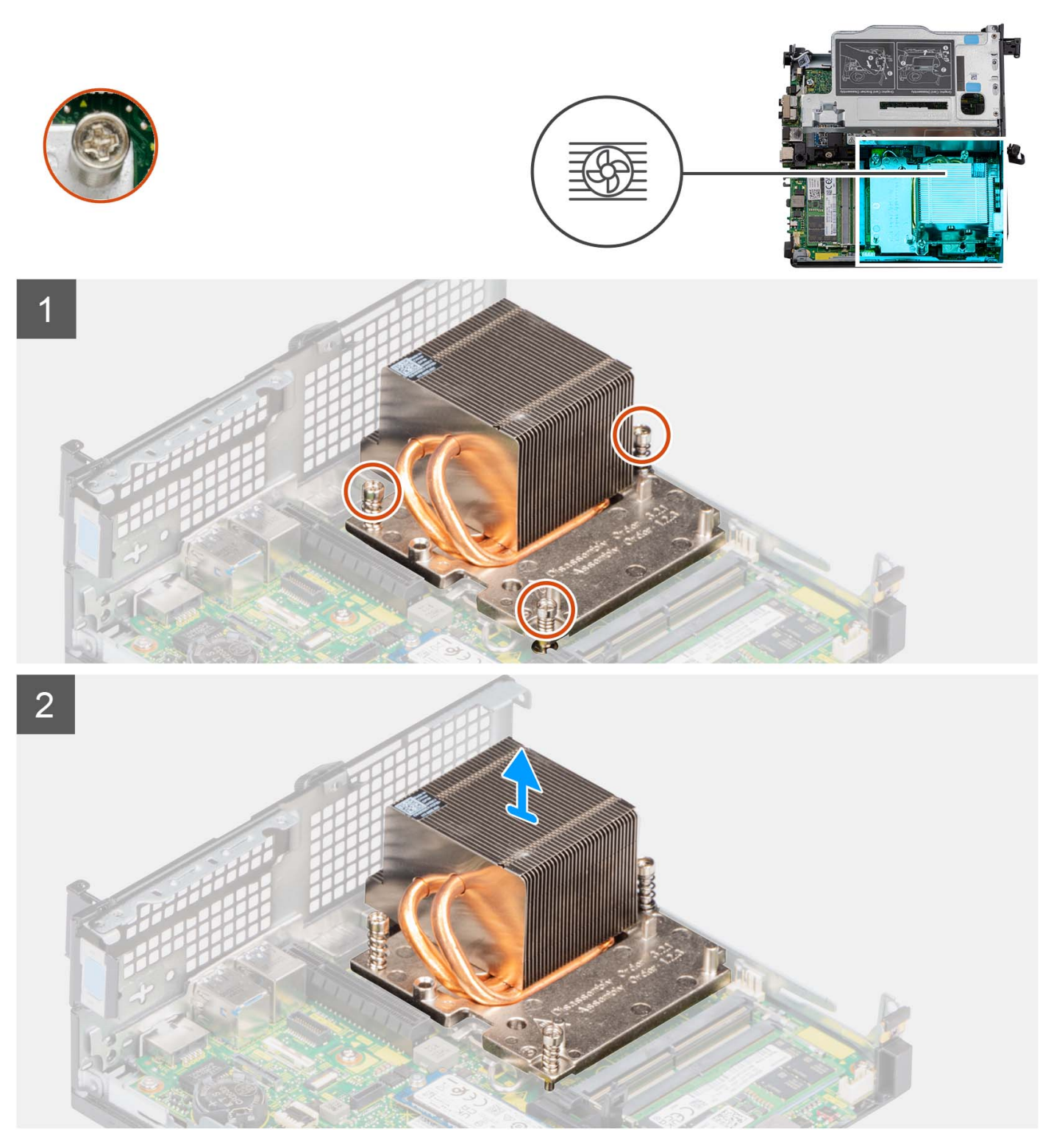

## **Pasos**

- 1. Afloje los tres tornillos cautivos en orden secuencial (1 > 3 > 2) que fijan el disipador de calor a la computadora.
- 2. Levante el disipador de calor para quitarlo de la tarjeta madre.

# <span id="page-54-0"></span>**Instalación del disipador de calor**

## **Requisitos previos**

Si va a reemplazar un componente, quite el componente existente antes de realizar el procedimiento de instalación.

### **Sobre esta tarea**

(i) NOTA: Si se reemplaza el ensamblaje del disipador de calor y el ventilador o el procesador, utilice la grasa térmica incluida en el kit para garantizar la conductividad térmica.

En la imagen a continuación, se indica la ubicación del disipador de calor y se proporciona una representación visual del procedimiento de instalación.

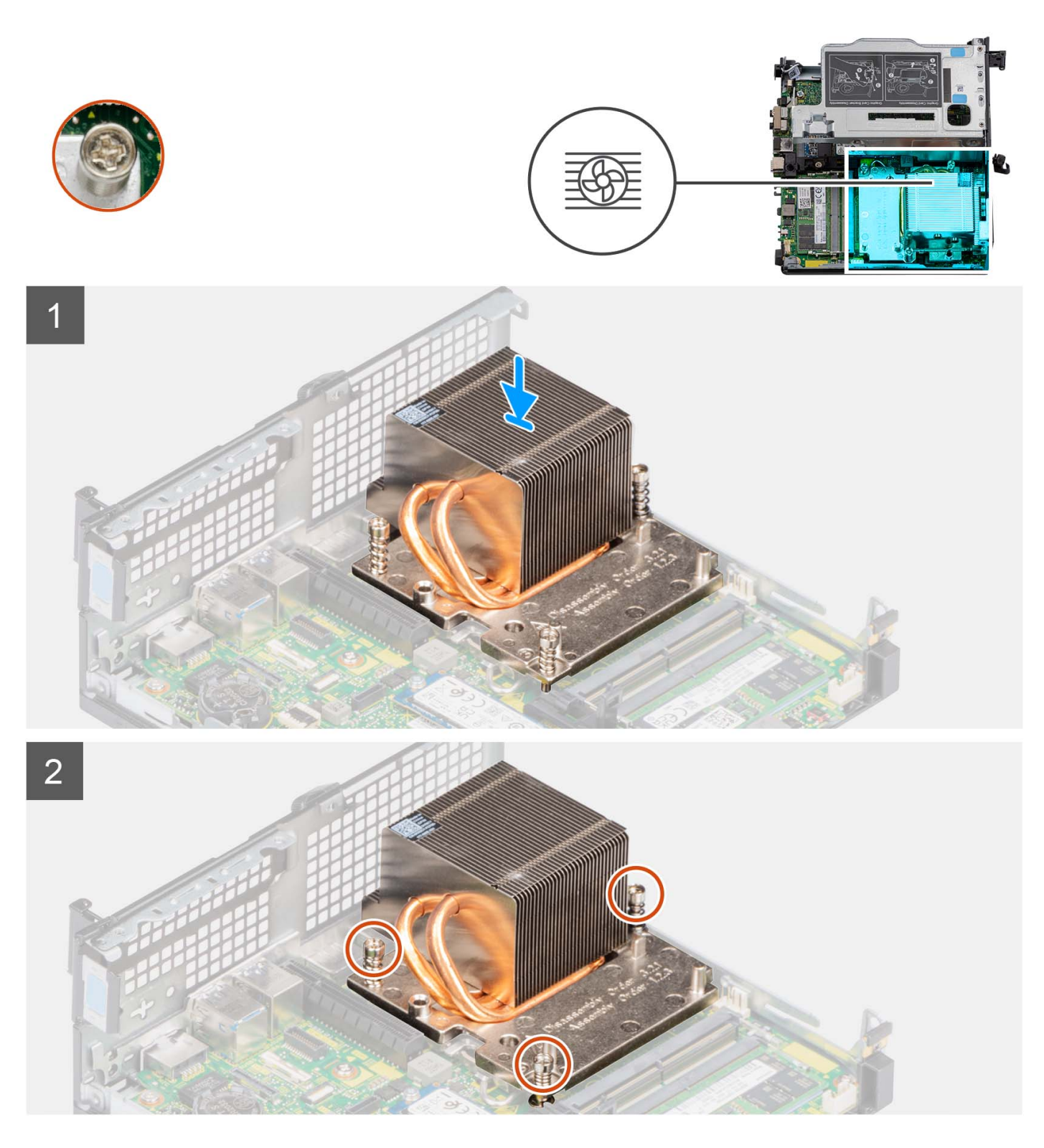

- 1. Alinee los orificios para tornillos del disipador de calor con los de la tarjeta madre.
- 2. Ajuste los tres tornillos cautivos en orden secuencial (1 > 2 > 3) para fijar el disipador de calor a la tarjeta madre.

### **Siguientes pasos**

- 1. Instale el [ventilador del procesador](#page-29-0).
- 2. Instale la [cubierta lateral.](#page-14-0)
- 3. Siga el procedimiento que se describe en [Después de manipular el interior de la computadora](#page-8-0).

# <span id="page-56-0"></span>**Módulo FFC de SATA**

# **Extracción del módulo SATA FFC**

# **Requisitos previos**

- 1. Siga el procedimiento que se describe en [Antes de manipular el interior de la computadora.](#page-5-0)
- 2. Quite la [cubierta lateral.](#page-12-0)
- 3. Extraiga el [ventilador del procesador.](#page-28-0)
- 4. Extraiga la [unidad de disco duro](#page-16-0).

#### **Sobre esta tarea**

En las imágenes a continuación, se indica la ubicación del módulo FFC SATA y se proporciona una representación visual del procedimiento de extracción.

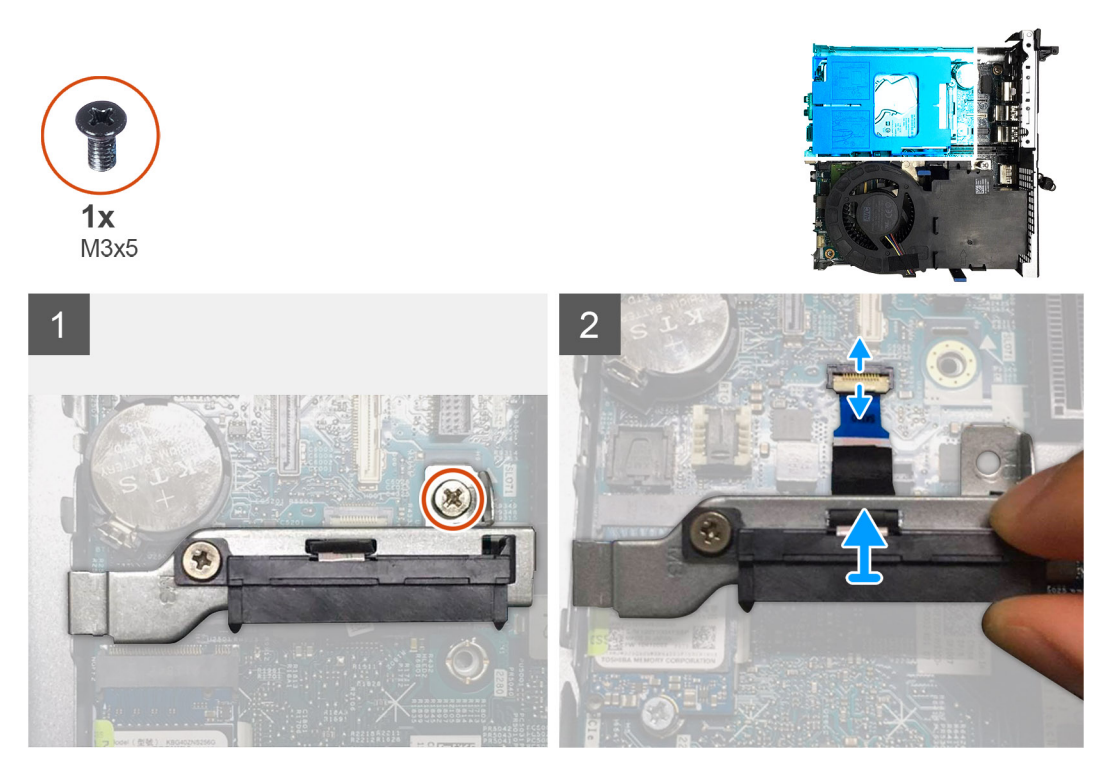

### **Pasos**

- 1. Extraiga el único tornillo (M3x5) que fija el módulo de la placa intercaladora SATA a la tarjeta madre.
- 2. Abra el pestillo y desconecte el FFC SATA del conector en la tarjeta madre.
- 3. Levante el módulo FFC SATA junto con el FFC SATA para quitarlo de la computadora.

# **Instalación del módulo de la FFC M.2**

#### **Requisitos previos**

Si va a reemplazar un componente, quite el componente existente antes de realizar el procedimiento de instalación.

#### **Sobre esta tarea**

En la imagen a continuación, se indica la ubicación del módulo de la placa intercaladora y se proporciona una representación visual del procedimiento de instalación.

<span id="page-57-0"></span>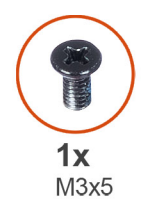

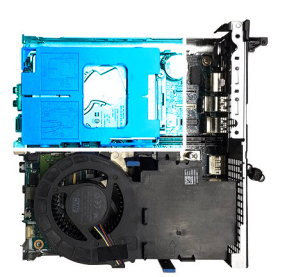

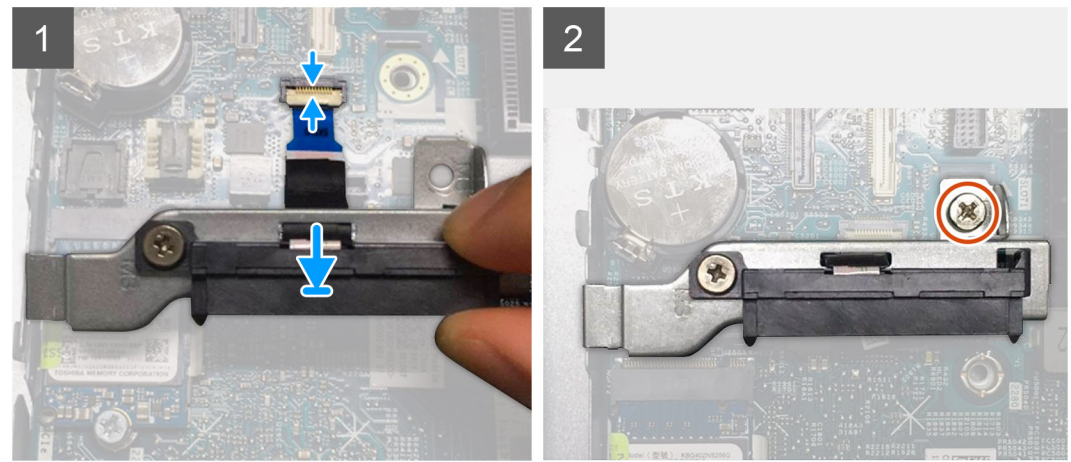

- 1. Alinee el orificio para tornillo de la tarjeta FFC con el orificio para tornillo de la tarjeta madre.
- 2. Vuelva a colocar el único tornillo (M3x5) que fija el módulo de la placa intercaladora a la tarjeta madre.
- 3. Conecte el FFC de SATA al conector en la tarjeta madre y cierre el pestillo.

### **Siguientes pasos**

- 1. Instale la [unidad de disco duro.](#page-16-0)
- 2. Instale el [ventilador del procesador](#page-29-0).
- 3. Instale la [cubierta lateral.](#page-14-0)
- 4. Siga el procedimiento que se describe en [Después de manipular el interior de la computadora](#page-8-0).

# **Procesador**

# **Extracción del procesador**

### **Requisitos previos**

- 1. Siga el procedimiento que se describe en [Antes de manipular el interior de la computadora.](#page-5-0)
- 2. Quite la [cubierta lateral.](#page-12-0)
- 3. Extraiga el [ventilador del procesador.](#page-28-0)
- 4. Extraiga el [disipador de calor](#page-52-0).

# **Sobre esta tarea**

En las imágenes a continuación, se indica la ubicación del procesador y se proporciona una representación visual del procedimiento de extracción.

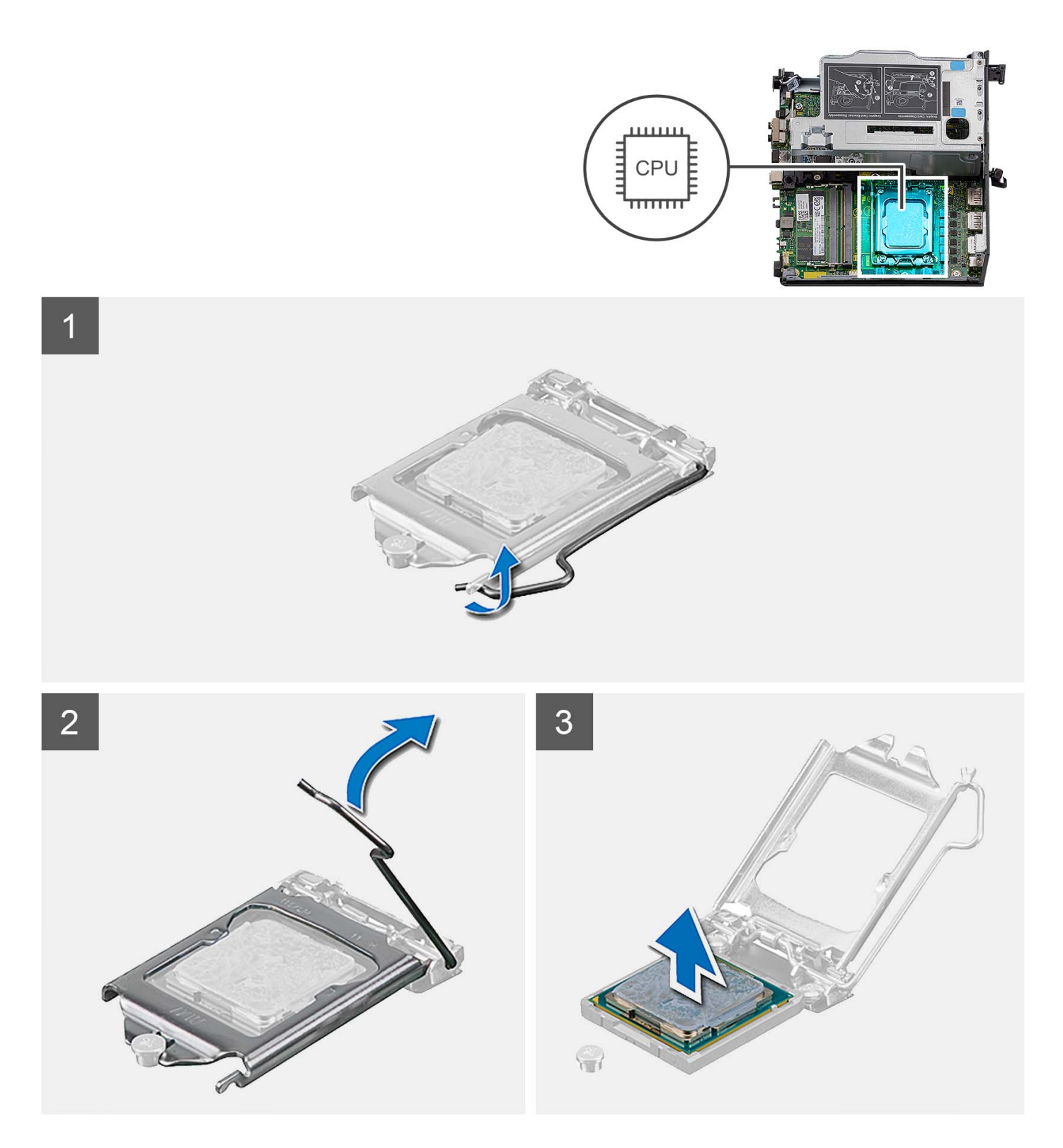

- 1. Presione la palanca de liberación hacia abajo y tire para quitarla del procesador y soltarla de la lengüeta de fijación.
- 2. Extienda la palanca de liberación por completo y abra la cubierta del procesador.

**PRECAUCIÓN: Cuando quite el procesador, no toque ninguna de las clavijas dentro del conector ni permita que los objetos caigan en las clavijas del conector.**

3. Levante con cuidado el procesador para quitarlo del conector.

# <span id="page-59-0"></span>**Instalación del procesador**

# **Requisitos previos**

Si va a reemplazar un componente, quite el componente existente antes de realizar el procedimiento de instalación.

#### **Sobre esta tarea**

En las imágenes a continuación, se indica la ubicación del procesador y se proporciona una representación visual del procedimiento de instalación.

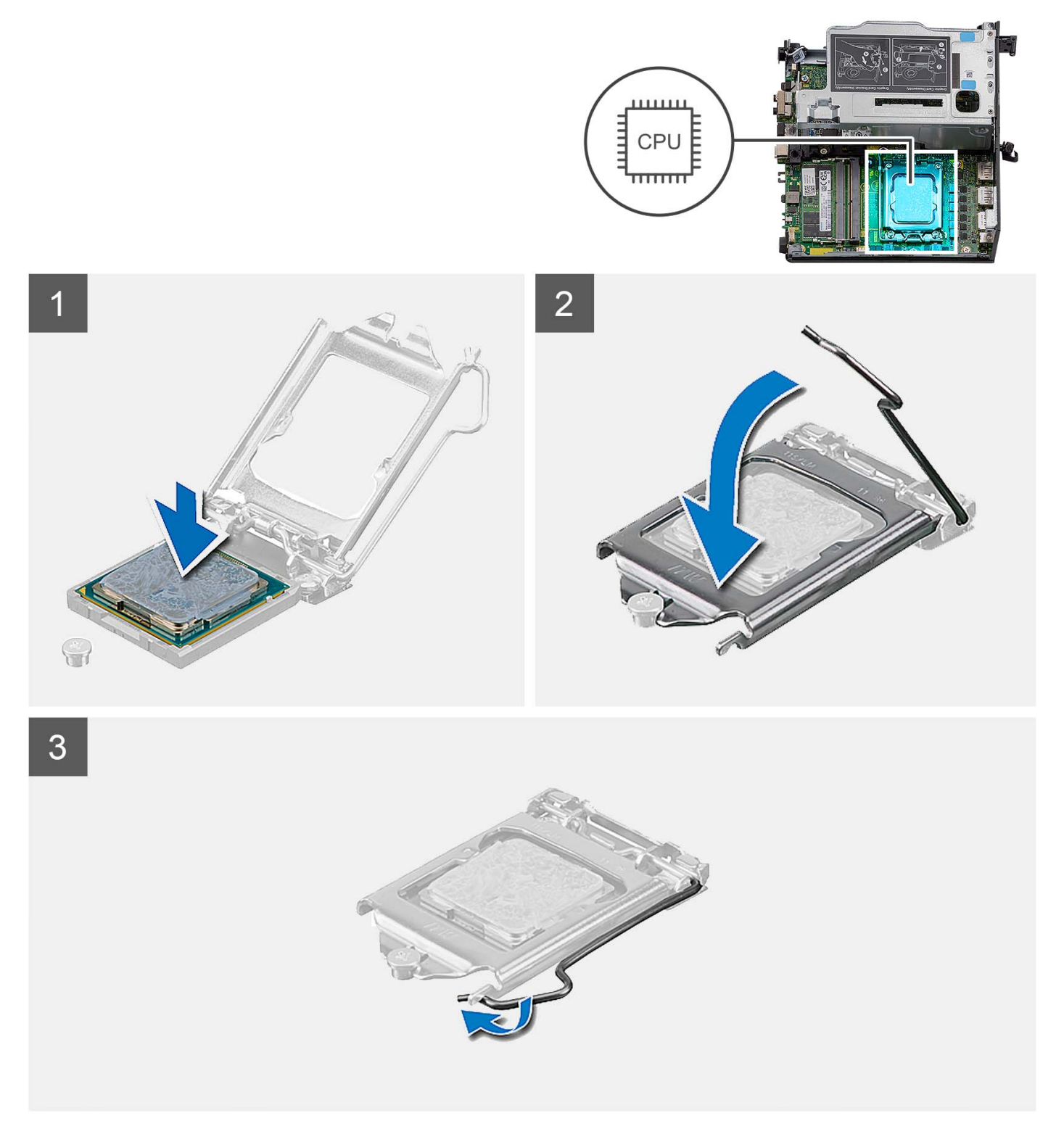

- 1. Asegúrese de que la palanca de liberación del conector del procesador esté en la posición abierta.
	- **(i)** NOTA: La esquina de la clavija 1 del procesador tiene un triángulo que debe alinearse con el triángulo de la esquina de la clavija 1 del conector del procesador. Cuando el procesador se coloque correctamente, las cuatro esquinas estarán alineadas a la misma altura. Si una o más de las esquinas del procesador están más elevadas que las demás, significa que el procesador no se ha colocado correctamente.
- 2. Alinee las muescas del procesador con las lengüetas del conector del procesador y, a continuación, coloque el procesador en el zócalo.

**PRECAUCIÓN: Asegúrese de que la muesca de la cubierta del procesador esté colocada bajo la marca de alineación.**

3. Cuando el procesador esté completamente encajado en el conector, gire la palanca de liberación hacia abajo y colóquela bajo la lengüeta de la cubierta del procesador.

### **Siguientes pasos**

- 1. Instale el [disipador de calor.](#page-54-0)
- 2. Instale el [ventilador del procesador](#page-29-0).
- 3. Instale la [cubierta lateral.](#page-14-0)
- 4. Siga el procedimiento que se describe en [Después de manipular el interior de la computadora](#page-8-0).

# **Tarjeta madre**

# **Extracción de la tarjeta madre**

### **Requisitos previos**

- 1. Siga el procedimiento que se describe en [Antes de manipular el interior de la computadora.](#page-5-0)
- 2. Quite la [cubierta lateral.](#page-12-0)
- 3. Quite el [ensamblaje de disco duro.](#page-16-0)
- 4. Extraiga la [tarjeta inalámbrica](#page-23-0).
- 5. Extraiga el [parlante](#page-26-0).
- 6. Extraiga el [ventilador del procesador.](#page-28-0)
- 7. Extraiga el [procesador.](#page-57-0)
- 8. Extraiga los [módulos de memoria.](#page-31-0)
- 9. Quite la [tarjeta elevadora](#page-43-0).
- 10. Extraiga la [unidad de estado sólido](#page-36-0).
- 11. Quite el [módulo de I/O opcional.](#page-48-0)
- 12. Extraiga el [disipador de calor](#page-52-0).
- 13. Quite el [módulo de la placa intercaladora](#page-56-0).
- 14. Extraiga la [antena interna](#page-67-0)

#### **Sobre esta tarea**

En la imagen a continuación, se indican los conectores de la tarjeta madre.

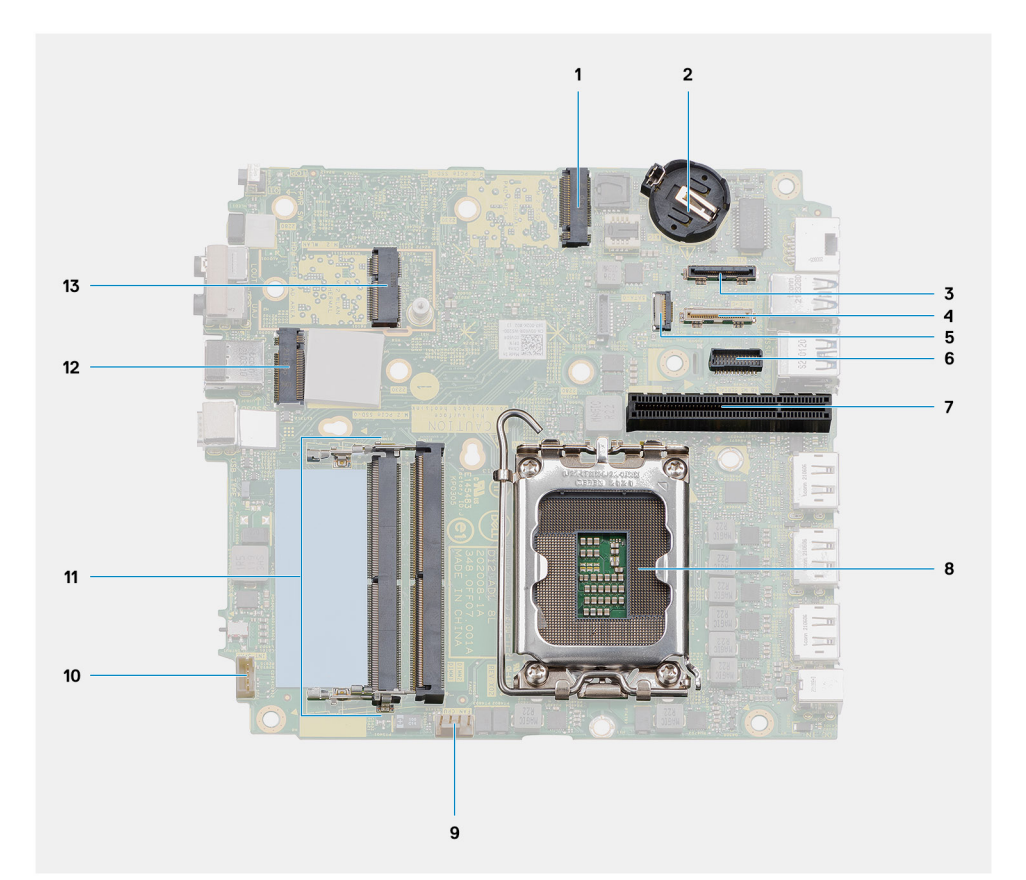

- 1. Conector de PCIe de unidad de estado sólido M.2 2230/2280 (ranura SSD-1)
- 3. Conector del puerto de video opcional de services del questo establecente del puerto de video opcional de s
- 
- 7. Ranura PCIe Gen4 8. Procesador
- 9. Conector del ventilador del procesador 10. Conector del parlante interno
- 
- 13. Conector de WLAN M.2
- 2. Pila de tipo botón
- 
- 5. Conector de FFC de SATA 6. Conector del puerto serial del mouse y el teclado
	-
	-
- 11. Módulos de memoria 12. Conector de PCIe de unidad de estado sólido M.2 2230/2280 (ranura SSD-0)

En las imágenes a continuación, se indica la ubicación de la tarjeta madre y se proporciona una representación visual del procedimiento de extracción.

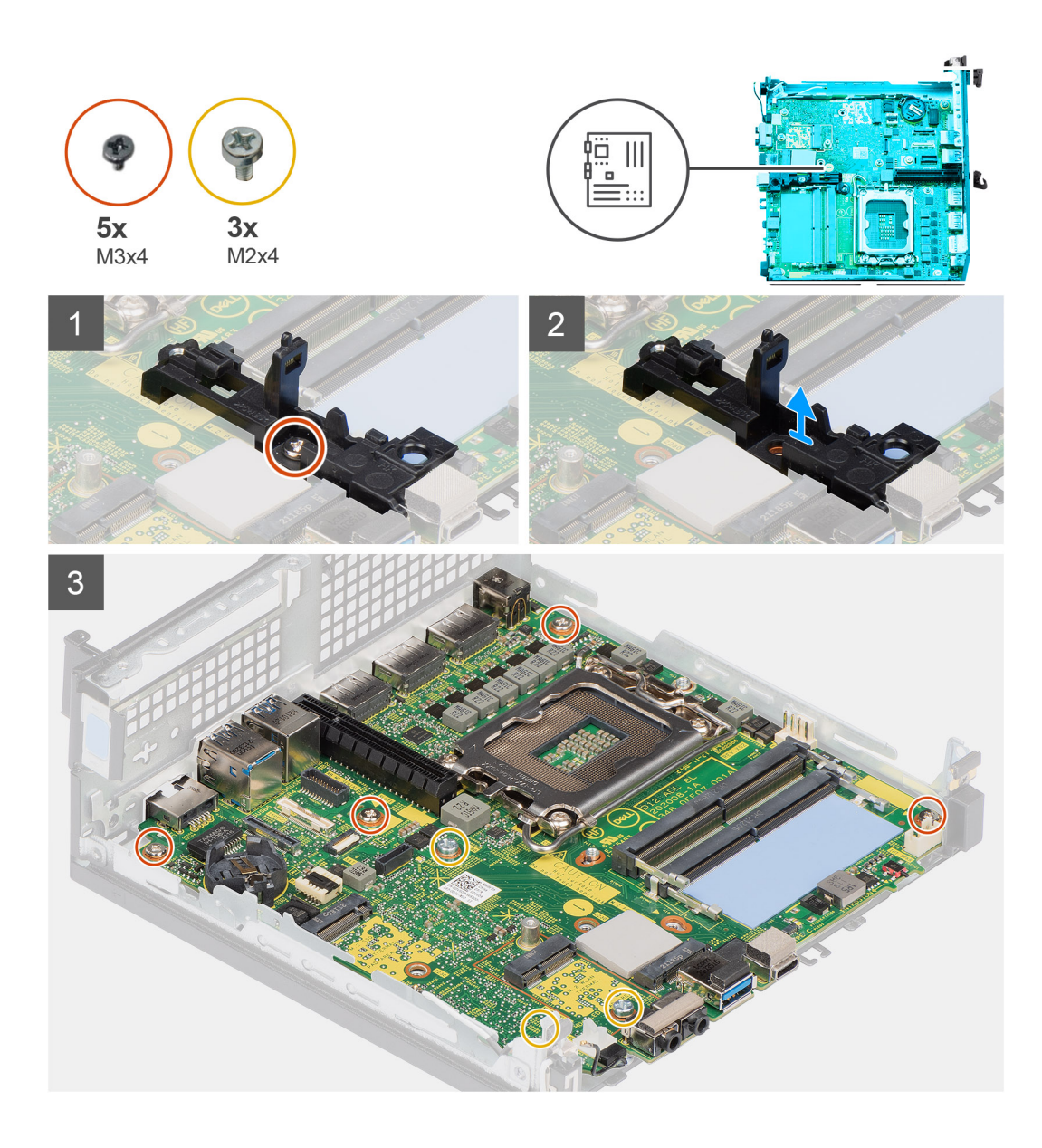

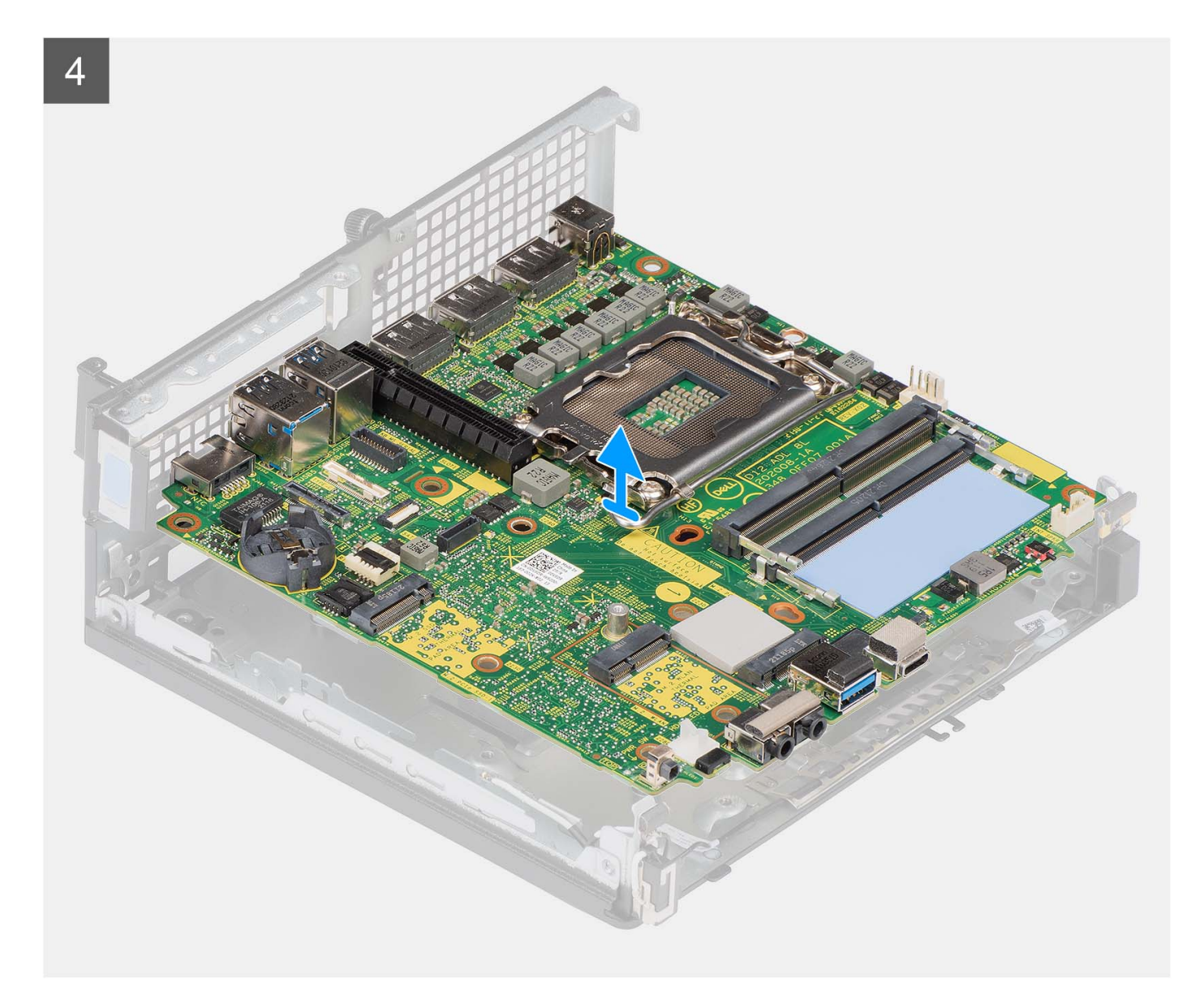

- 1. Extraiga el único tornillo (M3x4) que fija el soporte del parlante a la tarjeta madre.
- 2. Levante el soporte del parlante y quítelo de la tarjeta madre.
- 3. Quite los cuatro tornillos (M3x4) que fijan la tarjeta madre al chasis.
- 4. Quite los tres tornillos (M2x4) que fijan la tarjeta madre al chasis.
- 5. Deslice y levante la tarjeta madre para extraerla del chasis.

# **Instalación de la tarjeta madre**

#### **Requisitos previos**

Si va a reemplazar un componente, quite el componente existente antes de realizar el procedimiento de instalación.

#### **Sobre esta tarea**

En la imagen a continuación, se indican los conectores de la tarjeta madre.

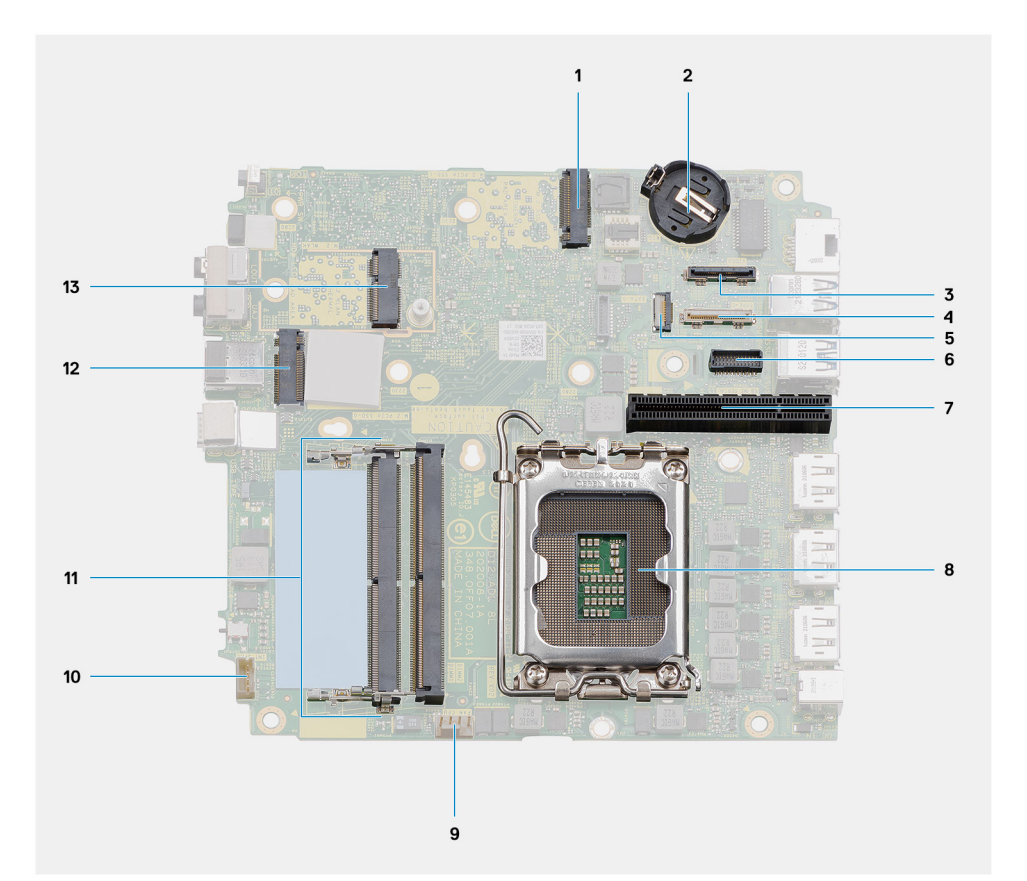

- 1. Conector de PCIe de unidad de estado sólido M.2 2230/2280 (ranura SSD-1)
- 3. Conector del puerto de video opcional de services del questo establecente del puerto de video opcional de s
- 
- 7. Ranura PCIe de 4.º generación x8 6. Procesador
- 9. Conector del ventilador del procesador 10. Conector del parlante interno
- 
- 13. Conector de WLAN M.2
- 2. Pila de tipo botón
- 
- 5. Conector de FFC de SATA 6. Conector del puerto serial del mouse y el teclado
	-
	-
- 11. Módulos de memoria 12. Conector de PCIe de unidad de estado sólido M.2 2230/2280 (ranura SSD-0)

En las imágenes a continuación, se indica la ubicación de la tarjeta madre y se proporciona una representación visual del procedimiento de instalación.

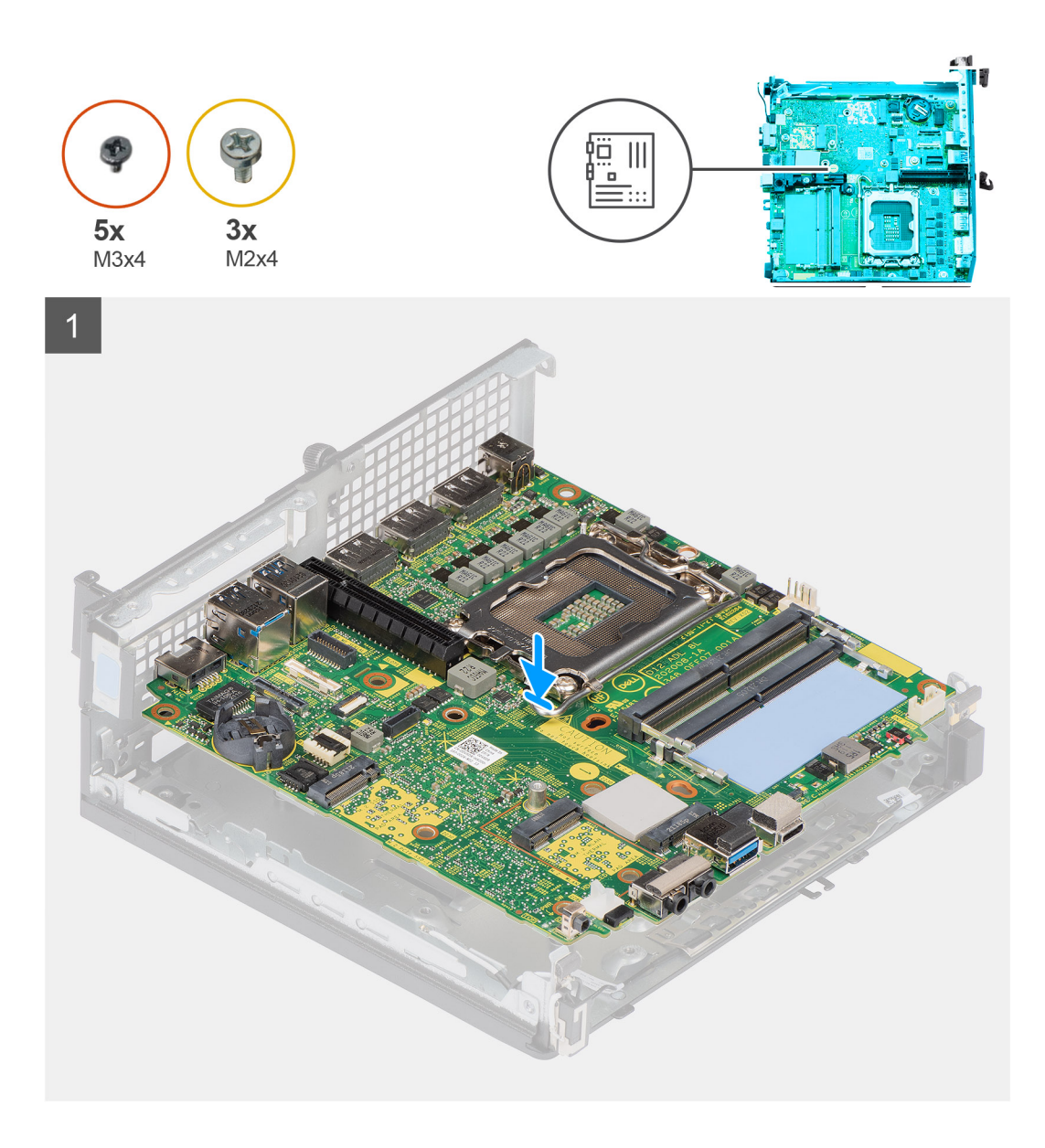

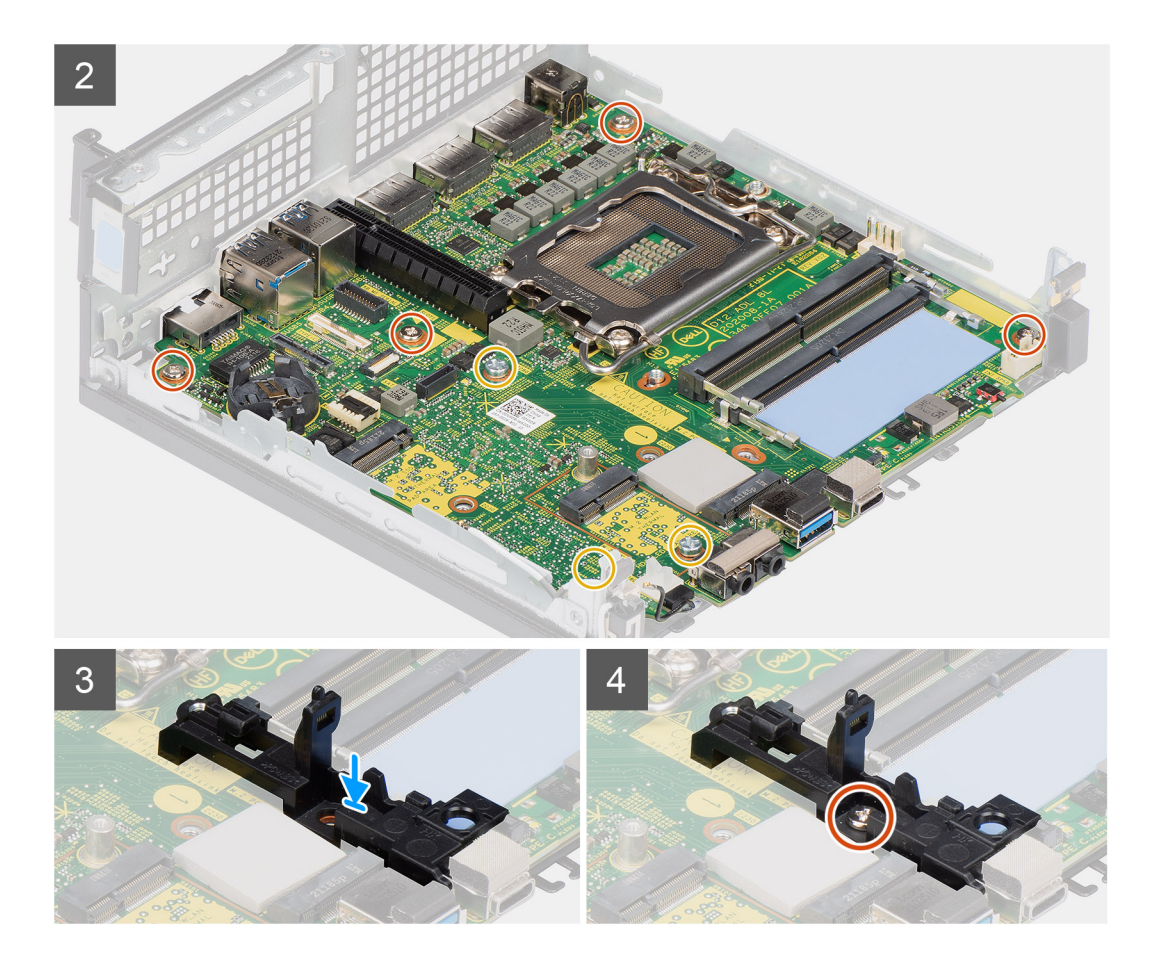

- 1. Alinee los orificios de los tornillos en la tarieta madre con los orificios de los tornillos en el chasis.
- 2. Vuelva a colocar los tres tornillos (M2x4) para fijar la tarjeta madre al chasis.
- 3. Vuelva a colocar los tres tornillos (M3x4) para fijar la tarjeta madre al chasis.
- 4. Alinee el orificio para tornillo del sujetador del parlante con el orificio para tornillo de la tarjeta madre.
- 5. Vuelva a colocar el único tornillo (M3x4) para fijar el sujetador del parlante a la tarjeta madre.

#### **Siguientes pasos**

- 1. Instalación de la [antena interna](#page-67-0)
- 2. Instale el [módulo de la placa intercaladora](#page-56-0).
- 3. Instale el [disipador de calor.](#page-54-0)
- 4. Instale el [módulo de I/O opcional.](#page-49-0)
- 5. Instale la [unidad de estado sólido.](#page-36-0)
- 6. Instale la [tarjeta elevadora.](#page-44-0)
- 7. Instale los [módulos de memoria](#page-32-0).
- 8. Instale el [ventilador del procesador](#page-29-0).
- 9. Instale el [procesador](#page-59-0).
- 10. Instale el [parlante.](#page-27-0)
- 11. Instale la [tarjeta inalámbrica.](#page-25-0)
- 12. Instale el [ensamblaje de disco duro](#page-19-0).
- 13. Instale la [cubierta lateral.](#page-14-0)
- 14. Siga el procedimiento que se describe en [Después de manipular el interior de la computadora](#page-8-0).

# <span id="page-67-0"></span>**Antena interna**

# **Extracción de la antena interna (ubicación 1)**

# **Requisitos previos**

- 1. Siga el procedimiento que se describe en [Antes de manipular el interior de la computadora.](#page-5-0)
- 2. Quite la [cubierta lateral.](#page-12-0)
- 3. Quite el [ensamblaje de disco duro: opcional.](#page-16-0)
- 4. Quite la [tarjeta elevadora: opcional](#page-43-0).
- 5. Extraiga la [tarjeta inalámbrica.](#page-23-0)

# **Sobre esta tarea**

En las imágenes a continuación, se indica la ubicación de la antena interna y se proporciona una representación visual del procedimiento de extracción.

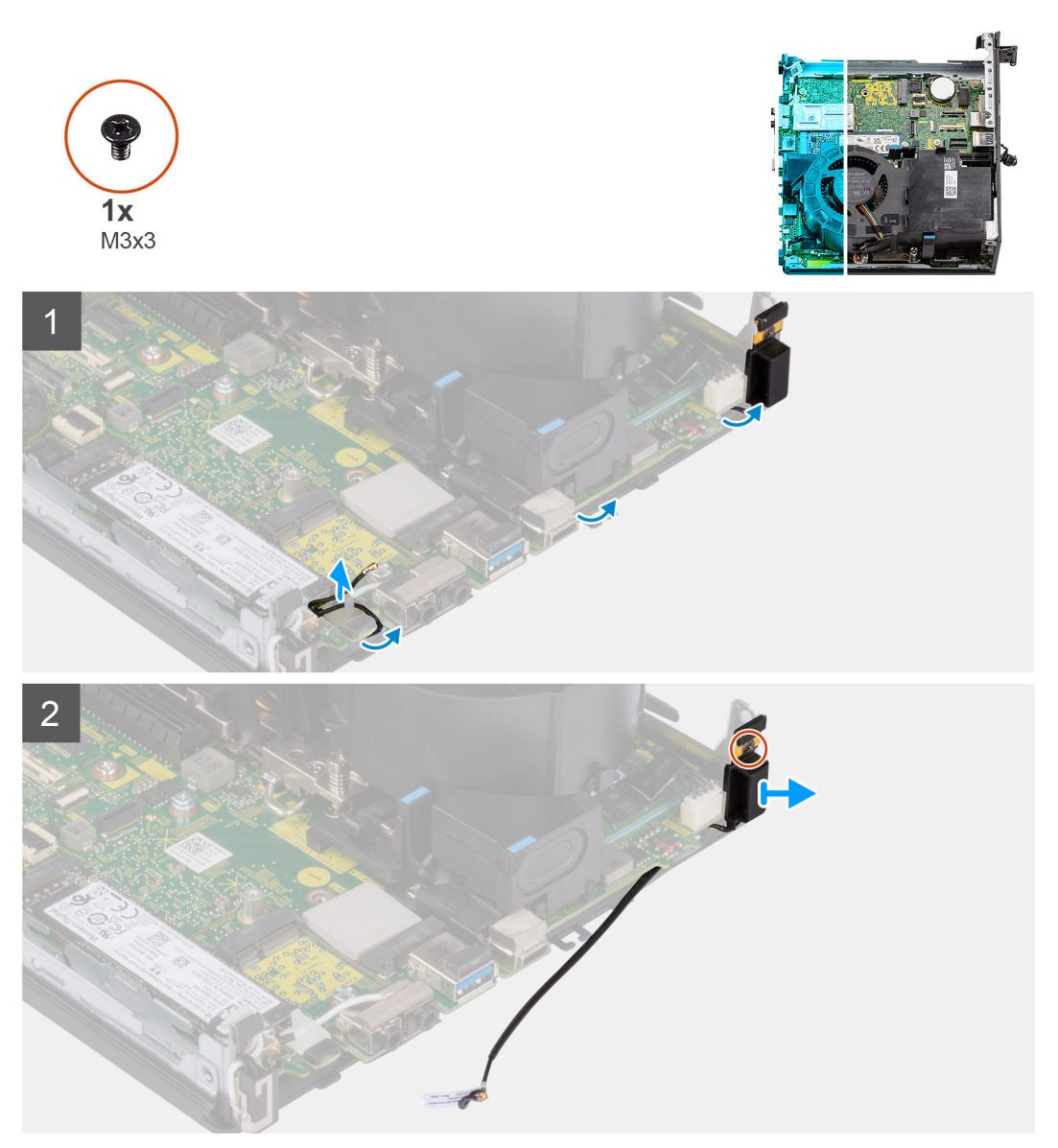

# **Pasos**

1. Quite el cable de la antena de las guías de colocación debajo del blindaje EMI, junto con el chasis, mediante un punzón de plástico.

- 2. Quite el cable de la antena del gancho de fijación de la computadora.
- 3. Quite el tornillo único (M3x3) que fija la antena interna al chasis.
- 4. Quite las nervaduras del sujetador de la antena de los orificios del chasis.
- 5. Levante el módulo de la antena interna para quitarlo del chasis.

# **Instalación de la antena interna (ubicación 1)**

# **Requisitos previos**

Si va a reemplazar un componente, quite el componente existente antes de realizar el procedimiento de instalación.

#### **Sobre esta tarea**

En la imagen a continuación, se indica la ubicación de la antena interna y se proporciona una representación visual del procedimiento de instalación.

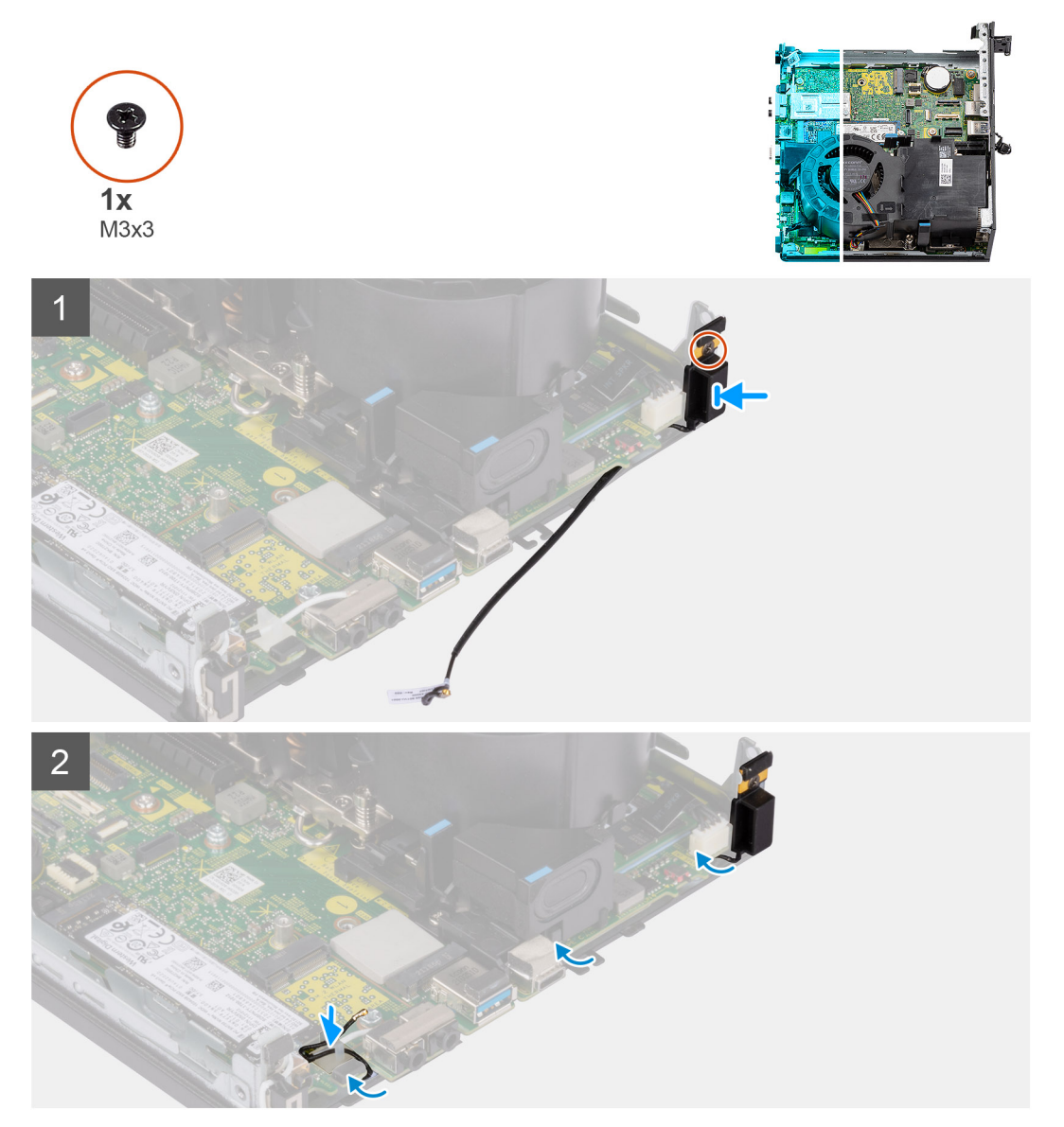

#### **Pasos**

- 1. Quite la cinta adhesiva del cable de la antena auxiliar.
- 2. Alinee los orificios para tornillos del chasis con el orificio para tornillos del módulo de la antena interna.
- 3. Inserte las nervaduras del sujetador de la antena en los orificios del chasis.
- 4. Vuelva a colocar el único tornillo (M3x3) para fijar la antena interna al chasis.
- 5. Reemplace el cable de la antena en el gancho de fijación de la computadora.
- 6. Pase el cable de la antena por las guías de enrutamiento metálicas debajo del blindaje EMI, junto con el chasis, mediante un punzón de plástico.

#### **Siguientes pasos**

- 1. Instale la [tarjeta inalámbrica.](#page-25-0)
- 2. Instale la [tarjeta elevadora: opcional](#page-44-0).
- 3. Instale el [ensamblaje de disco duro: opcional.](#page-19-0)
- 4. Instale la [cubierta lateral.](#page-14-0)
- 5. Siga el procedimiento que se describe en [Después de manipular el interior de la computadora](#page-8-0).

# **Extracción de la antena interna (ubicación 2)**

### **Requisitos previos**

- 1. Siga el procedimiento que se describe en [Antes de manipular el interior de la computadora.](#page-5-0)
- 2. Quite la [cubierta lateral.](#page-12-0)
- 3. Quite el [ensamblaje de disco duro: opcional.](#page-16-0)
- 4. Quite la [tarjeta elevadora: opcional](#page-43-0).
- 5. Extraiga la [tarjeta inalámbrica](#page-23-0).

### **Sobre esta tarea**

En las imágenes a continuación, se indica la ubicación de la antena interna y se proporciona una representación visual del procedimiento de extracción.

Extracción de la antena interna (ubicación 2)

### **Pasos**

- 1. Haga palanca en la guía de enrutamiento metálica y quite los cables de la antena del chasis.
- 2. Quite los dos tornillos (M3x3) que fijan la antena interna al chasis.
- 3. Levante la antena interna para quitarla de la computadora.

# **Instalación de la antena interna (ubicación 2)**

#### **Requisitos previos**

Si va a reemplazar un componente, quite el componente existente antes de realizar el procedimiento de instalación.

#### **Sobre esta tarea**

En la imagen a continuación, se indica la ubicación de la antena interna y se proporciona una representación visual del procedimiento de instalación.

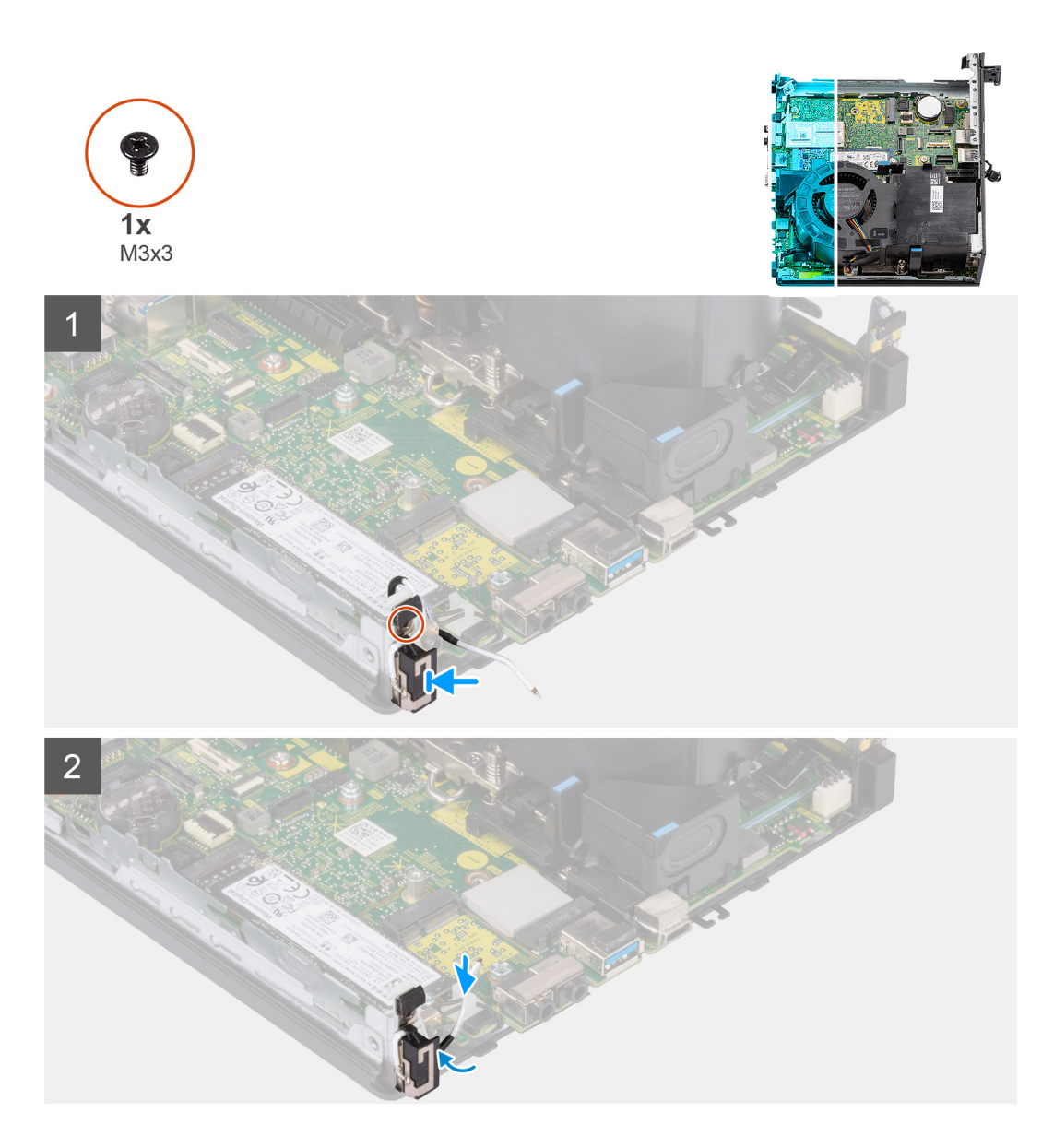

- 1. Quite la cinta adhesiva y coloque el separador de antena auxiliar en el orificio del chasis.
- 2. Alinee el orificio para tornillos del módulo de la antena con el orificio para tornillos del chasis.
- 3. Vuelva a colocar el tornillo único (M3x3) para fijar la antena interna al chasis.
- 4. Encamine el cable de la antena a través de las guías de encaminamiento metálico en la computadora.

#### **Siguientes pasos**

- 1. Instale la [tarjeta inalámbrica.](#page-25-0)
- 2. Instale la [tarjeta elevadora: opcional](#page-44-0).
- 3. Instale el [ensamblaje de disco duro: opcional.](#page-19-0)
- 4. Instale la [cubierta lateral.](#page-14-0)
- 5. Siga el procedimiento que se describe en [Después de manipular el interior de la computadora](#page-8-0).

# **Extracción de la antena SMA: ubicación 3**

## **Requisitos previos**

- 1. Siga el procedimiento que se describe en [Antes de manipular el interior de la computadora.](#page-5-0)
- 2. Quite la [cubierta lateral.](#page-12-0)
- 3. Quite el [ensamblaje de disco duro: opcional.](#page-16-0)
- 4. Quite la [tarjeta elevadora: opcional](#page-43-0).

En las imágenes siguientes, se indica la ubicación de la antena SMA y se brinda una representación visual del procedimiento de extracción.

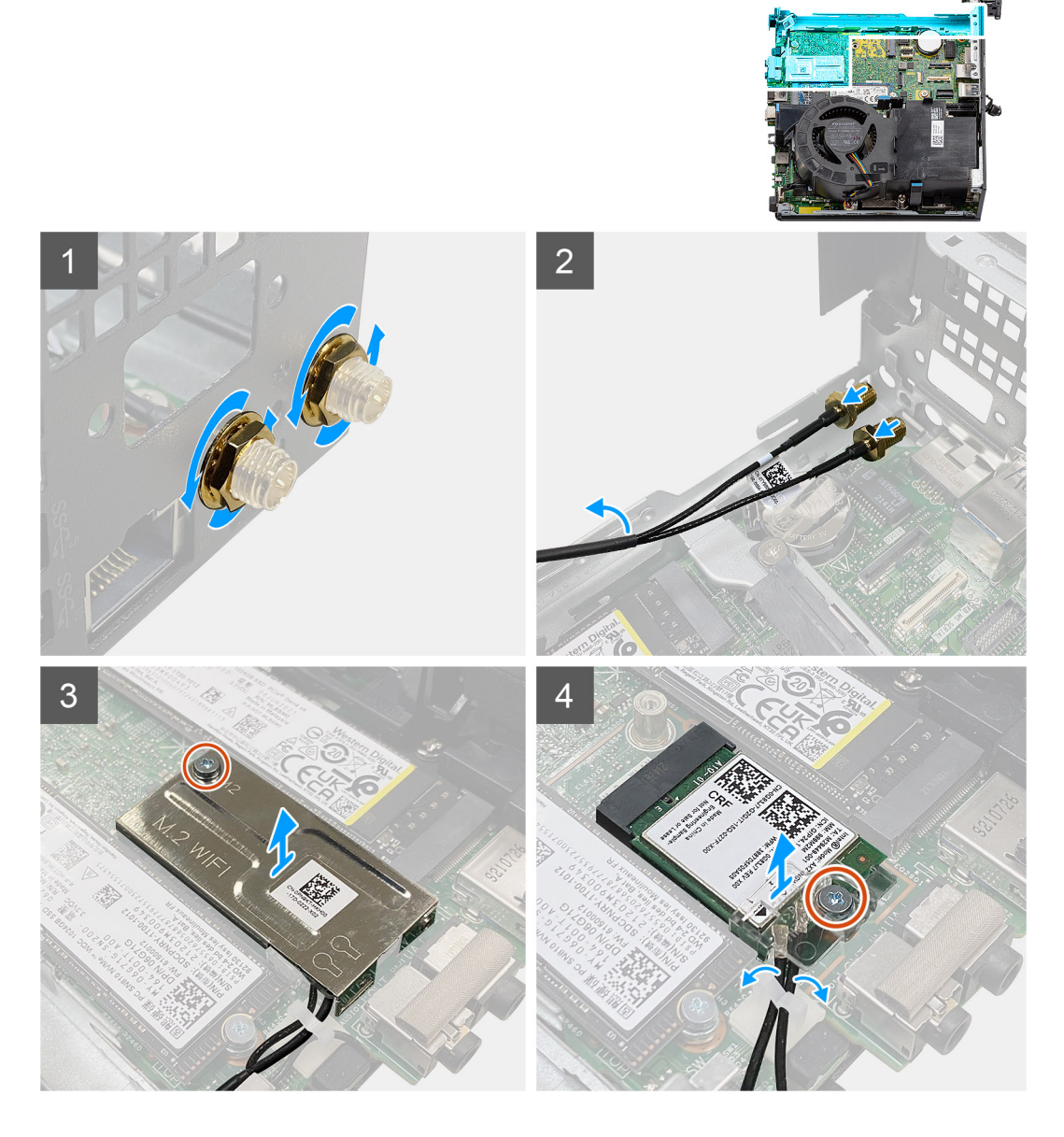

#### **Pasos**

- 1. Quite la cubierta protectora de cables de la antena SMA.
- 2. Afloje la tuerca con la llave inglesa de 8 mm o con el destornillador automático.
- 3. Deslice el módulo de la antena SMA hacia la parte exterior del chasis.
- 4. Quite el único tornillo (M2x3.5) que fija el blindaje de la tarjeta inalámbrica a la tarjeta madre.
- 5. Extraiga el blindaje de la tarjeta inalámbrica para extraerla de la tarjeta inalámbrica.
- 6. Quite los cables de la antena de las guías de enrutamiento de los lados de la tarjeta madre.
- 7. Quite el tornillo (M2x3.5) que fija el soporte de la tarjeta inalámbrica a la tarjeta inalámbrica.
- 8. Desconecte los cables de la antena de los conectores de la tarjeta inalámbrica.
- 9. Deslice y extraiga la tarjeta inalámbrica de la tarjeta madre.
- 10. Quite los cables de la antena interna de la ubicación 1 y la ubicación 2 de los ganchos de fijación en el chasis.
### **Instalación de la antena SMA: ubicación 3**

#### **Requisitos previos**

Si va a reemplazar un componente, quite el componente existente antes de realizar el procedimiento de instalación.

#### **Sobre esta tarea**

En la imagen a continuación, se indica la ubicación de la antena SMA y se proporciona una representación visual del procedimiento de instalación.

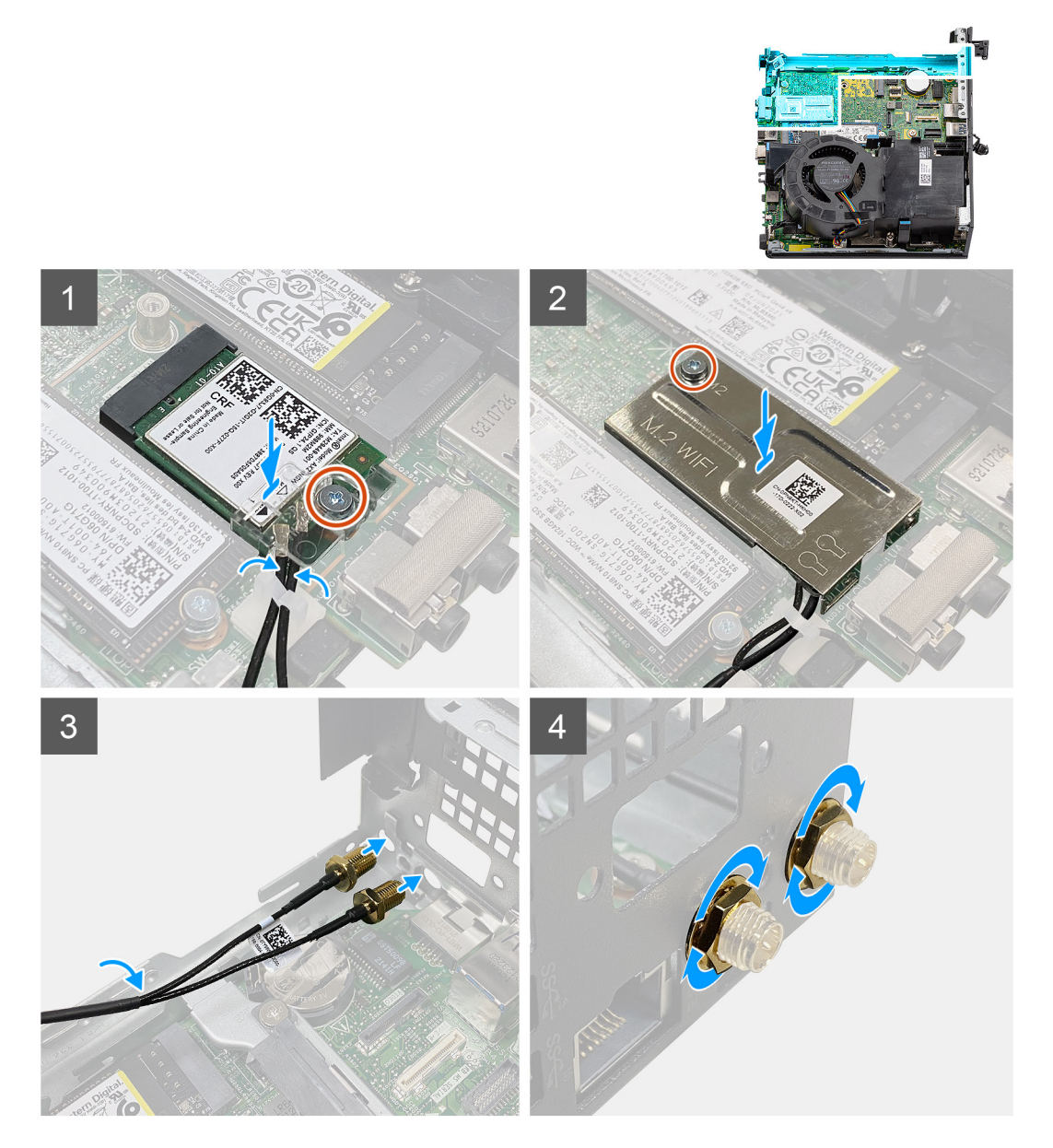

#### **Pasos**

- 1. Pase los cables de la antena interna de la ubicación 1 y la ubicación 2 por los ganchos de fijación del chasis.
- 2. Conecte los cables de la antena a la tarieta inalámbrica.
- 3. Coloque el soporte de la tarjeta inalámbrica para fijar los cables de la antena.
- 4. Alinee la muesca de la tarjeta inalámbrica con la lengüeta de la ranura de tarjeta inalámbrica. Inserte la tarjeta inalámbrica en el conector de la tarjeta madre.
- 5. Vuelva a colocar el tornillo (M2x3.5) para fijar el soporte de la tarjeta inalámbrica a la tarjeta inalámbrica.
- 6. Alinee y coloque el blindaje de la tarjeta inalámbrica en la tarjeta inalámbrica.
- 7. Vuelva a colocar el tornillo único (M2x3.5) para fijar el blindaje de la tarjeta inalámbrica a la tarjeta madre.
- 8. Pase los cables de la antena a través de las quías de enrutamiento por los lados de la tarieta madre.
- 9. Quite la cubierta protectora de cables de la antena SMA.
- 10. Utilice un destornillador para quitar el relleno superior en los orificios de la antena SMA del chasis.
- 11. Introduzca el módulo de la antena SMA a través de la cubierta inferior en el chasis.
- 12. Ajuste la tuerca con la llave inglesa de 8 mm o con el destornillador automático.
- 13. Vuelva a colocar la cubierta protectora de cables en la antena SMA.

#### **Siguientes pasos**

- 1. Instale la [tarjeta elevadora: opcional](#page-44-0).
- 2. Instale el [ensamblaje de disco duro: opcional.](#page-19-0)
- 3. Instale la [cubierta lateral.](#page-14-0)
- 4. Siga el procedimiento que se describe en [Después de manipular el interior de la computadora](#page-8-0).

# **Controladores y descargas**

Cuando se solucionan problemas, se descargan o se instalan controladores, se recomienda leer el artículo de la base de conocimientos de Dell, preguntas frecuentes sobre controladores y descargas [000123347](https://www.dell.com/support/kbdoc/000123347/drivers-and-downloads-faqs).

# **Configuración del BIOS**

**PRECAUCIÓN: A menos que sea un usuario experto, no cambie la configuración en el programa de configuración del BIOS. Algunos cambios pueden provocar que el equipo no funcione correctamente.**

**NOTA:** Los elementos listados en esta sección aparecerán o no en función del equipo y de los dispositivos instalados.

**(i)** NOTA: Antes de modificar el programa de configuración del BIOS, se recomienda anotar la información de la pantalla del programa de configuración del BIOS para que sirva de referencia posteriormente.

Utilice el programa de configuración del BIOS para los siguientes fines:

- Obtenga información sobre el hardware instalado en la computadora, por ejemplo, la cantidad de RAM y el tamaño de la unidad de disco duro.
- Cambiar la información de configuración del sistema.
- Establecer o cambiar una opción seleccionable por el usuario, como la contraseña de usuario, el tipo de disco duro instalado, activar o desactivar dispositivos básicos.

## **Acceso al programa de configuración del BIOS**

#### **Sobre esta tarea**

Encienda (o reinicie) la computadora y presione F2 inmediatamente.

## **Teclas de navegación**

**(i)** NOTA: Para la mayoría de las opciones de configuración del sistema, se registran los cambios efectuados, pero no se aplican hasta que se reinicia el sistema.

#### **Tabla 3. Teclas de navegación**

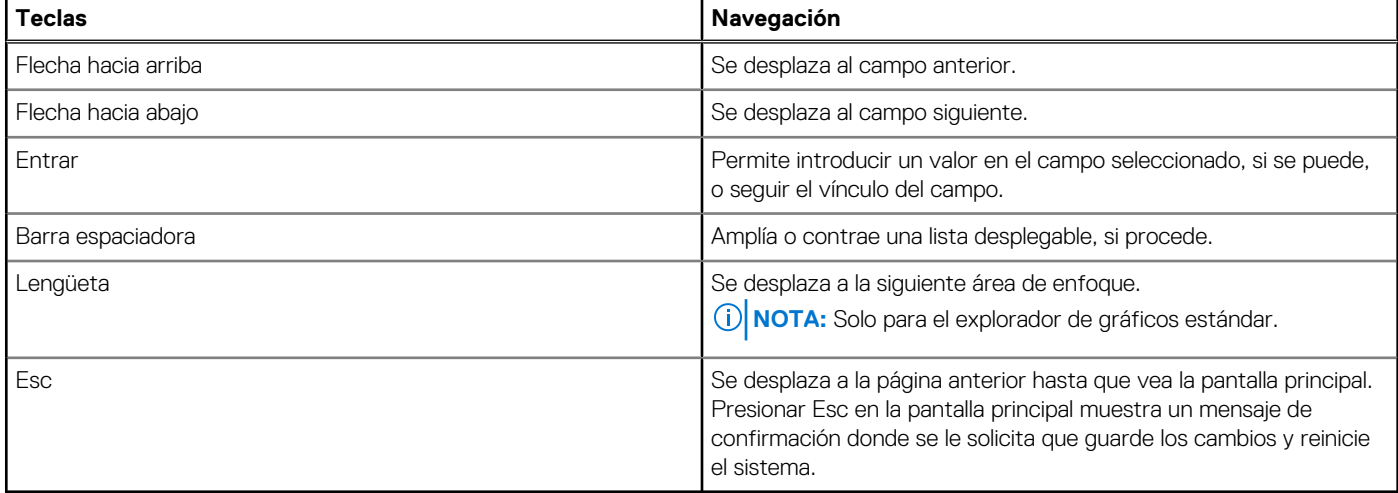

### **Menú de arranque por única vez**

Para ingresar al **Menú de arranque por única vez**, encienda la computadora y presione F12 inmediatamente.

**NOTA:** Se recomienda apagar la computadora, si está encendida.

El menú de arranque de una vez muestra los dispositivos desde los que puede arrancar, incluida la opción de diagnóstico. Las opciones del menú de arranque son las siguientes:

- Unidad extraíble (si está disponible)
- Unidad STXXXX (si está disponible)

**NOTA:** XXX denota el número de la unidad SATA.

- Unidad óptica (si está disponible)
- Unidad de disco duro SATA (si está disponible)
- Diagnóstico

La pantalla de secuencia de arranque también muestra la opción de acceso a la pantalla de la configuración del sistema.

## **Opciones de configuración del sistema**

**NOTA:** Según la computadora y los dispositivos instalados, se pueden o no mostrar los elementos enumerados en esta sección.

#### **Tabla 4. Opciones de configuración del sistema - Menú de información del sistema**

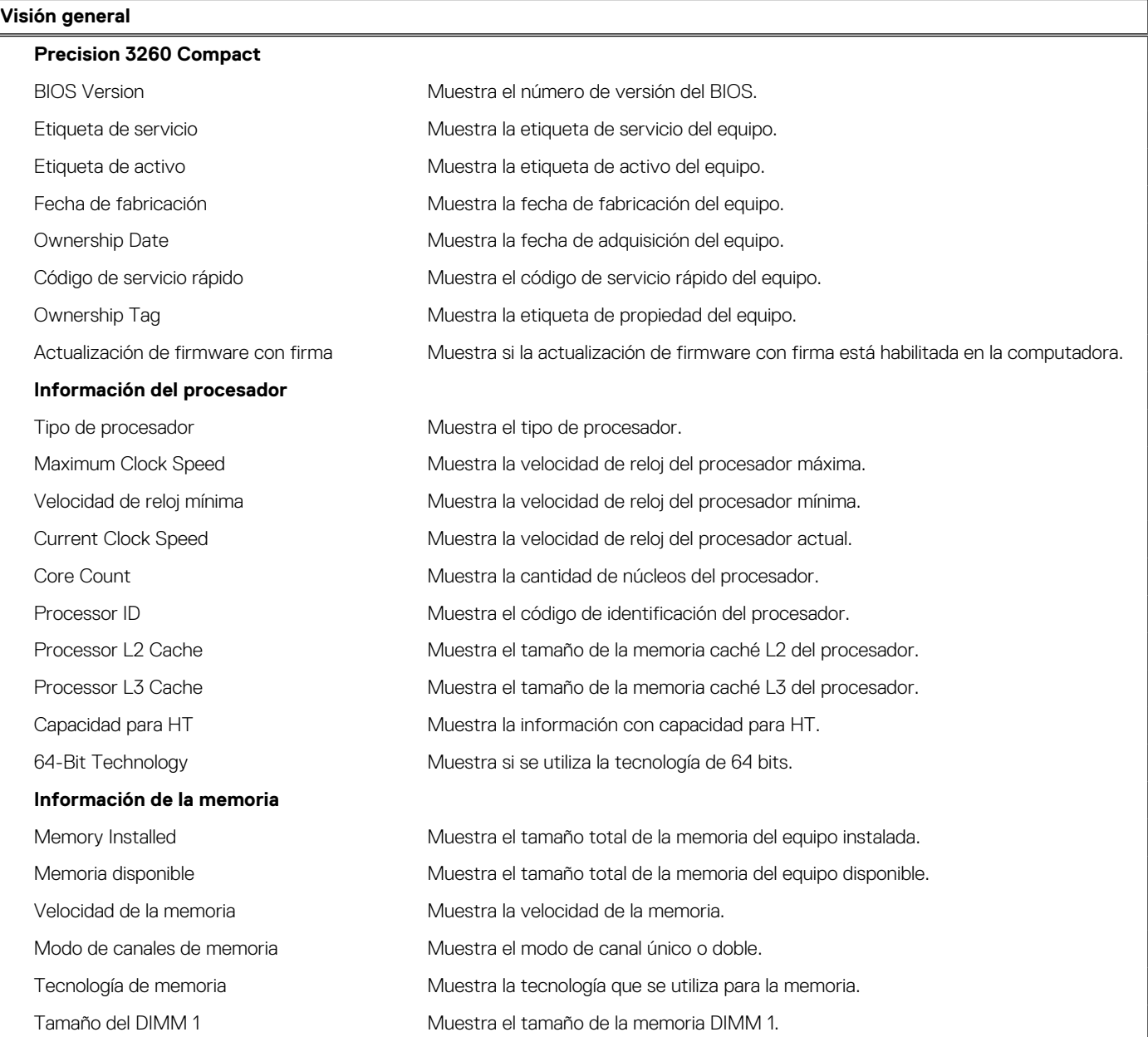

#### **Tabla 4. Opciones de configuración del sistema - Menú de información del sistema (continuación)**

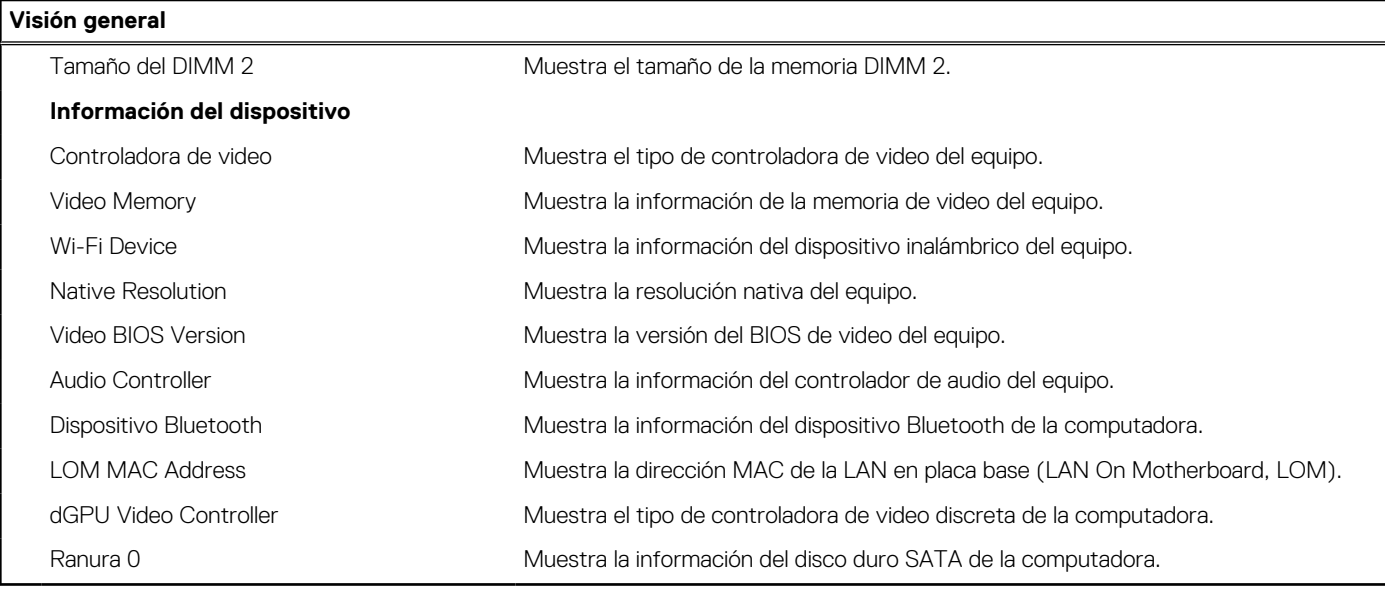

#### **Tabla 5. Opciones de configuración del sistema: menú de configuración de inicio**

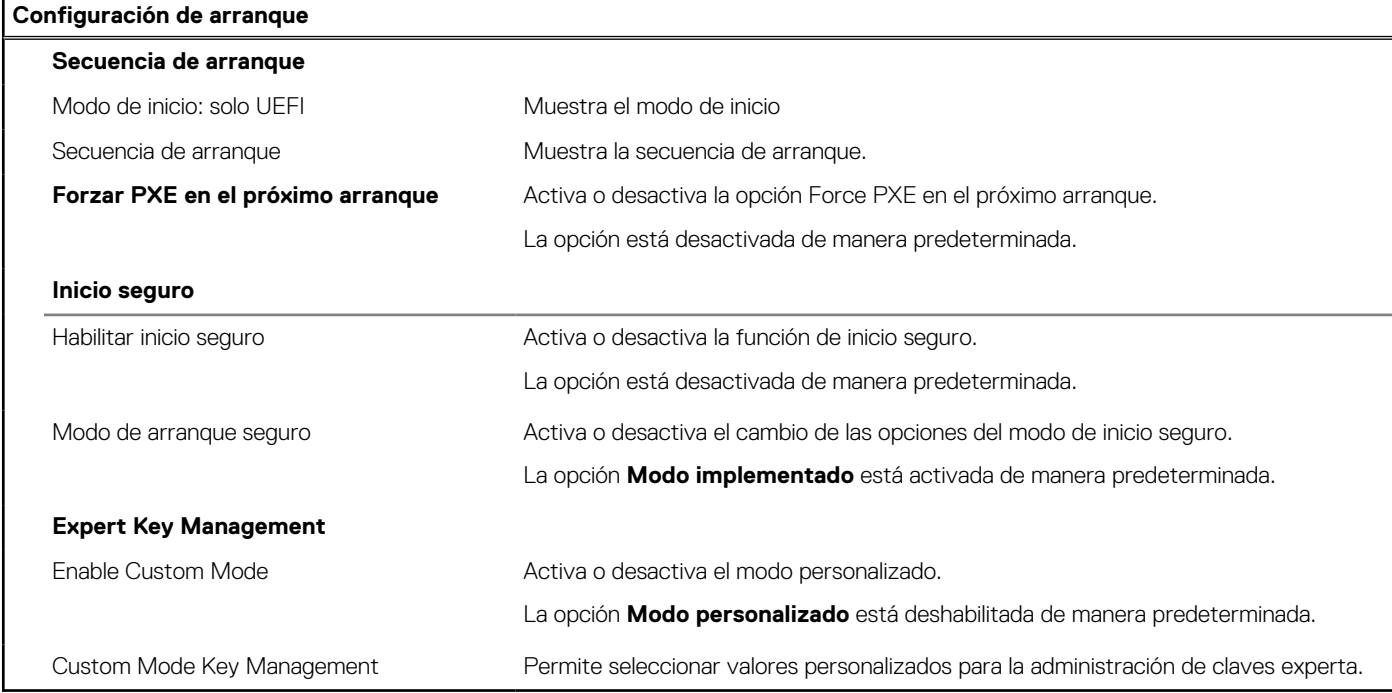

#### **Tabla 6. Opciones de configuración del sistema: menú de dispositivos integrados**

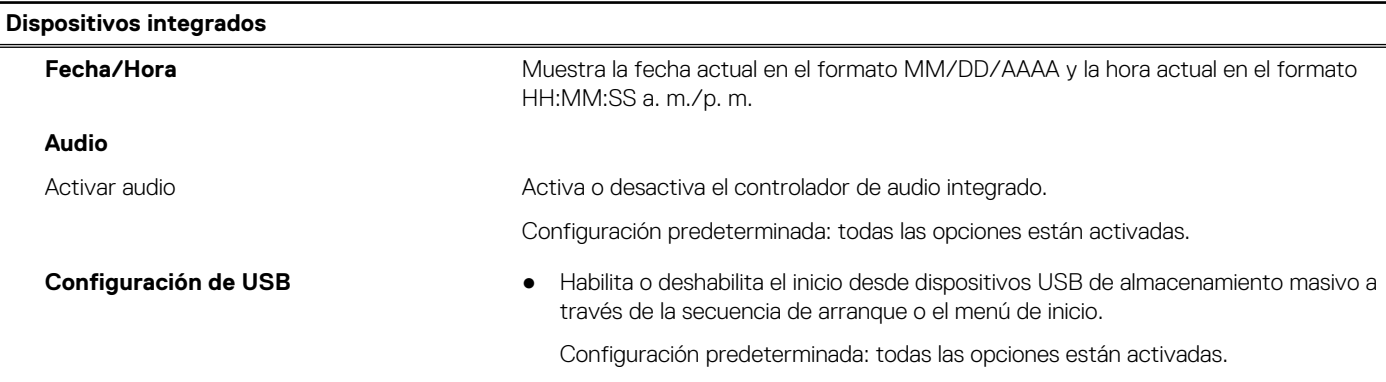

#### **Tabla 6. Opciones de configuración del sistema: menú de dispositivos integrados (continuación)**

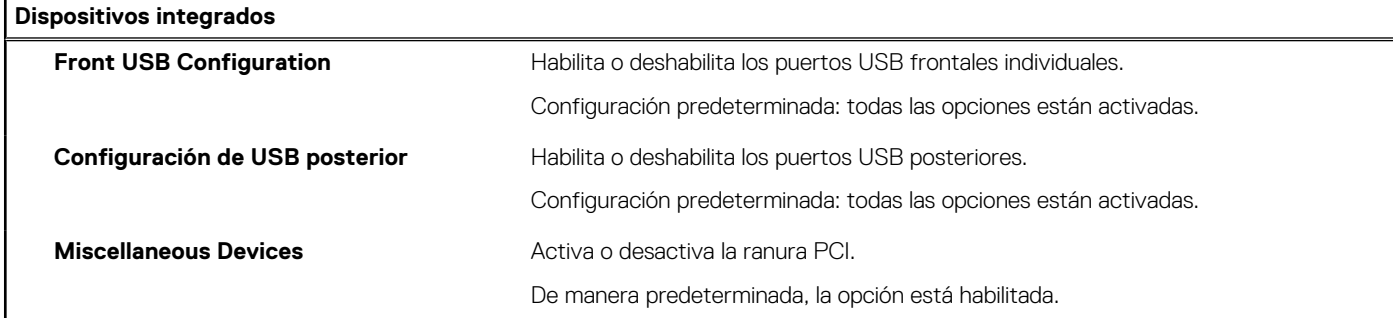

#### **Tabla 7. Opciones de configuración del sistema: menú de almacenamiento**

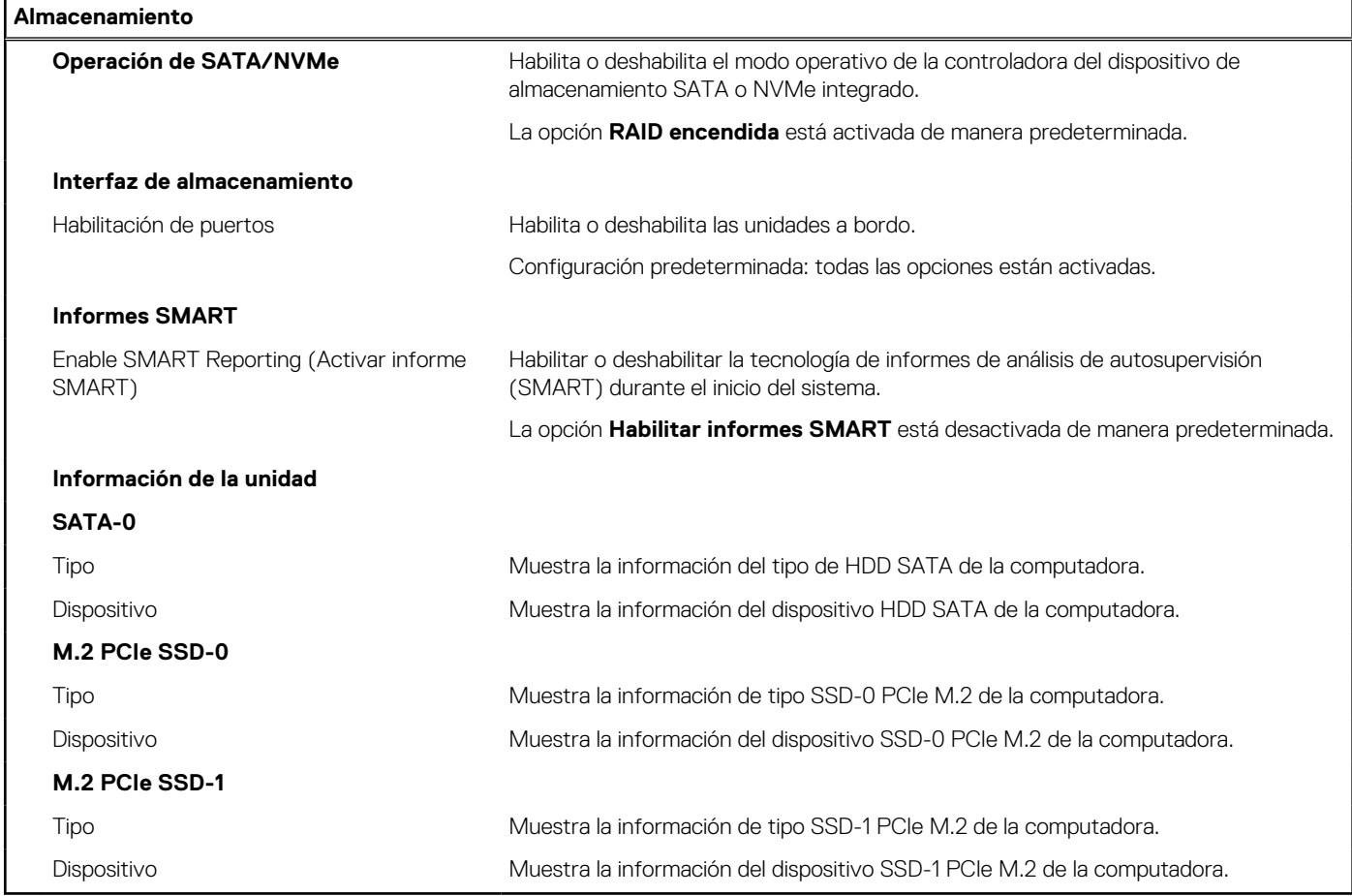

#### **Tabla 8. Opciones de configuración del sistema: menú de pantalla**

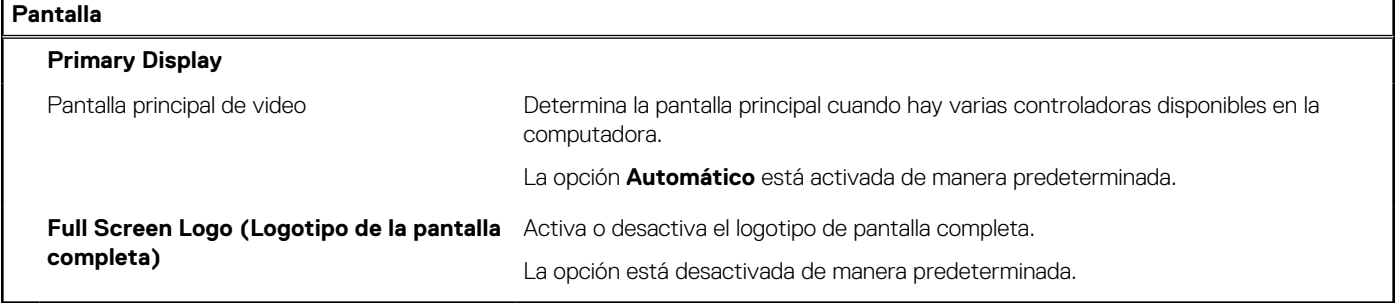

#### **Tabla 9. Opciones de configuración del sistema: menú de conexión**

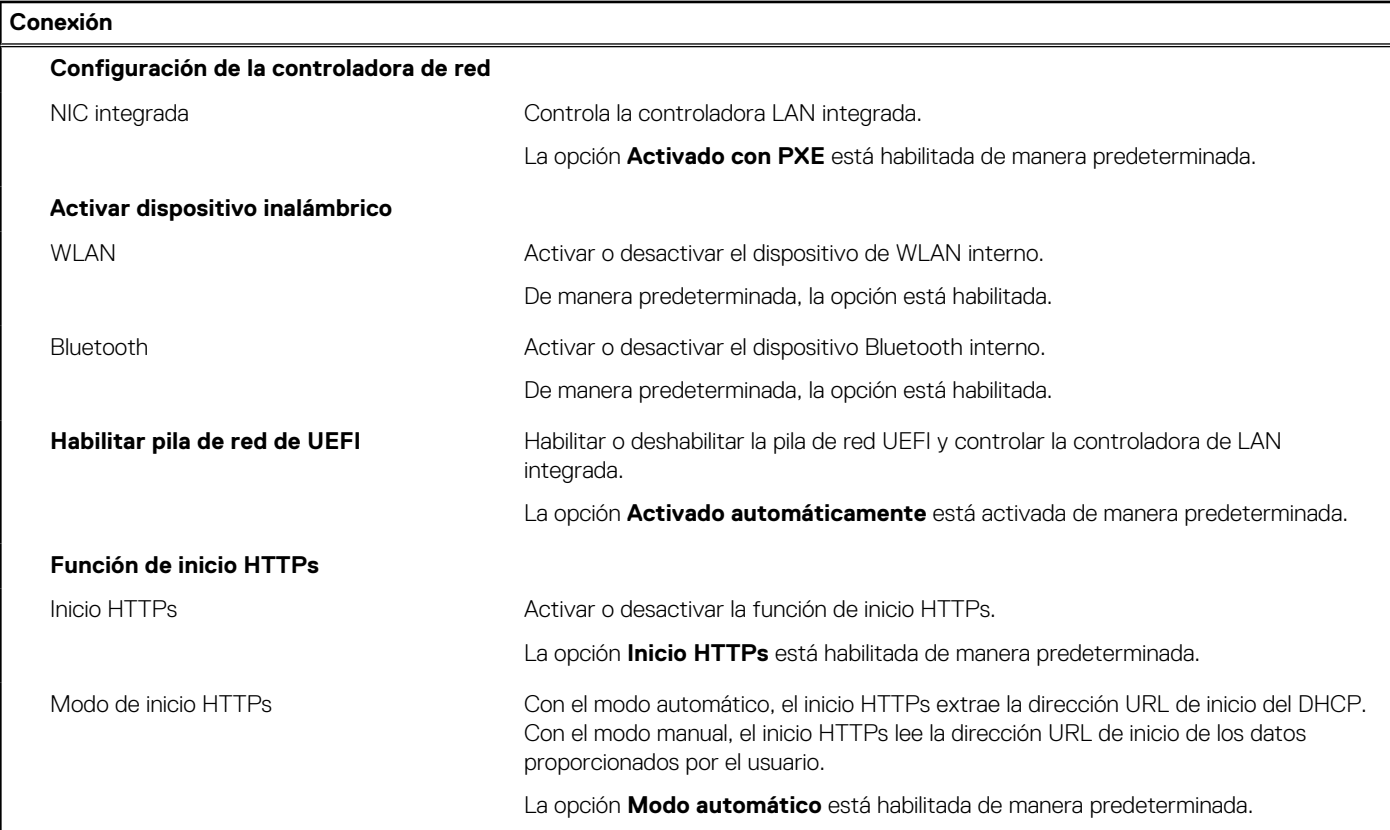

#### **Tabla 10. Opciones de configuración del sistema: menú de alimentación**

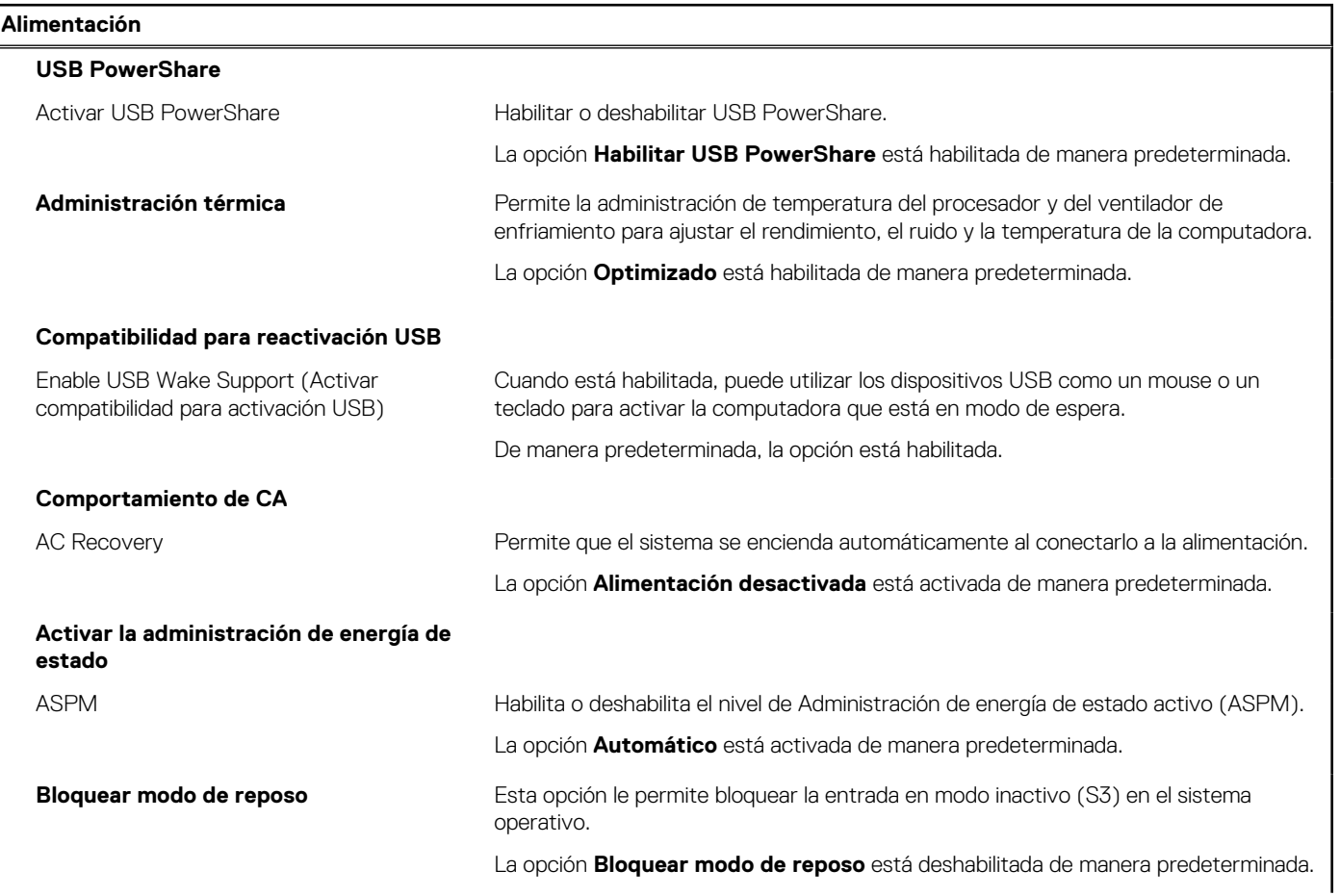

#### **Tabla 10. Opciones de configuración del sistema: menú de alimentación (continuación)**

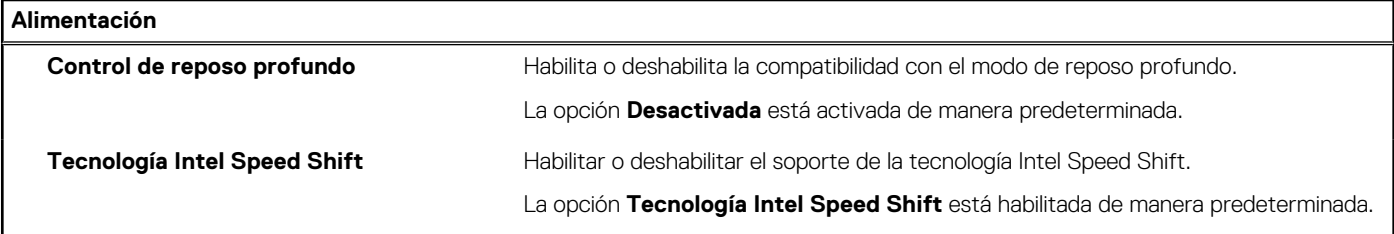

#### **Tabla 11. Opciones de configuración del sistema - Menú de seguridad**

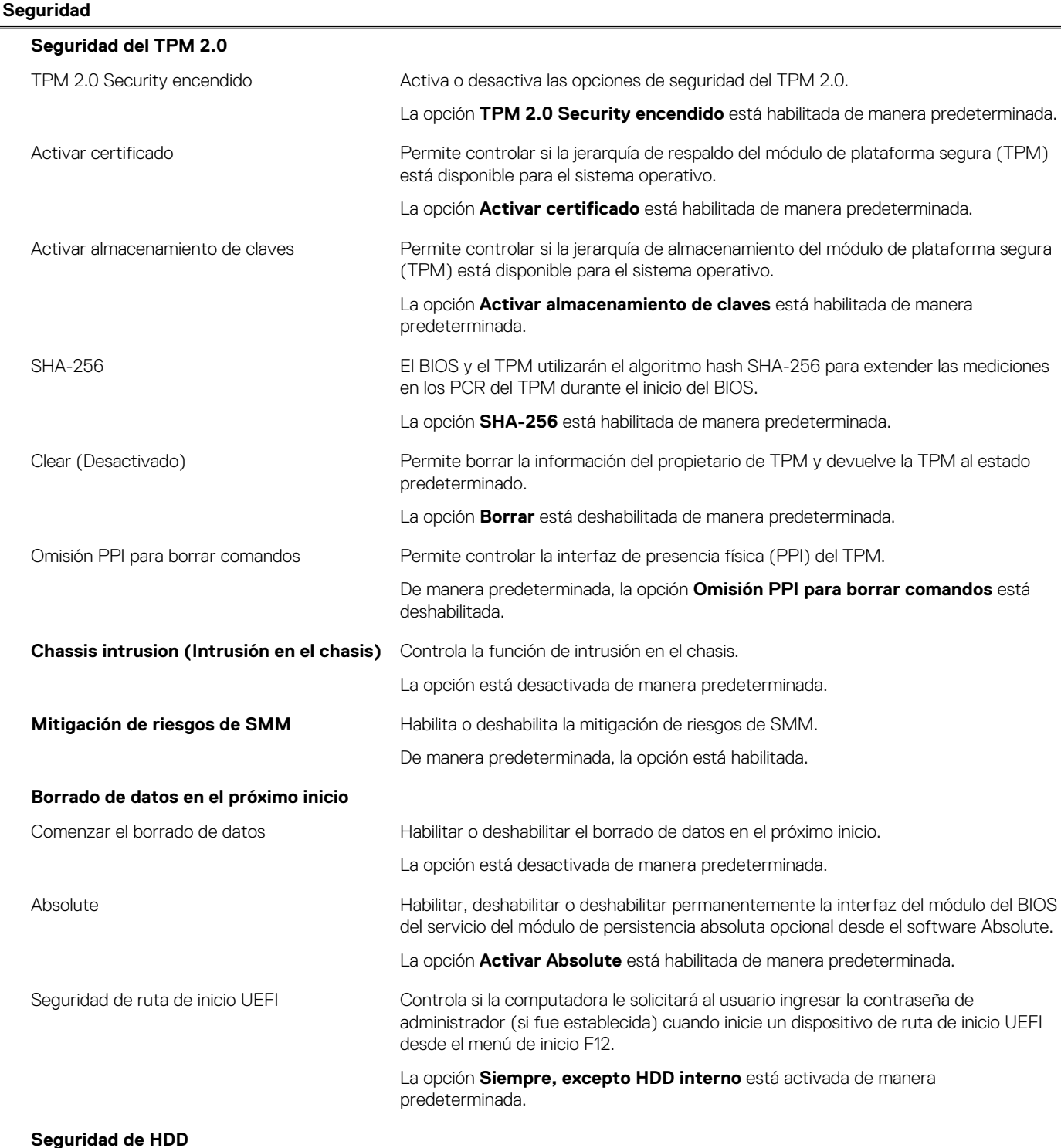

#### **Tabla 11. Opciones de configuración del sistema - Menú de seguridad (continuación)**

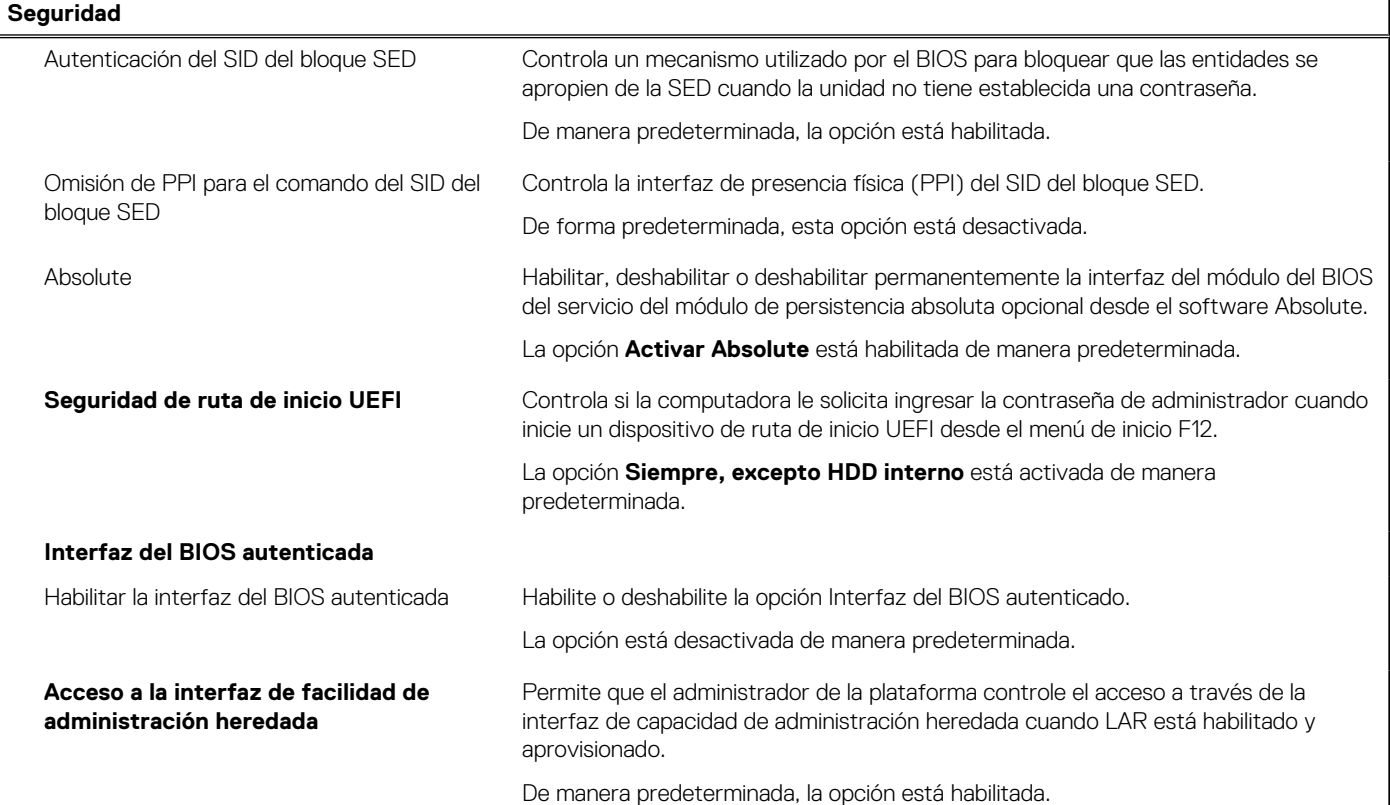

#### **Tabla 12. Opciones de configuración del sistema: menú de contraseñas**

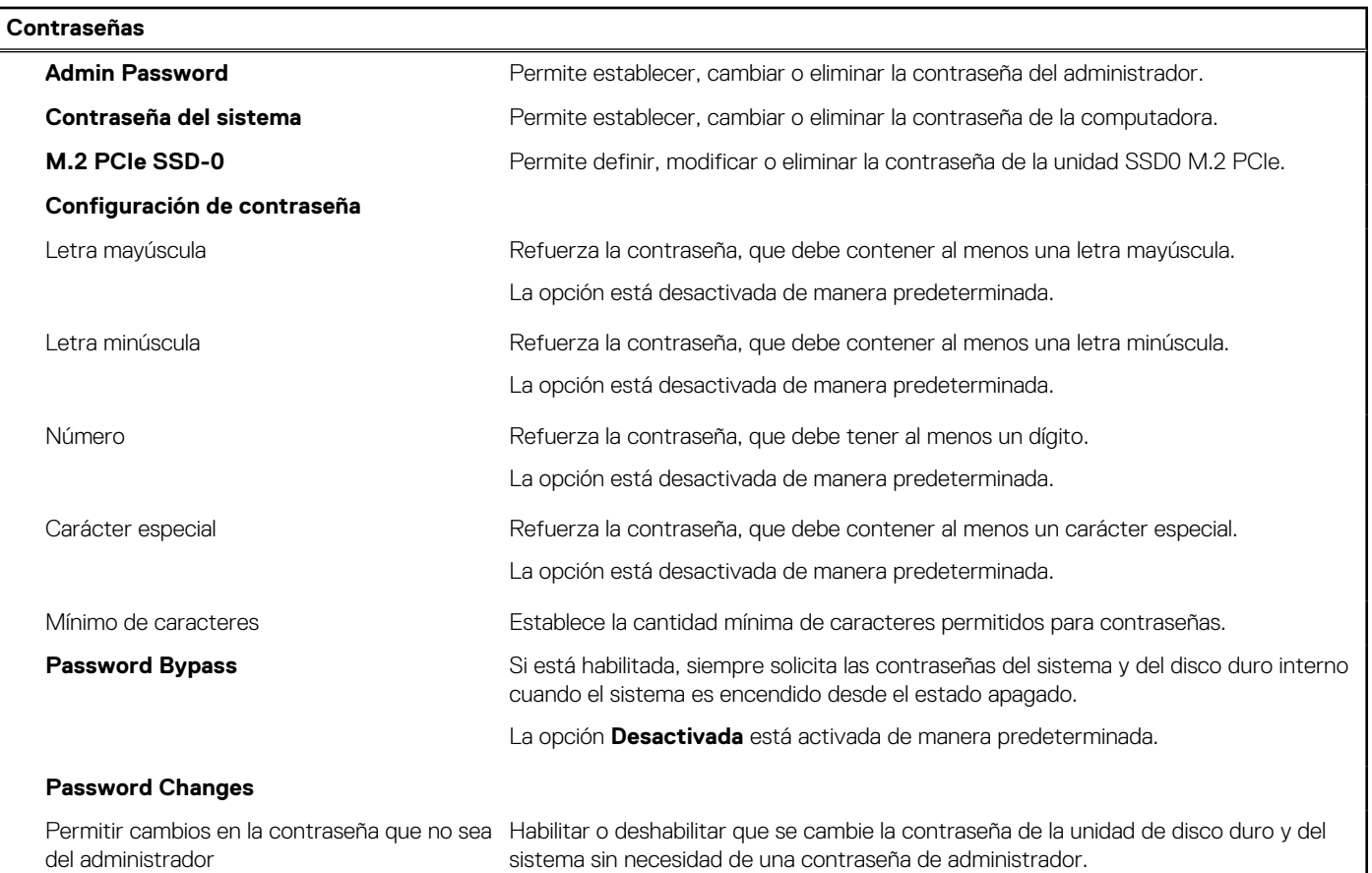

#### **Tabla 12. Opciones de configuración del sistema: menú de contraseñas (continuación)**

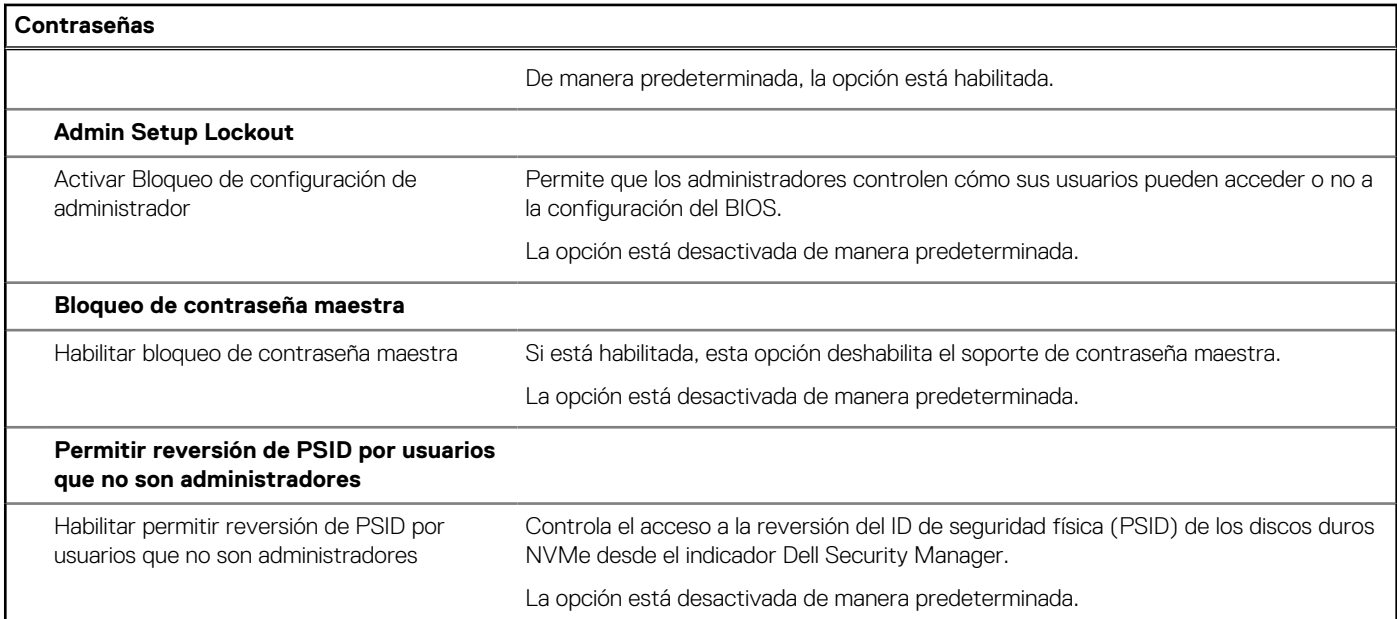

#### **Tabla 13. Opciones de configuración del sistema: menú de actualización y recuperación**

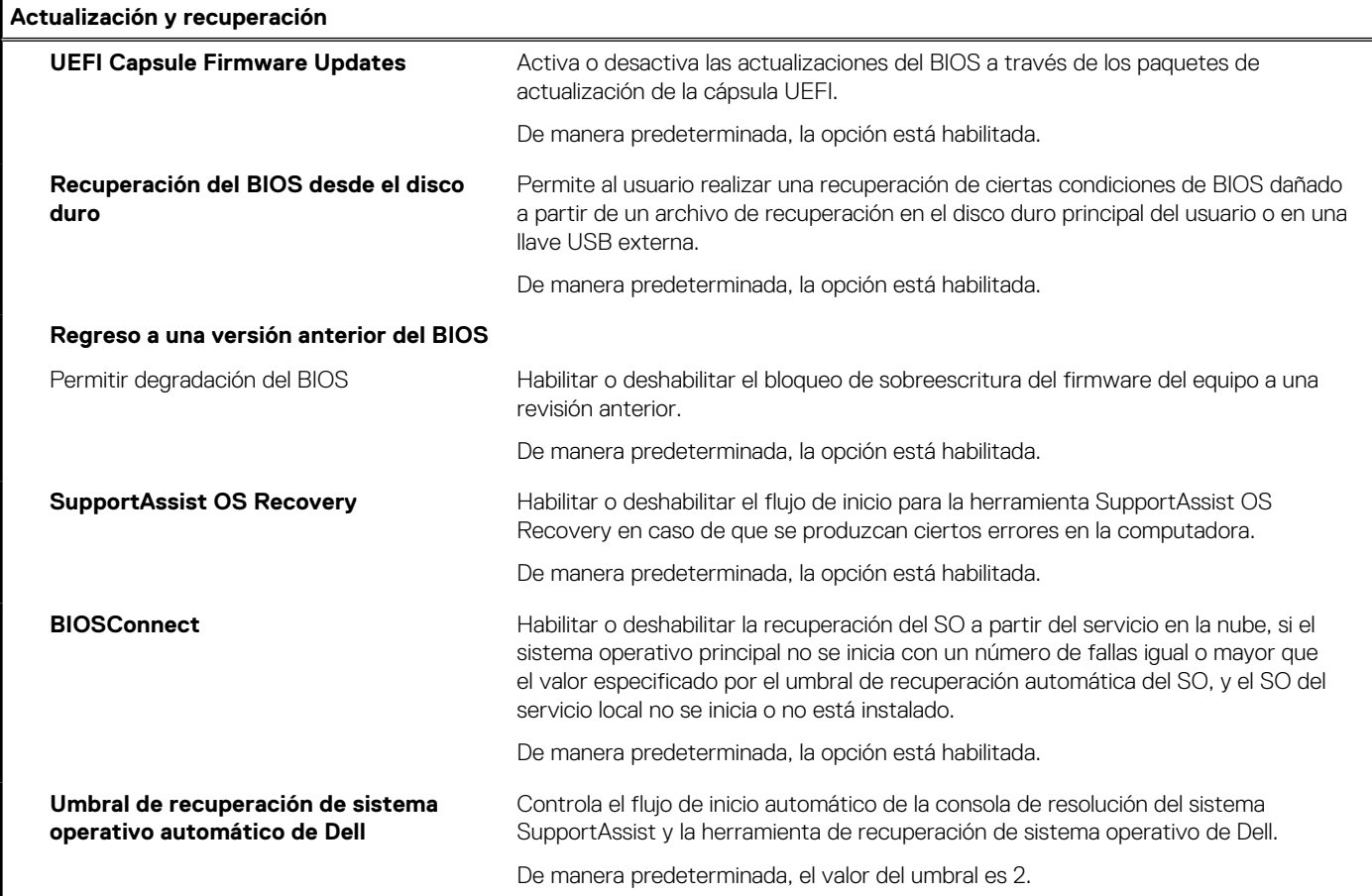

#### **Tabla 14. Opciones de configuración del sistema: menú de administración de sistema**

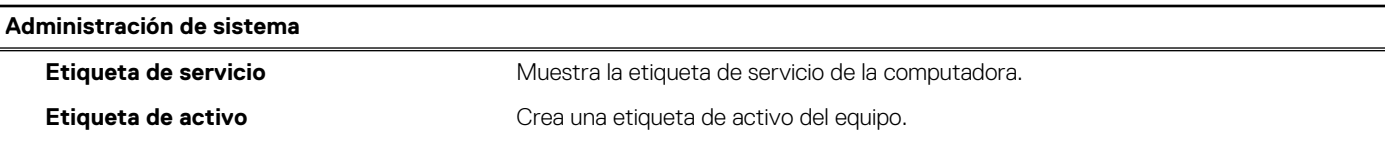

#### **Tabla 14. Opciones de configuración del sistema: menú de administración de sistema (continuación)**

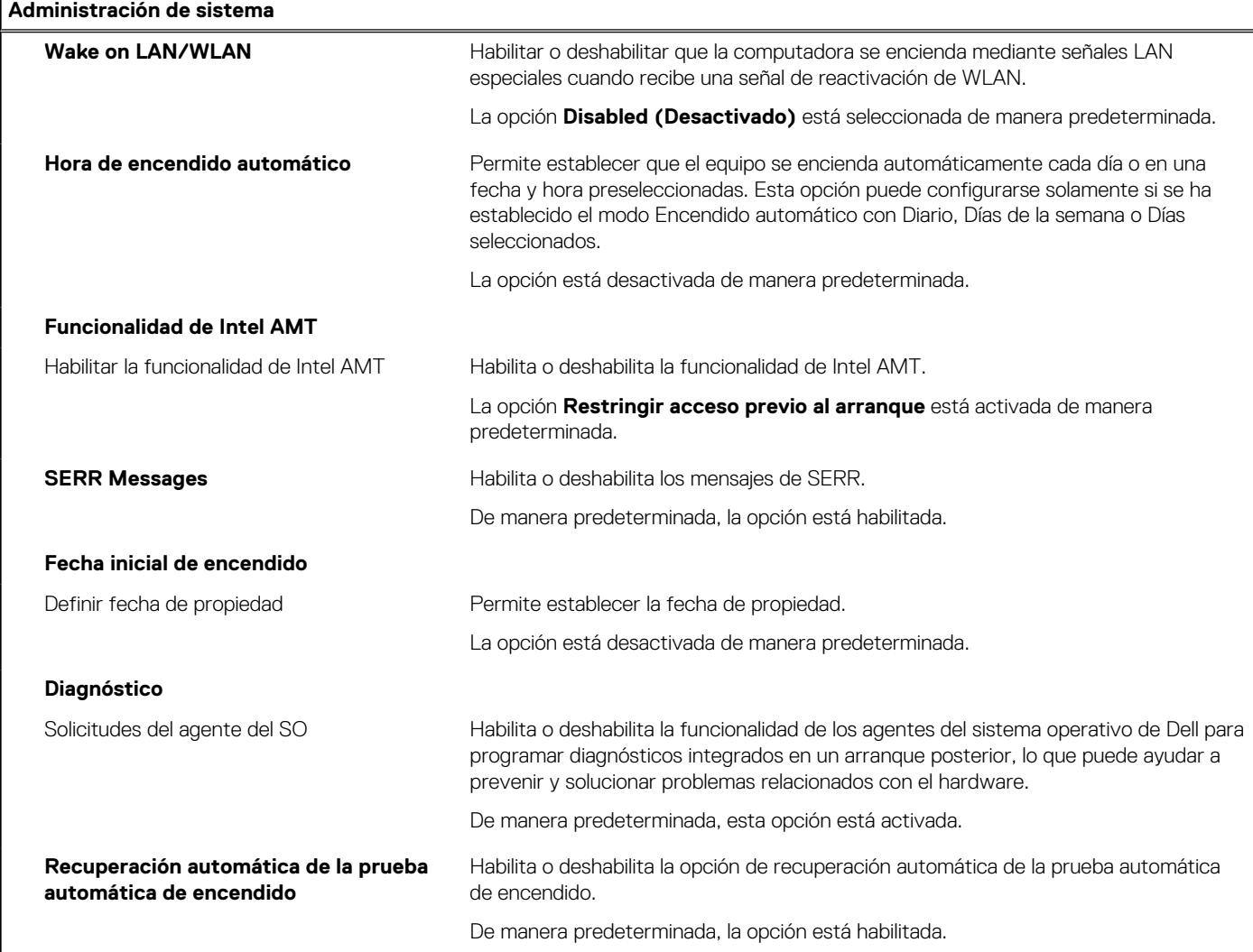

#### **Tabla 15. Opciones de configuración del sistema: menú del teclado**

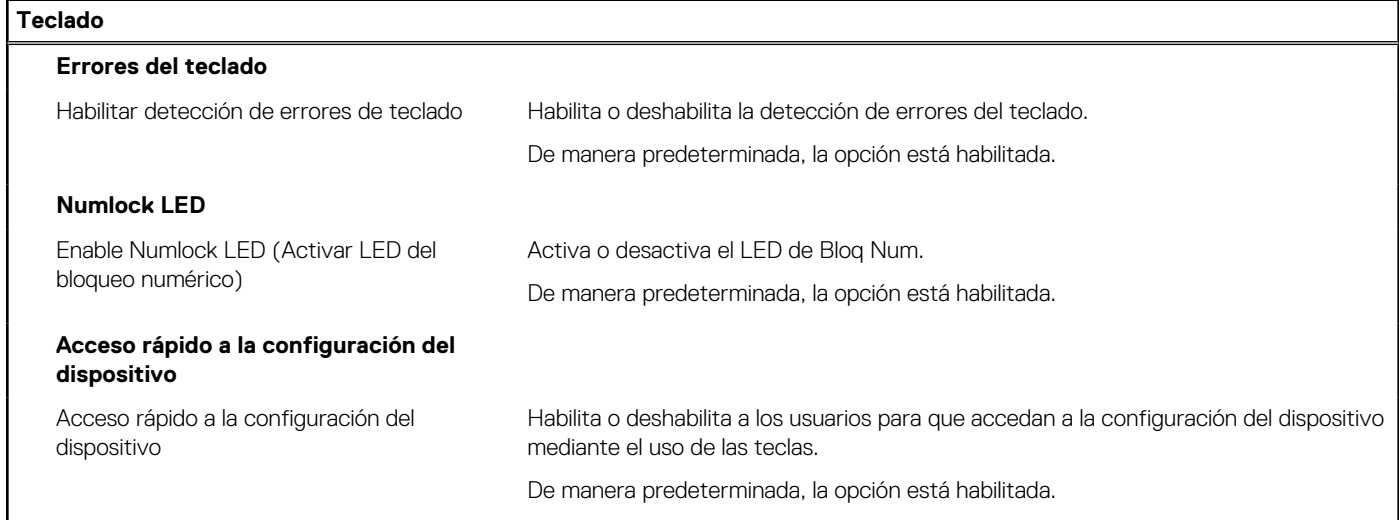

#### **Tabla 16. Opciones de configuración del sistema: menú de comportamiento previo al inicio**

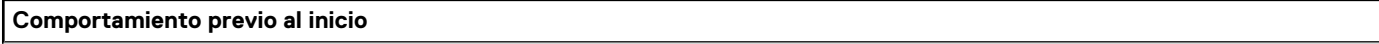

#### **Precauciones del adaptador**

#### **Tabla 16. Opciones de configuración del sistema: menú de comportamiento previo al inicio (continuación)**

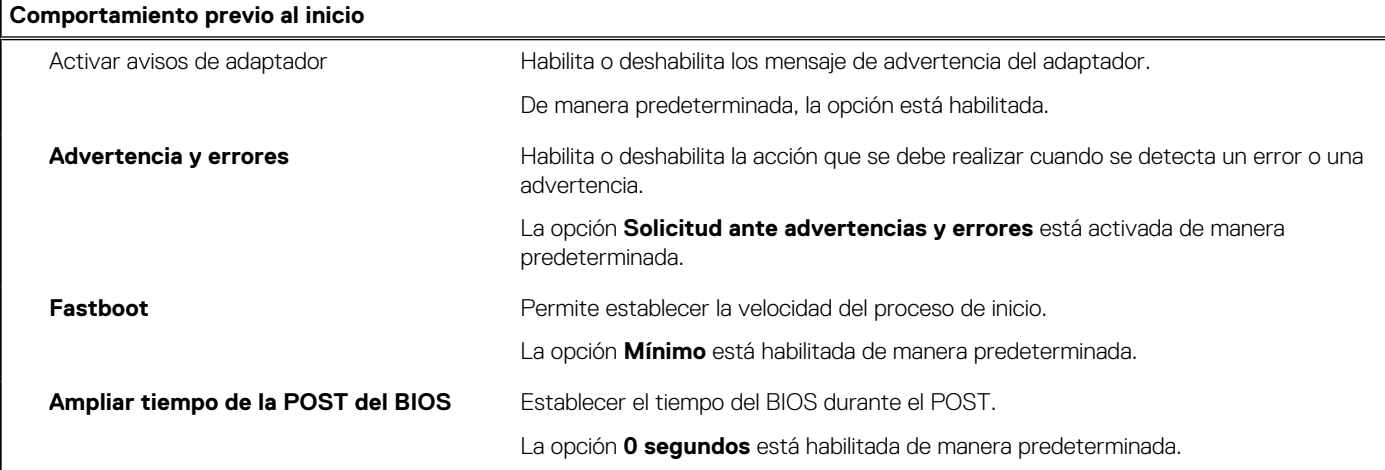

#### **Tabla 17. Opciones de configuración del sistema: menú de virtualización**

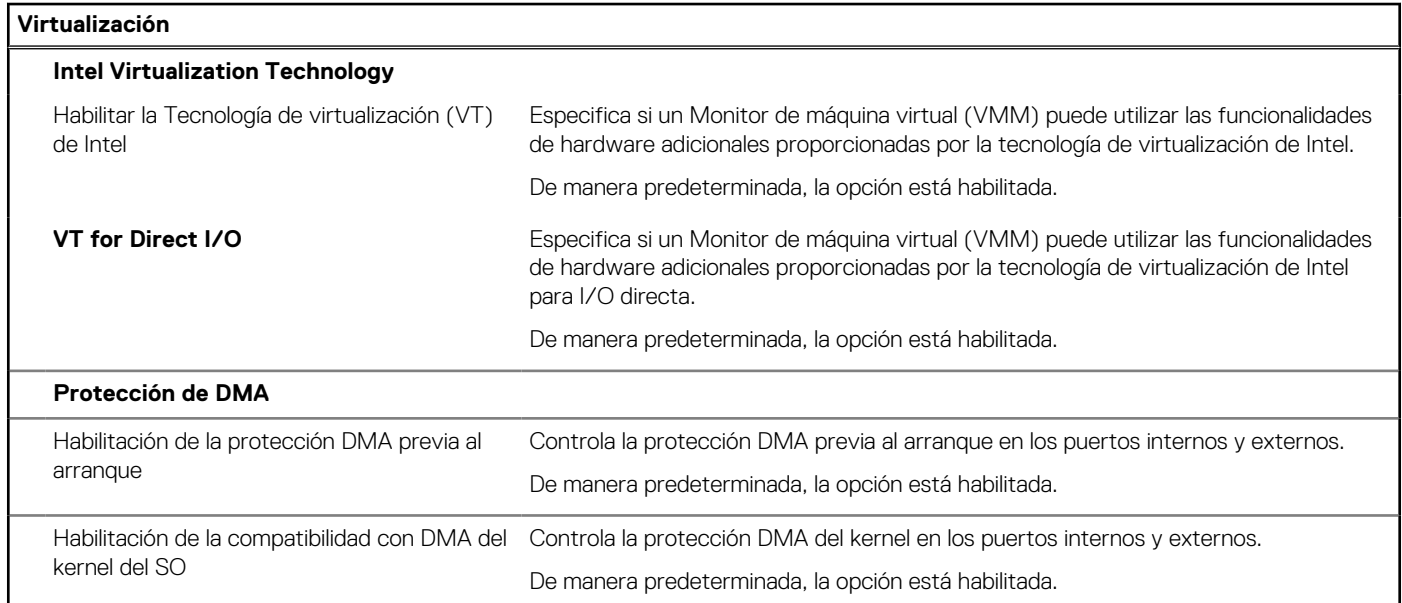

#### **Tabla 18. Opciones de configuración del sistema - Menú de rendimiento**

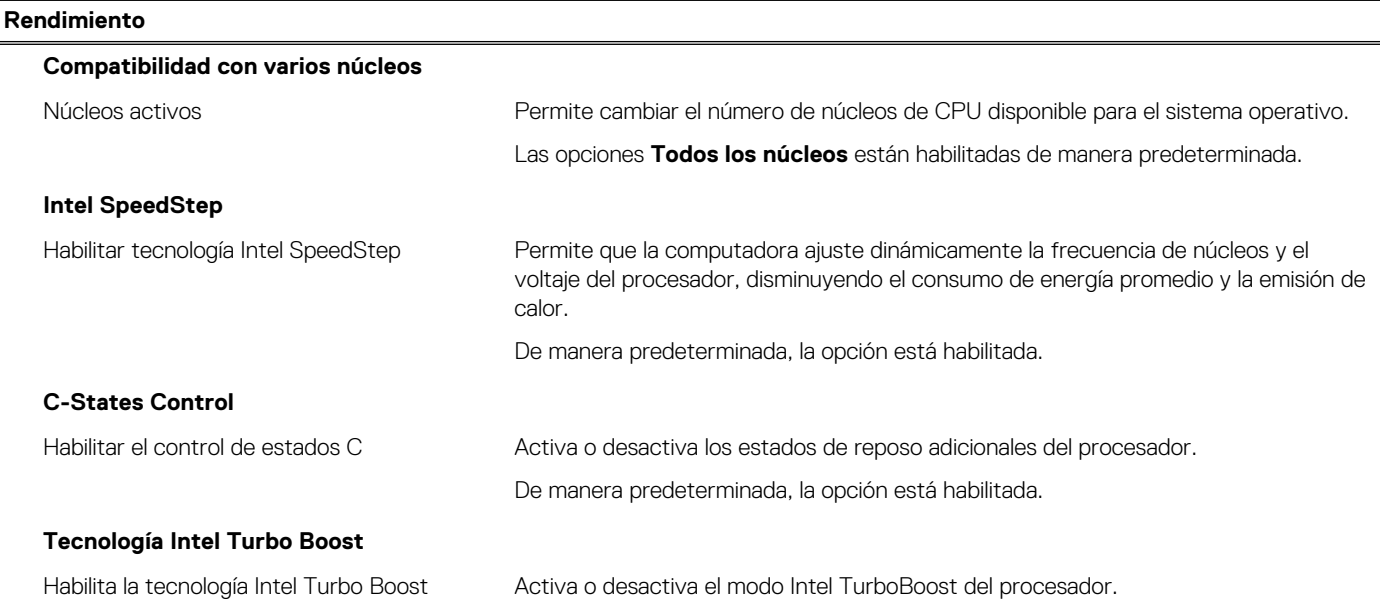

#### <span id="page-85-0"></span>**Tabla 18. Opciones de configuración del sistema - Menú de rendimiento (continuación)**

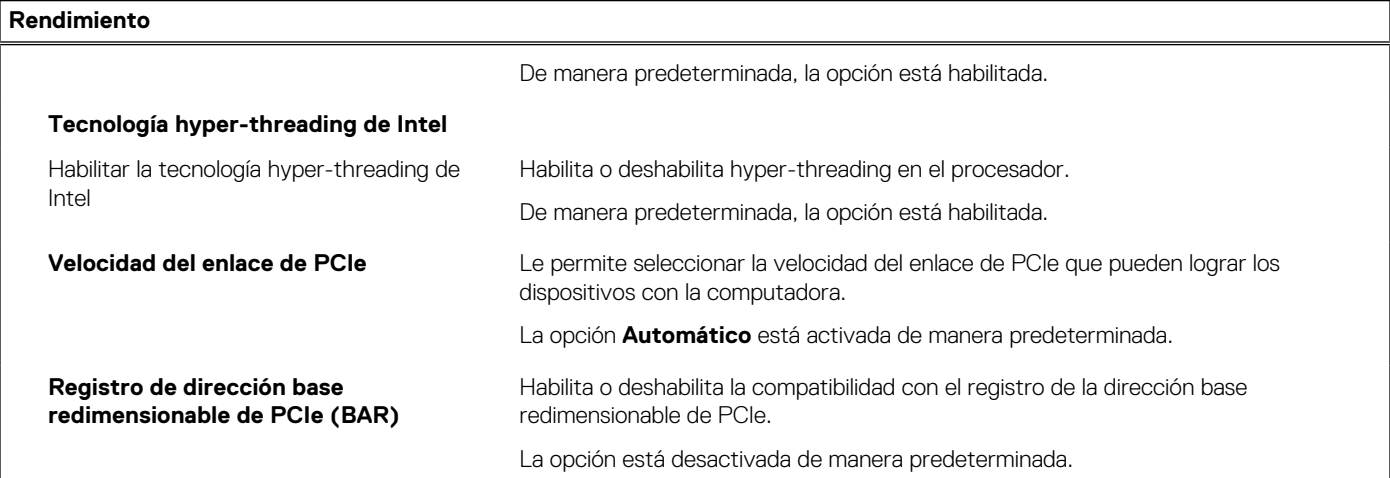

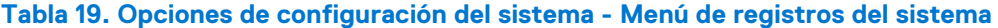

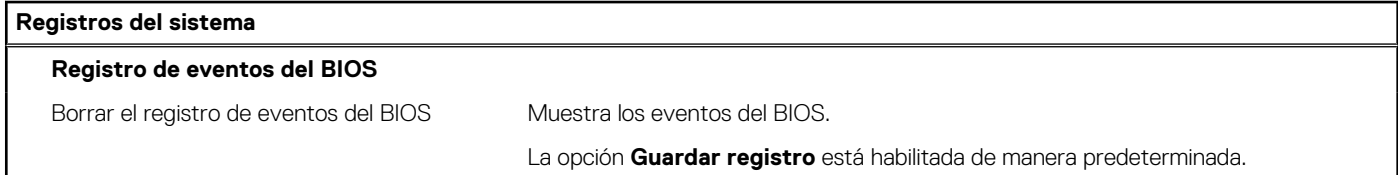

## **Actualización de BIOS**

### **Actualización del BIOS en Windows**

#### **Sobre esta tarea**

**PRECAUCIÓN: Si BitLocker no se suspende antes de actualizar el BIOS, la próxima vez que reinicie, el sistema no reconocerá la clave de BitLocker. Se le pedirá que introduzca la clave de recuperación para continuar y el sistema la solicitará en cada reinicio. Si no conoce la clave de recuperación, esto puede provocar la pérdida de datos o una reinstalación del sistema operativo innecesaria. Para obtener más información sobre la política de soporte, busque en el recurso de la base de conocimientos en [www.dell.com/support](https://www.dell.com/support/).**

#### **Pasos**

- 1. Vaya a [www.dell.com/support.](https://www.dell.com/support)
- 2. Haga clic en **Soporte de productos**. Haga clic en **Buscar soporte**, introduzca la etiqueta de servicio de la computadora y haga clic en **Buscar**.
	- **(i)** NOTA: Si no tiene la etiqueta de servicio, utilice la función de SupportAssist para identificar la computadora de forma automática. También puede usar la ID del producto o buscar manualmente el modelo de la computadora.
- 3. Haga clic en **Drivers & Downloads (Controladores y descargas)**. Expanda **Buscar controladores**.
- 4. Seleccione el sistema operativo instalado en el equipo.
- 5. En la lista desplegable **Categoría**, seleccione **BIOS**.
- 6. Seleccione la versión más reciente del BIOS y haga clic en **Descargar** para descargar el archivo del BIOS para la computadora.
- 7. Después de finalizar la descarga, busque la carpeta donde guardó el archivo de actualización del BIOS.
- 8. Haga doble clic en el icono del archivo de actualización del BIOS y siga las instrucciones que aparecen en pantalla. Para obtener más información, busque en el recurso de la base de conocimientos en [www.dell.com/support.](https://www.dell.com/support/)

### **Actualización del BIOS en Linux y Ubuntu**

Para actualizar el BIOS del sistema en un equipo que se instala con Linux o Ubuntu, consulte el artículo de la base de conocimientos [000131486](https://www.dell.com/support/kbdoc/000131486) en [www.dell.com/support.](https://www.dell.com/support)

### **Actualización del BIOS mediante la unidad USB en Windows**

#### **Sobre esta tarea**

**PRECAUCIÓN: Si BitLocker no se suspende antes de actualizar el BIOS, la próxima vez que reinicie, el sistema no reconocerá la clave de BitLocker. Se le pedirá que introduzca la clave de recuperación para continuar y el sistema la solicitará en cada reinicio. Si no conoce la clave de recuperación, esto puede provocar la pérdida de datos o una reinstalación del sistema operativo innecesaria. Para obtener más información sobre la política de soporte, busque en el recurso de la base de conocimientos en [www.dell.com/support](https://www.dell.com/support/).**

#### **Pasos**

- 1. Siga el procedimiento del paso 1 al paso 6 en [Actualización del BIOS en Windows](#page-85-0) para descargar el archivo del programa de configuración del BIOS más reciente.
- 2. Cree una unidad USB de arranque. Para obtener más información, busque en el recurso de la base de conocimientos en [www.dell.com/support](https://www.dell.com/support/).
- 3. Copie el archivo del programa de configuración del BIOS en la unidad USB de arranque.
- 4. Conecte la unidad USB de arranque a la computadora que necesita la actualización del BIOS.
- 5. Reinicie la computadora y presione **F12**.
- 6. Seleccione la unidad USB desde el **Menú de arranque por única vez**.
- 7. Ingrese el nombre de archivo del programa de configuración del BIOS y presione **Entrar**. Aparece la **Utilidad de actualización del BIOS**.
- 8. Siga las instrucciones que aparecen en pantalla para completar la actualización del BIOS.

### **Actualización del BIOS desde el menú de arranque por única vez F12**

Para actualizar el BIOS de la computadora, use el archivo .exe de actualización del BIOS copiado en una unidad USB FAT32 e inicie desde el menú de arranque por única vez F12.

#### **Sobre esta tarea**

**PRECAUCIÓN: Si BitLocker no se suspende antes de actualizar el BIOS, la próxima vez que reinicie, el sistema no reconocerá la clave de BitLocker. Se le pedirá que introduzca la clave de recuperación para continuar y el sistema la solicitará en cada reinicio. Si no conoce la clave de recuperación, esto puede provocar la pérdida de datos o una reinstalación del sistema operativo innecesaria. Para obtener más información sobre la política de soporte, busque en el recurso de la base de conocimientos en [www.dell.com/support](https://www.dell.com/support/).**

#### **Actualización del BIOS**

Puede ejecutar el archivo de actualización del BIOS desde Windows mediante una unidad USB de arranque o puede actualizar el BIOS desde el menú de arranque por única vez F12 en la computadora.

La mayoría de las computadoras de Dell posteriores a 2012 tienen esta funcionalidad. Para confirmarlo, puede iniciar la computadora al menú de arranque por única vez F12 y ver si ACTUALIZACIÓN FLASH DEL BIOS está enumerada como opción de arranque para la computadora. Si la opción aparece, el BIOS es compatible con esta opción de actualización.

**NOTA:** Únicamente pueden usar esta función las computadoras con la opción de actualización flash del BIOS en el menú de arranque por única vez F12.

#### **Actualización desde el menú de arranque por única vez**

Para actualizar el BIOS desde el menú de arranque por única vez F12, necesitará los siguientes elementos:

- Una unidad USB formateada en el sistema de archivos FAT32 (no es necesario que la unidad sea de arranque)
- El archivo ejecutable del BIOS descargado del sitio web de soporte de Dell y copiado en el directorio raíz de la unidad USB
- Un adaptador de alimentación de CA conectado a la computadora
- Una batería de computadora funcional para realizar un flash en el BIOS

Realice los siguientes pasos para realizar el proceso de actualización flash del BIOS desde el menú F12:

#### **PRECAUCIÓN: No apague la computadora durante el proceso de actualización del BIOS. Si la apaga, es posible que la computadora no se inicie.**

#### **Pasos**

- 1. Desde un estado apagado, inserte la unidad USB donde copió el flash en un puerto USB de la computadora.
- 2. Encienda la computadora y presione F12 para acceder al menú de arranque por única vez. Seleccione Actualización del BIOS mediante el mouse o las teclas de flecha y presione Entrar. Aparece el menú de flash del BIOS.
- 3. Haga clic en **Realizar flash desde archivo**.
- 4. Seleccione el dispositivo USB externo.
- 5. Seleccione el archivo, haga doble clic en el archivo flash objetivo y haga clic en **Enviar**.
- 6. Haga clic en **Actualizar BIOS**. La computadora se reinicia para realizar el flash del BIOS.
- 7. La computadora se reiniciará después de que se complete la actualización del BIOS.

## **Contraseña del sistema y de configuración**

#### **Tabla 20. Contraseña del sistema y de configuración**

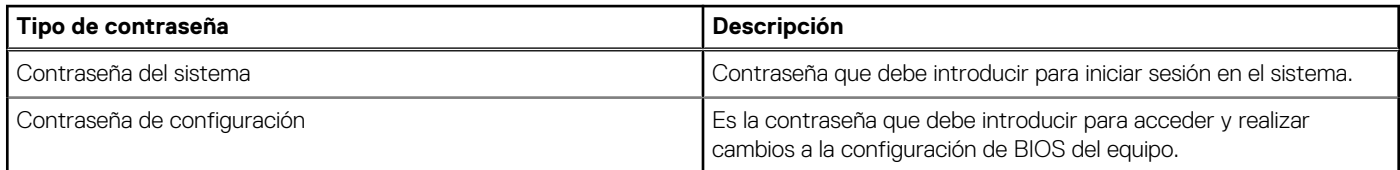

Puede crear una contraseña del sistema y una contraseña de configuración para proteger su equipo.

**PRECAUCIÓN: Las funciones de contraseña ofrecen un nivel básico de seguridad para los datos del equipo.**

**PRECAUCIÓN: Cualquier persona puede tener acceso a los datos almacenados en la computadora si no se bloquea y se deja desprotegida.**

**NOTA:** La función de contraseña de sistema y de configuración está desactivada.

### **Asignación de una contraseña de configuración del sistema**

#### **Requisitos previos**

Puede asignar una nueva **Contraseña de administrador o de sistema** solo cuando el estado se encuentra en **No establecido**.

#### **Sobre esta tarea**

Para ingresar a la configuración del sistema, presione F12 inmediatamente después de un encendido o reinicio.

#### **Pasos**

- 1. En la pantalla **BIOS del sistema** o **Configuración del sistema**, seleccione **Seguridad** y presione Entrar. Aparece la pantalla **Seguridad**.
- 2. Seleccione **Contraseña de sistema/administrador** y cree una contraseña en el campo **Introduzca la nueva contraseña**.

Utilice las siguientes pautas para asignar la contraseña del sistema:

- Una contraseña puede tener hasta 32 caracteres.
- Al menos un carácter especial: ! "  $\#\$\% \& '() * + , . / : ; < = > ?$  @  $[ \ \ | \ \ | \ \$
- Números de 0 a 9
- Letras mayúsculas de la A a la Z.
- Letras minúsculas de la a a la z
- 3. Introduzca la contraseña del sistema que especificó anteriormente en el campo **Confirm new password (Confirmar nueva contraseña)** y haga clic en **OK (Aceptar)**.
- 4. Presione Esc y guarde los cambios como se indica en el mensaje emergente.
- 5. Presione Y para guardar los cambios. La computadora se reiniciará.

### **Eliminación o modificación de una contraseña de configuración del sistema existente**

#### **Requisitos previos**

Asegúrese de que el **Estado de contraseña** esté desbloqueado (en la configuración del sistema) antes de intentar eliminar o cambiar la contraseña del sistema y de configuración existente. No se puede eliminar ni modificar una contraseña existente de sistema o de configuración si **Estado de la contraseña** está bloqueado.

#### **Sobre esta tarea**

Para ingresar a la configuración del sistema, presione F12 inmediatamente después de un encendido o reinicio.

#### **Pasos**

- 1. En la pantalla **BIOS del sistema** o **Configuración del sistema**, seleccione **Seguridad del sistema** y presione Entrar. Aparece la pantalla **System Security (Seguridad del sistema)**.
- 2. En la pantalla **System Security (Seguridad del sistema)**, compruebe que la opción **Password Status (Estado de la contraseña)** está en modo **Unlocked (Desbloqueado)**.
- 3. Seleccione **Contraseña del sistema**, actualice o elimine la contraseña del sistema existente y presione Entrar o Tab.
- 4. Seleccione **Contraseña de configuración**, actualice o elimine la contraseña de configuración existente y presione Entrar o Tab.
	- **NOTA:** Si cambia la contraseña del sistema o de configuración, vuelva a ingresar la nueva contraseña cuando se le solicite. Si borra la contraseña del sistema o de configuración, confirme cuando se le solicite.
- 5. Presione Esc y aparecerá un mensaje para que guarde los cambios.
- 6. Presione "Y" para guardar los cambios y salir de System Setup (Configuración del sistema). La computadora se reiniciará.

## **Borrado de la configuración de CMOS**

#### **Sobre esta tarea**

**PRECAUCIÓN: El borrado de la configuración de CMOS restablecerá la configuración del BIOS en la computadora.**

#### **Pasos**

- 1. Quite la [cubierta lateral.](#page-12-0)
- 2. Quite la [tarjeta elevadora](#page-43-0).
- 3. Extraiga la [pila de tipo botón](#page-50-0).
- 4. Espere un minuto.
- 5. Coloque la [pila de tipo botón](#page-51-0).
- 6. Reemplace la [tarjeta elevadora](#page-44-0).
- 7. Coloque la [cubierta lateral](#page-14-0).

## **Borrado de las contraseñas del sistema y del BIOS (configuración del sistema)**

#### **Sobre esta tarea**

Para borrar las contraseñas del BIOS o del sistema, comuníquese con el soporte técnico de Dell, como se describe en [www.dell.com/](https://www.dell.com/contactdell) [contactdell.](https://www.dell.com/contactdell)

**(i)** NOTA: Para obtener información sobre cómo restablecer las contraseñas de aplicaciones o Windows, consulte la documentación incluida con Windows o la aplicación en particular.

# **Solución de problemas**

## **Diagnóstico de verificación de rendimiento del sistema previo al inicio de Dell SupportAssist**

#### **Sobre esta tarea**

Los diagnósticos de SupportAssist (también llamados diagnósticos del sistema) realizan una revisión completa del hardware. Los diagnósticos de verificación de rendimiento del sistema previo al arranque de Dell SupportAssist están integrados con el BIOS y el BIOS los ejecuta internamente. Los diagnósticos incorporados del sistema ofrecen un conjunto de opciones para determinados dispositivos o grupos de dispositivos, permitiendo las siguientes acciones:

- Ejecutar pruebas automáticamente o en modo interactivo
- Repetir las pruebas
- Visualizar o guardar los resultados de las pruebas
- Ejecutar pruebas exhaustivas para introducir pruebas adicionales que ofrezcan más información sobre los dispositivos que han presentado errores
- Ver mensajes de estado que indican si las pruebas se han completado correctamente
- Ver mensajes de error que informan de los problemas que se han encontrado durante las pruebas
- **(ii)** NOTA: Algunas pruebas para dispositivos específicos requieren la intervención del usuario. Asegúrese siempre de estar en la terminal de la computadora cuando las pruebas de diagnóstico se ejecuten.

Para obtener más información, consulte [https://www.dell.com/support/kbdoc/000180971.](https://www.dell.com/support/kbdoc/000180971)

### **Ejecución de la comprobación de rendimiento del sistema previa al arranque de SupportAssist**

#### **Pasos**

- 1. Encienda el equipo.
- 2. Cuando la computadora esté iniciando, presione la tecla F12 cuando aparezca el logotipo de Dell.
- 3. En la pantalla del menú de inicio, seleccione la opción **Diagnostics (Diagnósticos)**.
- 4. Haga clic en la flecha de la esquina inferior izquierda. Se muestra la página frontal de diagnósticos.
- 5. Presione la flecha de la esquina inferior derecha para ir a la lista de la página. Se enumeran los elementos detectados.
- 6. Si desea ejecutar una prueba de diagnóstico en un dispositivo específico, presione Esc y haga clic en **Sí** para detener la prueba de diagnóstico.
- 7. Seleccione el dispositivo del panel izquierdo y haga clic en **Run Tests (Ejecutar pruebas)**.
- 8. Si hay algún problema, aparecerán los códigos de error. Anote el código de error y el número de validación, y contáctese con Dell.

### **Indicadores luminosos de diagnóstico del sistema**

En esta sección, se enumeran las luces de diagnóstico del sistema de Precision 3260 Compact.

#### **Tabla 21. Indicadores luminosos de diagnóstico del sistema**

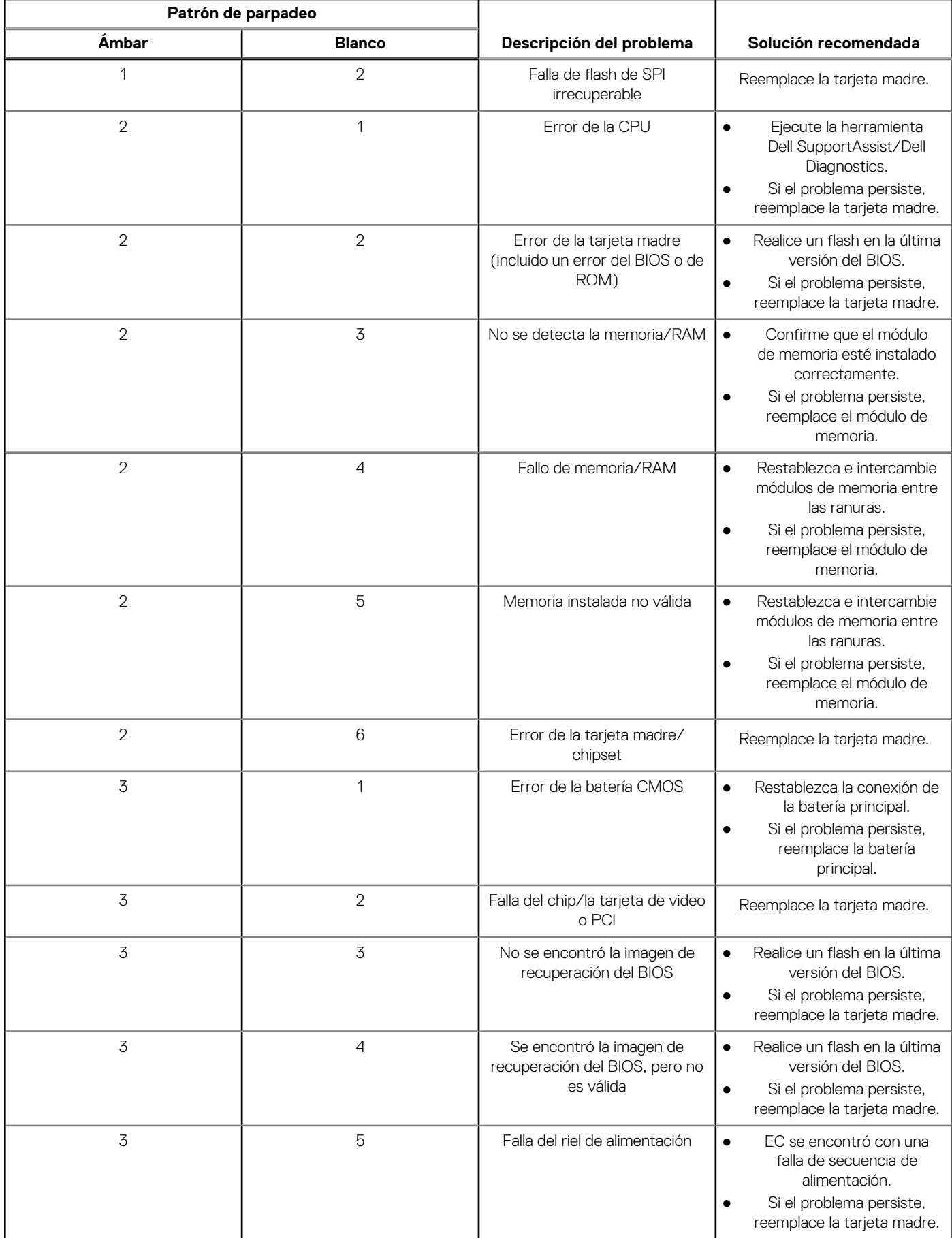

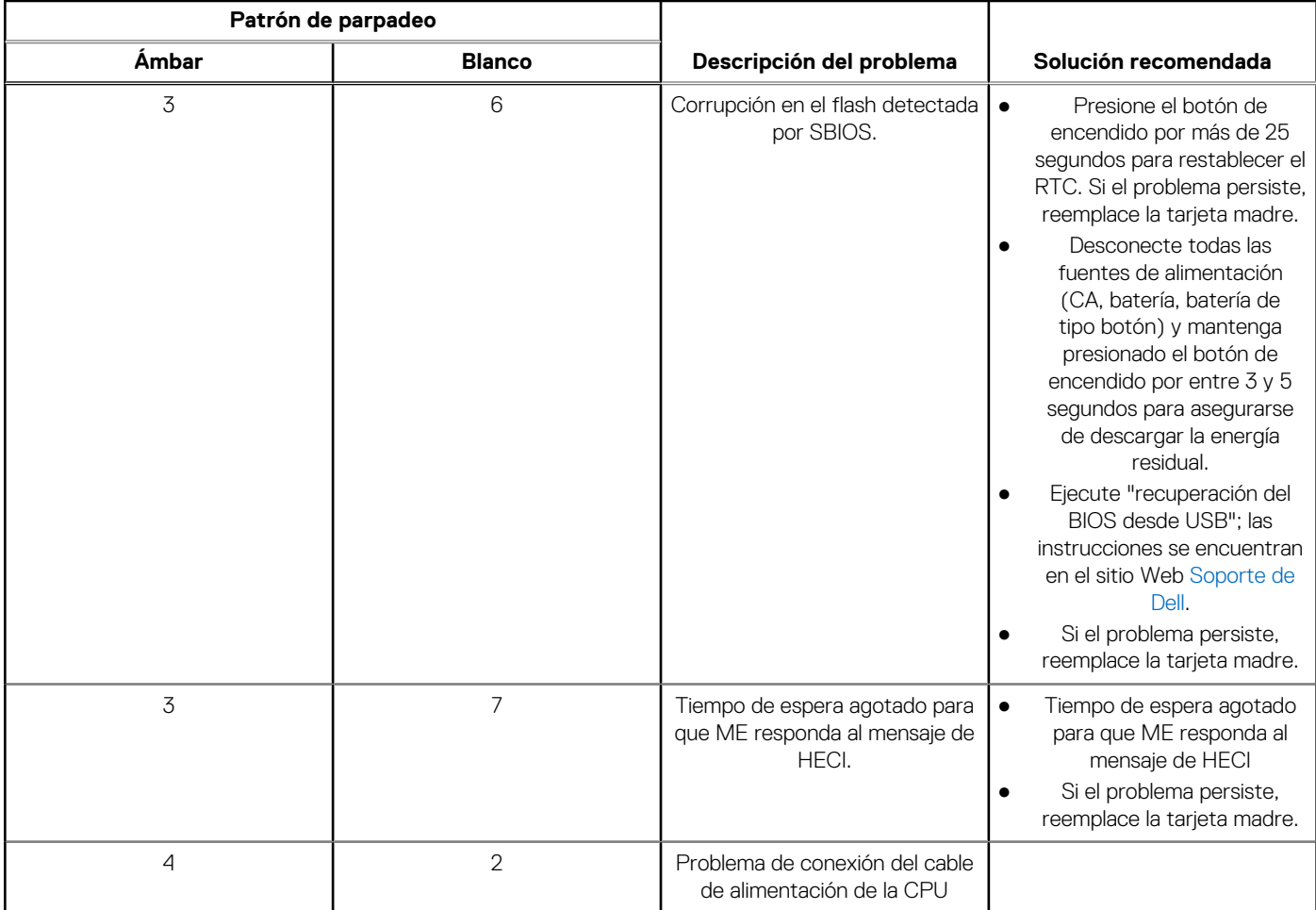

#### **Tabla 21. Indicadores luminosos de diagnóstico del sistema (continuación)**

### **Recuperación del sistema operativo**

Cuando la computadora no puede iniciar al sistema operativo incluso después de varios intentos, el proceso de recuperación del sistema operativo de Dell SupportAssist se inicia automáticamente.

Dell SupportAssist OS Recovery es una herramienta independiente preinstalada en todas las computadoras de Dell instaladas con sistema operativo Windows. Se compone de herramientas para diagnosticar y solucionar problemas que pueden suceder antes de que la computadora se inicie al sistema operativo. Permite diagnosticar problemas de hardware, reparar la computadora, respaldar archivos o restaurar la computadora al estado de fábrica.

También puede descargarla desde el sitio web de soporte de Dell para solucionar problemas y reparar la computadora cuando falla el arranque al sistema operativo principal debido a fallas de software o hardware.

Para obtener más información sobre Dell SupportAssist OS Recovery, consulte la *Guía del usuario de Dell SupportAssist OS Recovery* en [www.dell.com/serviceabilitytools](https://www.dell.com/serviceabilitytools). Haga clic en **SupportAssist** y, a continuación, haga clic en **SupportAssist OS Recovery**.

## **Restablecimiento del reloj de tiempo real (RTC)**

La función de restablecimiento del reloj en tiempo real (RTC) le permite a usted o al técnico de servicio recuperar los sistemas de los modelos lanzados recientemente Dell Latitude y Precision desde situaciones de **Falta de POST/Falta de arranque/Falta de alimentación**. Puede iniciar el restablecimiento del RTC en el sistema desde el estado apagado solo si está conectado a la alimentación de CA. Mantenga pulsado el botón de encendido durante 25 segundos. El sistema de restablecimiento del RTC se produce luego de soltar el botón de encendido.

**NOTA:** Si la alimentación de CA está desconectada del sistema durante el proceso o el botón de encendido se mantiene presionado durante más de 40 segundos, se interrumpe el proceso de restablecimiento del RTC.

El restablecimiento del RTC restablecerá el BIOS a los valores predeterminados, desabastecer a Intel vPro y restablecer la fecha y hora del sistema. Los siguientes elementos no resultan afectados por el restablecimiento del RTC:

- Etiqueta de servicio
- Etiqueta de activo
- Etiqueta de propiedad
- Contraseña de administrador
- Contraseña del sistema
- Contraseña de HDD
- Bases de datos de claves
- Registros del sistema

**(i) NOTA:** La cuenta y la contraseña de vPro del administrador de TI en el sistema no se aprovisionarán. El sistema debe pasar por el proceso de instalación y configuración de nuevo para volver a conectarlo al servidor de vPro.

Los siguientes elementos pueden o no restablecerse en función de sus selecciones de configuración personalizada del BIOS:

- Lista de arranque
- Habilitar ROM de opción heredadas
- Habilitar arranque seguro
- Permitir degradación del BIOS

## **Opciones de recuperación y medios de respaldo**

Se recomienda crear una unidad de recuperación para solucionar los problemas que pueden producirse con Windows. Dell propone múltiples opciones para recuperar el sistema operativo Windows en su PC de Dell. Para obtener más información, consulte [Opciones de](https://www.dell.com/support/contents/article/Product-Support/Self-support-Knowledgebase/software-and-downloads/dell-backup-solutions/Media-backup) [recuperación y medios de respaldo de Windows de Dell.](https://www.dell.com/support/contents/article/Product-Support/Self-support-Knowledgebase/software-and-downloads/dell-backup-solutions/Media-backup)

## **Ciclo de apagado y encendido de wifi**

#### **Sobre esta tarea**

Si la computadora no puede acceder a Internet debido a problemas de conectividad de wifi, se puede realizar un procedimiento de ciclo de apagado y encendido de wifi. El siguiente procedimiento ofrece las instrucciones sobre cómo realizar un ciclo de apagado y encendido de wifi:

**NOTA:** Algunos proveedores de servicios de Internet (ISP) proporcionan un dispositivo combinado de módem/enrutador.

#### **Pasos**

- 1. Apague el equipo.
- 2. Apague el módem.
- 3. Apague el enrutador inalámbrico.
- 4. Espere 30 segundos.
- 5. Encienda el enrutador inalámbrico.
- 6. Encienda el módem.
- 7. Encienda la computadora.

## **Limitaciones del sistema**

Esta sección contiene información sobre algunas limitaciones de esta computadora.

- [Limitación de soporte en espera moderno](#page-94-0)
- [Intel System Agent Enhanced Speed Step \(SAGV\) siempre deshabilitado](#page-94-0)
- [Configuración de TPM a través de SMMM](#page-94-0)

### <span id="page-94-0"></span>Limitación de soporte en espera moderno

- Las computadoras con unidades de disco duro de 2,5 pulgadas tardan más en entrar en modo de espera moderno por primera vez. La computadora entrará en modo de espera moderno normalmente a partir de la segunda vez en adelante.
- Es posible que las computadoras con tarietas adicionales y tarietas gráficas que no estén instaladas de fábrica por Dell no entren en modo de espera moderno, ya que es posible que estas tarjetas no cumplan con el modo de espera moderno.

#### **Tabla 22. Comportamiento de la computadora con discos duros y tarjetas adicionales que no soportan el modo de espera moderno**

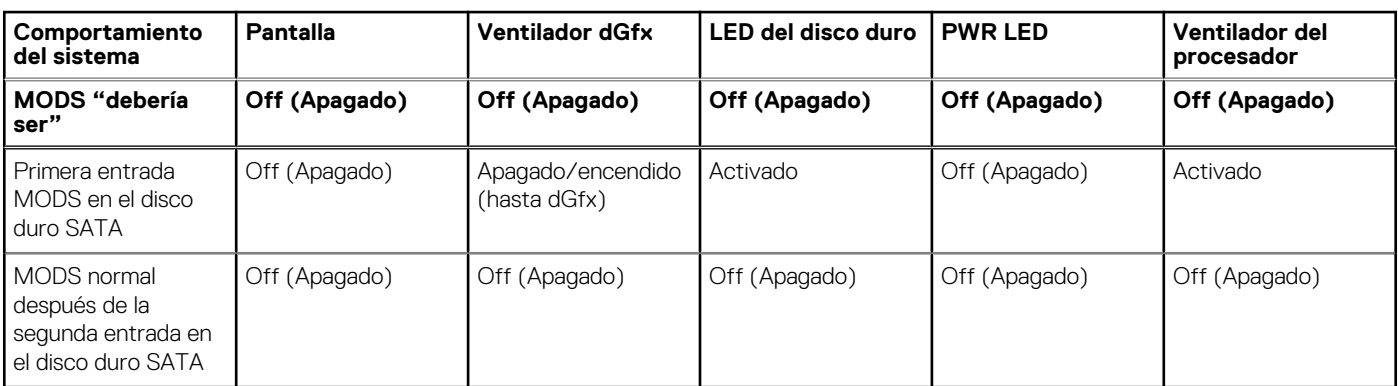

### Intel System Agent Enhanced Speed Step (SAGV) siempre deshabilitado

Para Precision 3260 Compact, la opción SAGV está desactivada de manera predeterminada. Si está activada, la computadora incurrirá en tiempo de arranque adicional cuando se agregue o intercambie la memoria.

### Configuración de TPM a través de SMMM

Cuando se reemplaza la tarjeta madre, de manera predeterminada, el TPM está habilitado y esto se aplica a la mayoría de las computadoras del resto del mundo. Seleccione la opción **Activar firmware/TPM integrado: para restricciones regionales**, esta opción deshabilita permanentemente el TPM de hardware discreto y se aplica a la región de China.

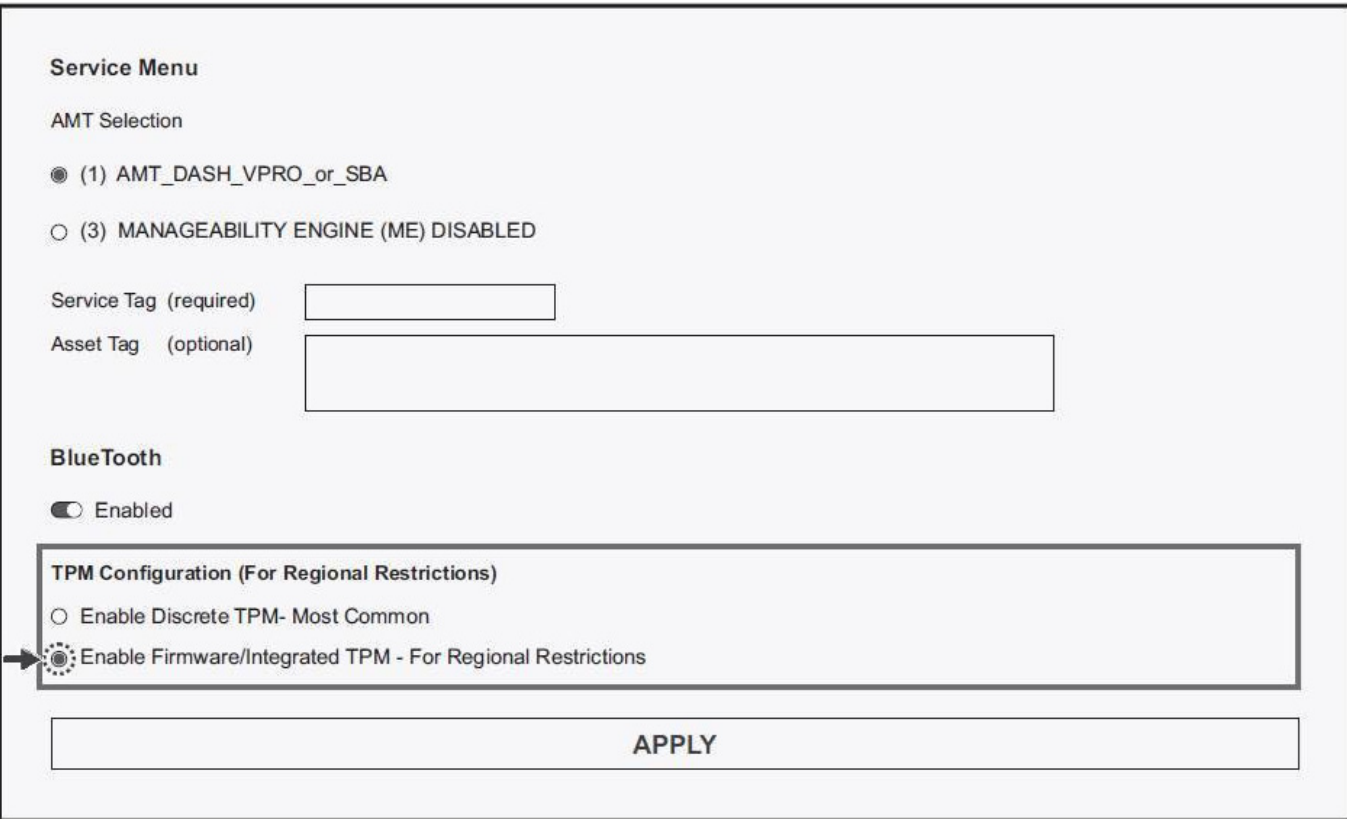

# **Obtención de ayuda y contacto con Dell**

## Recursos de autoayuda

Puede obtener información y ayuda sobre los productos y servicios de Dell mediante el uso de estos recursos de autoayuda en línea:

#### **Tabla 23. Recursos de autoayuda**

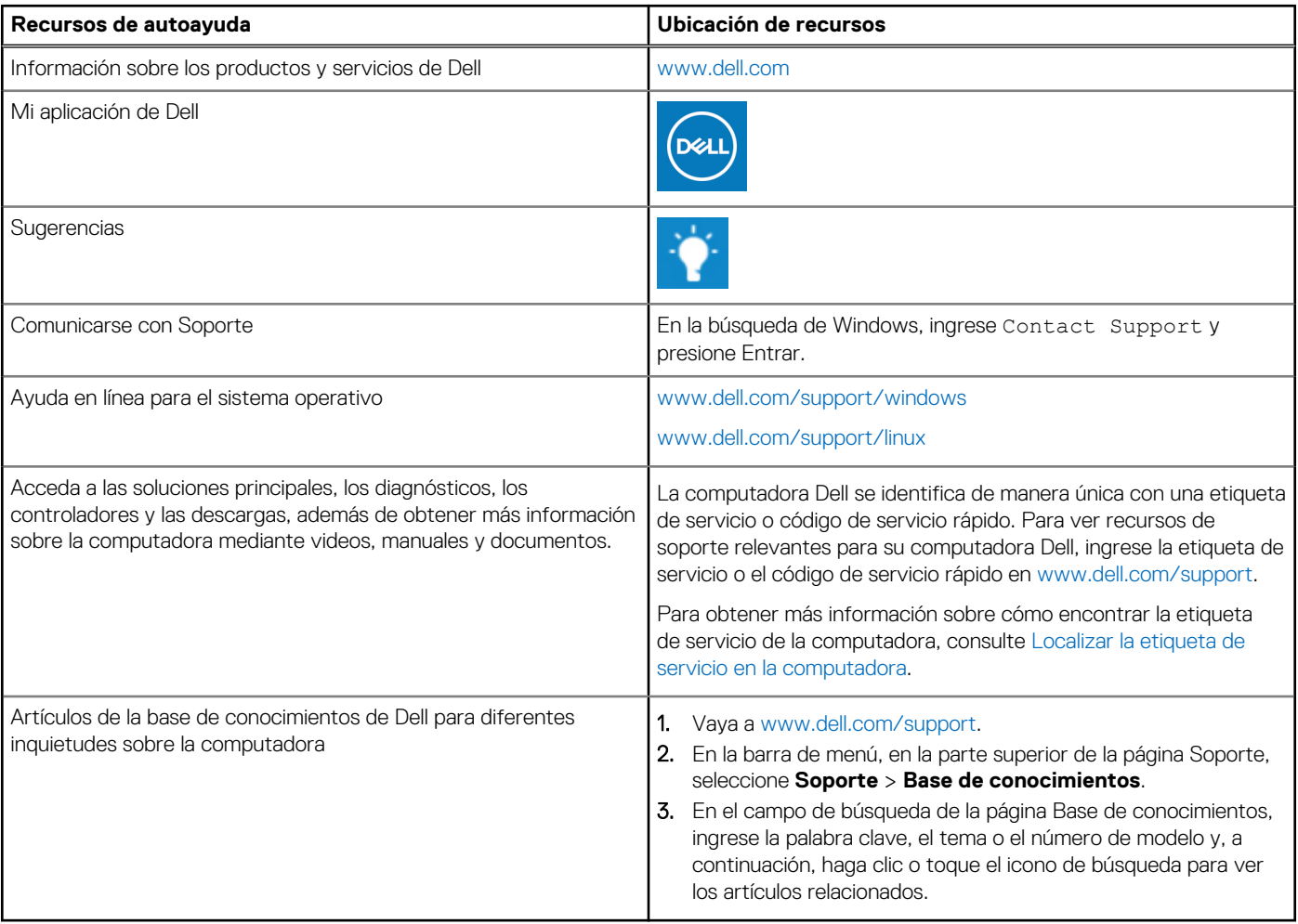

## Cómo ponerse en contacto con Dell

Para ponerse en contacto con Dell para tratar cuestiones relacionadas con las ventas, el soporte técnico o el servicio al cliente, consulte [www.dell.com/contactdell](https://www.dell.com/contactdell).

**(i)** NOTA: Puesto que la disponibilidad varía en función del país/región y del producto, es posible que no pueda disponer de algunos servicios en su país/región.

**(i) NOTA:** Si no tiene una conexión a Internet activa, puede encontrar información de contacto en su factura de compra, en su albarán de entrega, en su recibo o en el catálogo de productos de Dell.